# Программная система "FlowDoc Plus"

Руководство Менеджера

Версия ПО 2.1

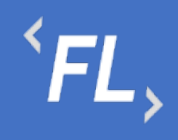

#### Оглавление

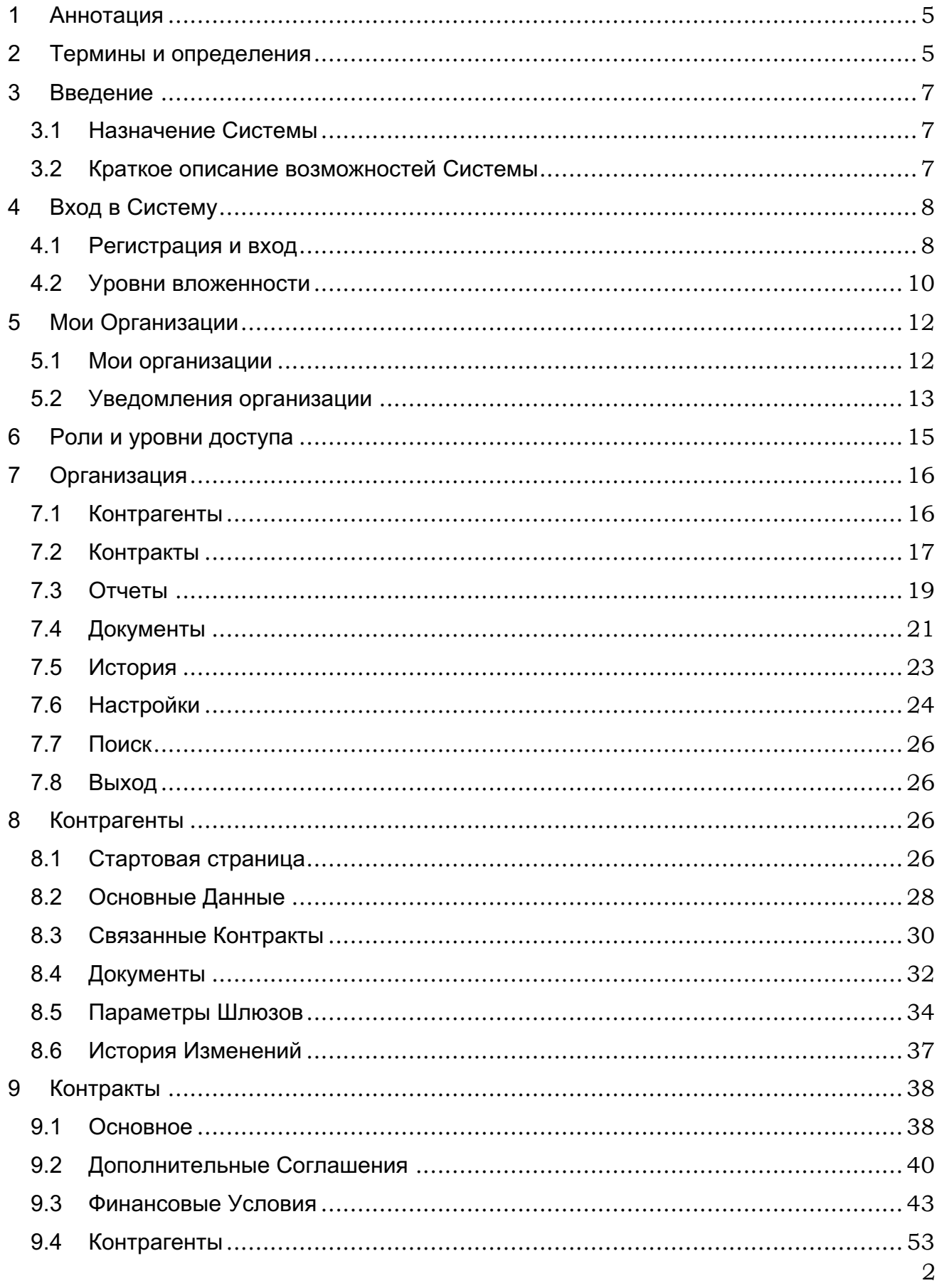

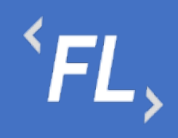

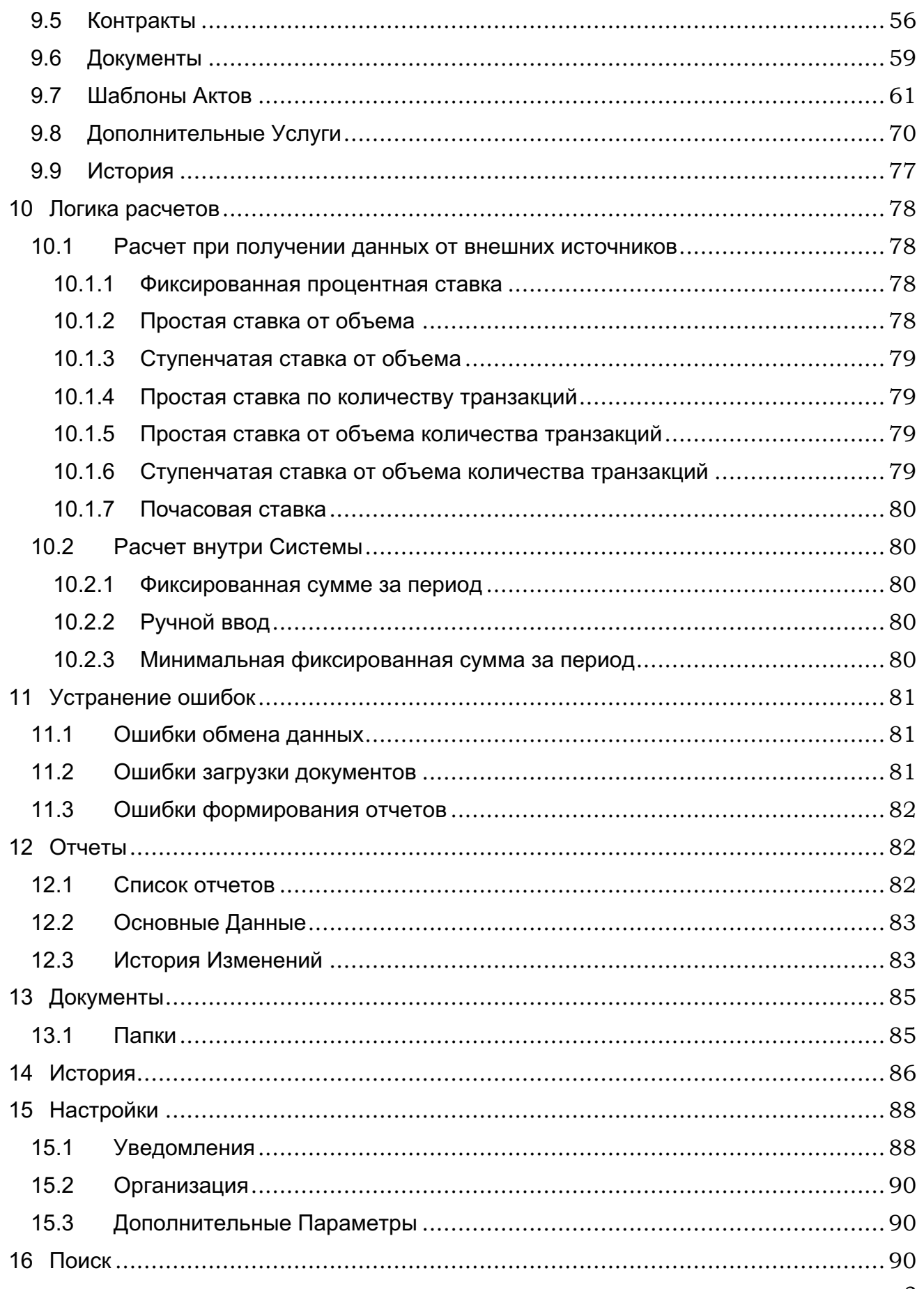

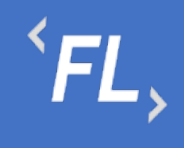

ООО «Финтехлаб» ОГРН: 1197746474914 г. Москва, ул. Максимова, дом № 8, офис 8103 e-mail: info@fintechservices.ru

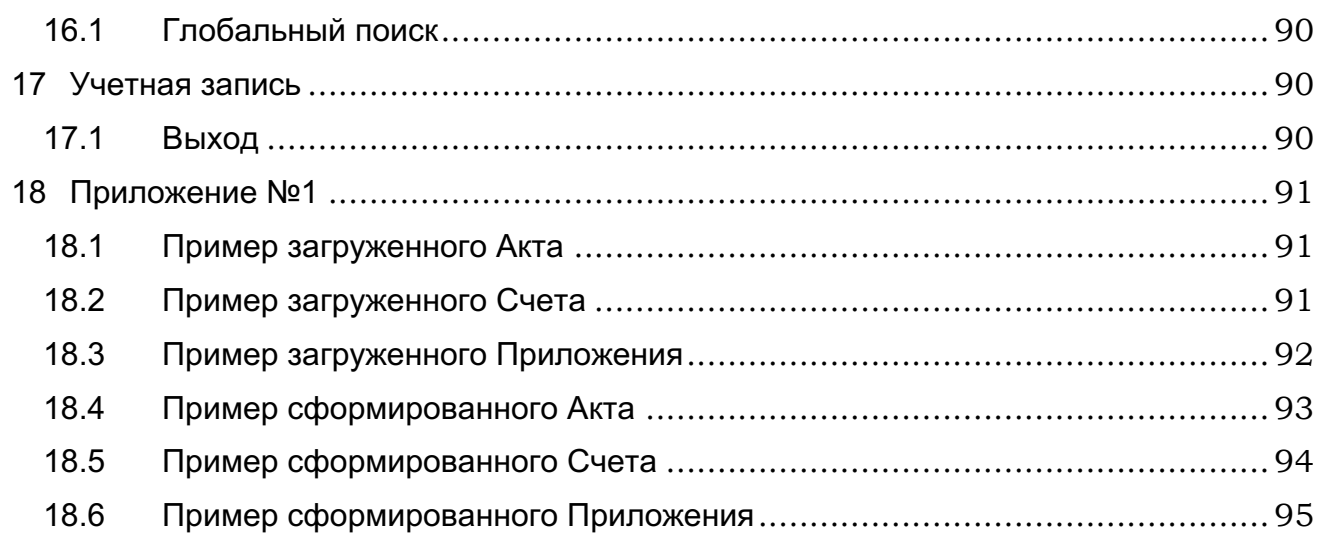

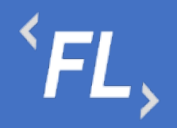

# **1 АННОТАЦИЯ**

Настоящий документ определяет общие правила и порядок работы пользователей, функциональных возможностей, входящих в состав Системы «FlowDoc Plus». В Руководстве описаны назначение Системы и принципы работы с интерфейсом пользователя.

# **2 ТЕРМИНЫ И ОПРЕДЕЛЕНИЯ**

**Система** — FlowDoc Plus – закрытая облачная программа для ЭВМ, предназначенная для регистрации, учета и хранения в электронной форме договоров, сопутствующих документов, формирования первичных бухгалтерских документов и отслеживания их статусов, автоматизации документирования хозяйственных операций, возникающих на основании таких документов.

**Аккаунт** — идентификационные данные в информационной системе, позволяющие пользователю осуществлять взаимодействие с интерфейсами такой системы от своего имени и получать персонифицированный интерфейс;

**Процессинговая система** — информационная система, предназначенная для автоматизированного и безопасного приема данных о Транзакциях, хранения таких данных, их обработки и направления различным участникам расчетов;

**Процессор** — Сущность, используемая для взаимодействия с внешней информационной системой банка-эквайера, небанковской расчетной организации, иными информационными системами участников расчетов, программ лояльности и т.п.;

**Сущность** – совокупность параметров Технической интеграции, включая необходимые ключи шифрования, сохраненных в контуре процессинговой системы и необходимых для информационного обмена между двумя независимыми системами для целей передачи информации;

**Терминал** — Сущность, предназначенная для Технической интеграции сторонних программно-аппаратных комплексов Торговца c процессинговой системой;

**Техническая интеграция** — разработка и внедрение единого протокола обмена данными, осуществляемого между двумя независимыми информационными системами;

**Торговец** — юридическое лицо (либо физическое лицо, зарегистрированное в установленном законом порядке и осуществляющее предпринимательскую деятельность без образования юридического лица), осуществляющее продажу товаров, работ и (или) услуг и принимающее денежные средства (в т.ч. электронные денежные средства) с использованием безналичных средств платежа;

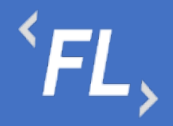

**Транзакция** — платежная операция расчета за приобретенные (приобретаемые) товары, работы и (или) услуги, выполняемая с использованием банковской платежной карты, либо иных средств платежа, финансовая операция по перечислению денежных средств в рамках применяемой формы безналичных расчетов, отмена ранее совершенных операций, а также обмен информацией, производной от данных операций;

**Шлюз** – Сущность, предназначенная для настройки взаимодействия Терминала и Процессора.

**Контракт** — самостоятельная информационная единица Системы, которая содержит в себе структурированную информацию о договоре.

**Организация —** юридическое лицо (индивидуальный предприниматель, либо самозанятая персона), в отношении которой в Системе выделены и созданы основные сущности.

**Контрагент —** (сокр. КА) клиенты, партнеры, заказчики, подрядчики, поставщики услуг, являющиеся стороной договора с организацией.

**Финансовое условие —** совокупность правил расчета вознаграждения (тарифов), определенных договором, периода расчетов и валюты, в которой представлено вознаграждение.

**Тип финансового условия —** одно из конкретных правил расчета вознаграждения.

**Тег** — определенная текстовая строка, содержащая определенные идентифицирующие признаки, которая автоматически заменяется необходимым значением при автоматизированной подготовке документа.

**Программно-аппаратный комплекс** — (сок. ПАК) набор технических и программных средств, работающих совместно для выполнения одной или нескольких сходных задач.

**Торгово-сервисное предприятие** - (сокр. ТСП) — программный комплекс, обеспечивающий электронными средствами в сети Интернет прием заказов на покупку товаров/предоставление услуг, выбор способа оплаты данных Заказов (в том числе с использованием карты) и доставку товаров/предоставление услуг Держателю.

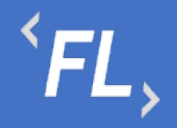

# **3 ВВЕДЕНИЕ**

3.1 Назначение Системы

FlowDoc Plus представляет собой закрытую облачную информационную систему, предназначенную для автоматизации процессов пользователя, ведения системы регистрации, учета и хранения в электронной форме отсканированных договоров.

Разработанный функционал Системы позволяет формировать акты и иные закрывающие документы по договорам на основании данных процессинговой системы по оказанным своим контрагентам услугам информационного и технологического взаимодействия при сборе, обработке и рассылке сведений по операциям с банковскими картами или в иной внешней процессинговой системе.

# 3.2 Краткое описание возможностей Системы

Основные возможности Системы:

- Двухфакторная аутентификация защищает данные от несанкционированного доступа к Системе и утечке данных;
- Разграничения работы по Организациям, уровням доступа и ролям Системы, ограничения связанного функционала, предназначенного для оптимизации работы в Системе;
- Отслеживание в автоматическом режиме периодов, статусов, сроков действия всех основных сущностей Системы;
- Оптимизация работы в Системе устроена таким образом, что при совершении ошибки отображается подсказка, позволяющая быстро устранить допущенную ошибку пользователем;
- Создание различных организаций, контрагентов, пользователей настраиваемых Администратором;
- Создание актов, шаблонов, счетов и иных закрывающих документов и их хранение в системе без ограничения сроков, формирование в формате .pdf или .docx;
- Формирование и выгрузка данных в формате .xlsx (.csv) для последующей загрузки во внешние Системы (1С);
- Отслеживание всех действий пользователей, а также изменений с возможностью поиска, фильтрации и отбора искомых данных;
- Оцифровка загруженных документов с автоматической индексацией и дальнейшей возможностью поиска в Системе;
- Уведомления по совершенным изменениям на почту, настраиваемые в профиле пользователем самостоятельно.

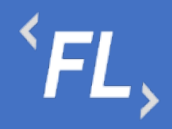

# **4 ВХОД В СИСТЕМУ**

4.1 Регистрация и вход

Для успешной регистрации в Системе необходимо запросить соответствующий доступ у Администратора Системы.

После получения ссылки на указанный e-mail адрес, необходимо открыть письмо и нажать на указанную ссылку в теле письма:

> fd notification@pne.io **Set Password Invitation** Hello! To proceed registration, please, follow the link:

*Рисунок 1. Пример письма по сбросу пароля*

*Важно! Ссылка, отправленная в письме на e-mail доступна только для однократного использования!*

По открывшейся ссылке, необходимо придумать новый пароль, соблюдая минимальные параметры по количеству и качеству символов.

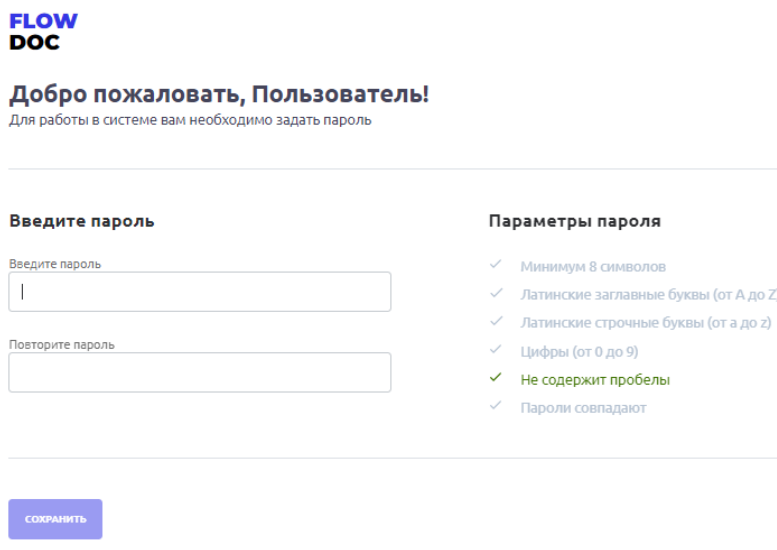

*Рисунок 2. Окно восстановления пароля*

# *Важно! Пароли должны совпадать и должны быть выполнены минимальные требования по параметрам ввода пароля!*

На следующем этапе необходимо ввести адрес e-mail и ранее придуманный пароль для дальнейшего продолжения регистрации в Системе.

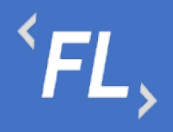

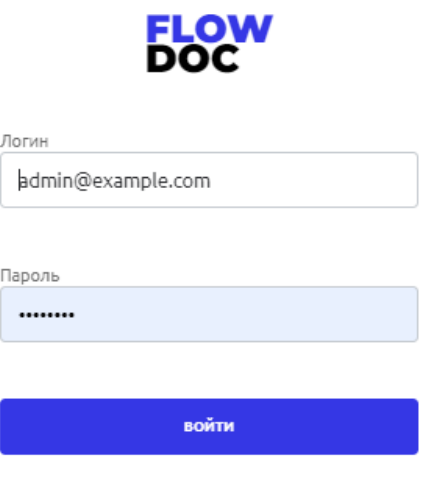

*Рисунок 3. Окно ввода логина и пароля в систему*

Пароль необходимо запомнить или сохранить в настройках вашего браузера, он потребуется при каждом входе в Систему.

На следующем этапе необходимо установить на смартфон приложение Google Authenticator или ему подобное, необходимо для сканирования QR-кода и служит вторым фактором аутентификации пользователя в Системе.

Отсканированный QR код смартфоном, необходимо сохранить в приложении и ввести временный 6-значный код в поле "Код подтверждения".

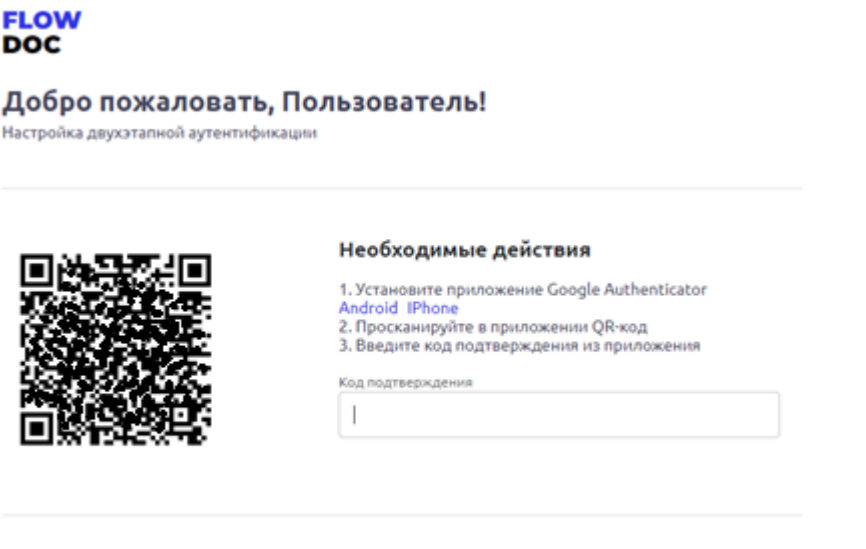

*Рисунок 4. Окно регистрации учетной записи двухфакторной аутентификации*

подласедить

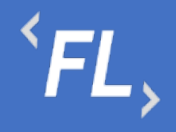

ООО «Финтехлаб» ОГРН: 1197746474914 г. Москва, ул. Максимова, дом № 8, офис 8103 e-mail: info@fintechservices.ru

*Важно! Временной диапазон в смартфоне, должен быть выставлен в автоматическом режиме по UTC+3. Если время на смартфоне будет выставлено вручную – то формирование кода из приложения для двухфакторной аутентификации будет не корректно!*

После успешного прохождения регистрации и успешного ввода кода подтверждения, автоматически откроется страница входа в Систему, где необходимо ввести связку логин + пароль, далее код двухфакторной аутентификации.

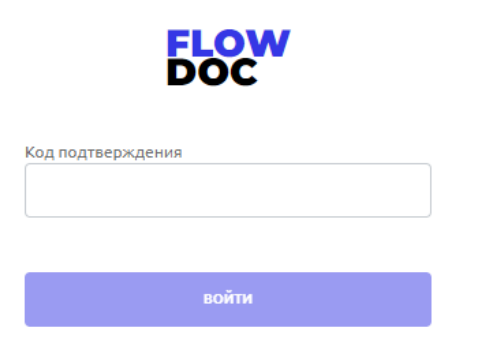

*Рисунок 5. Окно ввода кода двухфакторной аутентификации*

*Важно! Код состоит из 6 знаков, каждые 20 секунд двухфакторный кодподтверждение формируется автоматически, изменить или сохранить его нельзя!* 

При бездействии или простое в Системе более 30 минут, происходит автоматическое завершение сеанса пользователя, после которого необходимо повторно залогиниться, повторив шаги, описанные выше, а именно:

- 1. Ввести связку логин (e-mail) и пароль
- 2. Ввести 6-значный код из приложения двухфакторной аутентификации.

# 4.2 Уровни вложенности

В Системе уровне или структура вложенности или подчиненные сущности отображены в таблице ниже (основная часть):

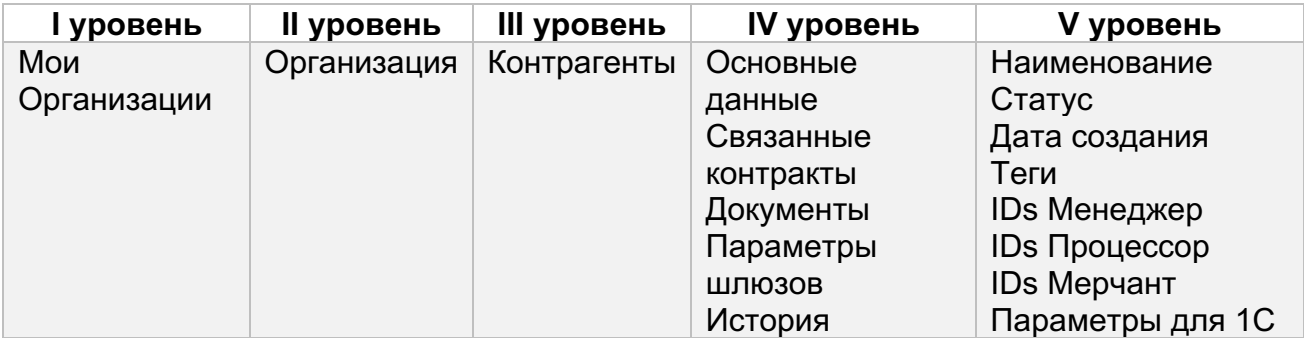

ООО «Финтехлаб» ОГРН: 1197746474914 г. Москва, ул. Максимова, дом № 8, офис 8103 e-mail: info@fintechservices.ru

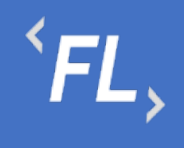

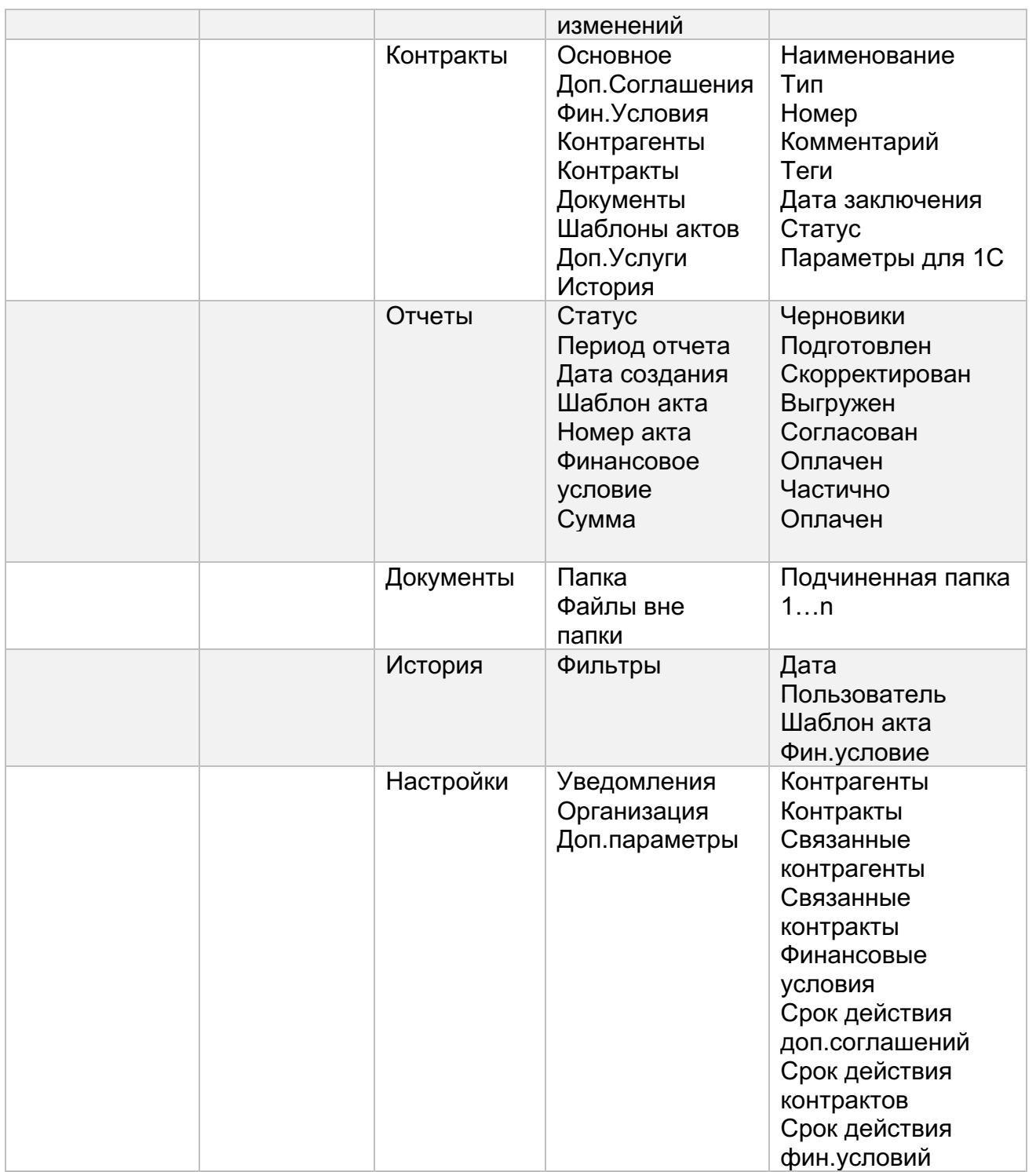

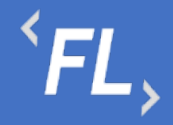

# **5 МОИ ОРГАНИЗАЦИИ**

#### 5.1 Мои организации

При входе в Систему, по умолчанию отображается раздел с доступным списком Организаций, зарегистрированных в Системе. Организация – корневой раздел Системы, внутри которой расположены Контрагенты, Контракты, Документы, Отчеты и иные сущности Системы.

Данные, созданные в рамках Организации, не взаимодействуют с другой созданной Организацией, в каждой Организации свой набор параметров, сущностей, документов, настроек и иных данных.

На рисунке ниже:

- FlowDoc Plus логотип Системы, при нажатии на который, можно перейти в главный раздел или на начальную страницу со списком Организаций. В шапке отображение общего количества доступных Организаций авторизованного пользователя.
- Мои Организации Название выбранного раздела в шапке и доступное численное количество. Отображение страницы с доступным списком Организаций, число организаций и уровень доступа настраивается Администратором Системы.
- Поиск Поиск по полному или частичному совпадению наименования Организации, актуально, если список большой и не умещается на одну страницу.
- Статус Активный Текущий статус Организации, в которой ведется производственная деятельность Компании, может иметь статус "Неактивный" – производственная деятельность при таком статусе запрещена на уровне Системы.
- Название Наименование Организации, #1 порядковый номер, присвоенный автоматически Системой, 17.10.2022 - дата создания в Системе, (4) – количество созданных контрактов, (5) – количество созданных контрагентов внутри Организации.

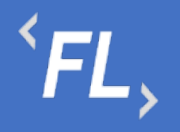

| <b>FLOW</b><br><b>DOC</b>          | Мои организации - 5                          |                                                      |
|------------------------------------|----------------------------------------------|------------------------------------------------------|
| $\Omega$<br><b>МОИ ОРГАНИЗАЦИИ</b> | Поиск                                        | $\mathbf{Q}_\mathrm{c}$                              |
| ශ<br>НАСТРОЙКИ                     | Активный<br>#1 ЗАО "Проверенные Технологии"  | 17.10.2022<br>$\Box$ 4<br>$25 - 5$                   |
|                                    | Активный<br>#2 3AO "ΠΡΟΕΚΤ-Α"                | 18.10.2022<br>$\Box$ 0<br>$\int_{0}^{\infty}$ 0      |
|                                    | <b>Активный</b><br>#3 ИП "Плюшкин и КО"      | 18.10.2022<br>$\Box$ 0<br>$\beta$ 0                  |
|                                    | Активный<br>#4 000 "ABC CHCTEMC"             | 18.10.2022<br>$\Box$ 0<br>$\int_{\partial \Omega}$ 0 |
|                                    | <b>Активный</b><br>#5 000 "Железные проекты" | 18.10.2022<br>$\Box$ 0<br>$20 - 0$                   |
|                                    |                                              |                                                      |
| ⊣]<br>ПОЛЬЗОВАТЕЛЬ                 |                                              |                                                      |

*Рисунок 6. Окно со списком доступных Организаций*

#### 5.2 Уведомления организации

В данном разделе пользователь может самостоятельно выбрать получение уведомлений на e-mail указанный при регистрации в Системе. Уведомления приходят в автоматическом режиме по выбранным сущностям, при совершении действия с выбранной сущностью.

Присутствует возможность получения уведомлений по окончанию срока действия сущностей.

На рисунке ниже отображено:

- FlowDoc Plus логотип Системы, при нажатии на который, можно перейти в главный раздел или на начальную страницу со списком Организаций. В шапке отображается общее количество доступных Организаций для авторизованного пользователя.
- Настройки Название выбранного раздела в шапке и число организаций и уровень доступа настраивается Администратором Системы. Возможность редактирования уведомлений, приходящих в автоматическом режиме на e-mail зарегистрированного пользователя Системы. Пользователь самостоятельно

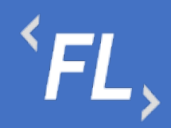

выбирает нужные нотификации (уведомления), по которым хотелось бы получать уведомления по всем изменениям, по указанным основным сущностям Системы.

- Зеленая галочка уведомление включено, рассылка на e-mail пользователя активирована и отправляется при наличии изменений.
- Серый крестик уведомление отключено, рассылка на e-mail не отправляется.
- Пользователь Кнопка выхода из системы, разлогирование и завершение текущего сеанса.

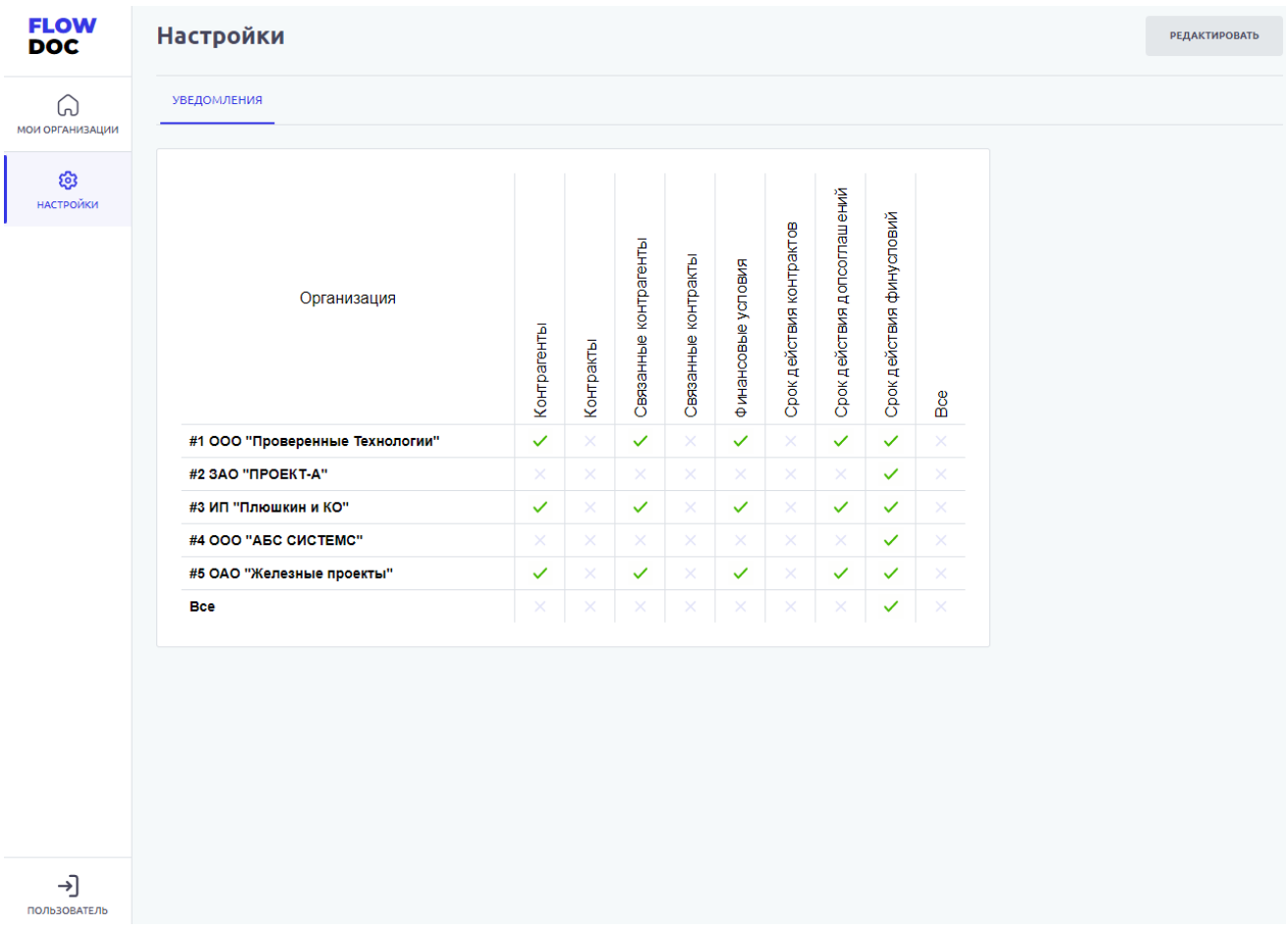

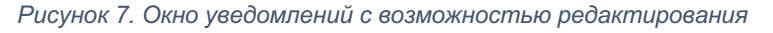

# $\overline{f}$   $\overline{f}$   $\overline{f}$

| <b>FLOW</b><br><b>DOC</b>                   | <b>Настройки</b>                                                                                                    |                   | ООО "Проверенные Технологии" ∨ |
|---------------------------------------------|----------------------------------------------------------------------------------------------------|-------------------|--------------------------------|
| ႕<br><b>КОНТРАГЕНТЫ</b>                     | ← ООО "Проверенные Технологии"                                                                                                    |                   | <b>РЕДАКТИРОВАТЬ</b>           |
| ⊟<br><b>КОНТРАКТЫ</b>                       | УВЕДОМЛЕНИЯ<br><b>ОРГАНИЗАЦИЯ</b><br>ДОПОЛНИТЕЛЬНЫЕ ПАРАМЕТРЫ                                                                        |                   |                                |
| 日<br><b>ОТЧЕТЫ</b>                          | Получать уведомления на создание/изменения/удаления основных сущностей                                                               |                   |                                |
| Ò                                           | Контрагенты                                                                                                    | $\checkmark$      |                                |
| ДОКУМЕНТЫ                                   | Контракты                                                                                                    | ×                 |                                |
| Ō                                           | Связанные контрагенты                                                                                                    | $\checkmark$      |                                |
| ИСТОРИЯ                                     | Связанные контракты<br>Финансовые условия                                                                                            | ×<br>$\checkmark$ |                                |
| ශ<br><b>НАСТРОЙКИ</b>                       | Получать уведомления о сроке действия сущностей<br>*Уведомления будут приходить за 30, 15, 7 и 0 (по факту изменения статуса) суток. |                   |                                |
|                                             | Срок действия контрактов                                                                                                    | ×                 |                                |
|                                             | Срок действия допсоглашений                                                                                                    | $\checkmark$      |                                |
|                                             | Срок действия финусловий                                                                                                    | ×                 |                                |
| Q<br>ПОИСК<br>$\rightarrow$<br>ПОЛЬЗОВАТЕЛЬ |                                                                                                    |                   |                                |
|                                             |                                                                                                    |                   |                                |

*Рисунок 8. Окно уведомлений с возможностью редактирования*

Чтобы войти в режим редактирования Уведомлений в разделе Настройки, необходимо нажать на кнопку "Редактировать" и поставить галочку ("чекбокс") в необходимом поле.

# **6 РОЛИ И УРОВНИ ДОСТУПА**

Ниже приведена таблица с основными сущностями Системы и Ролями.

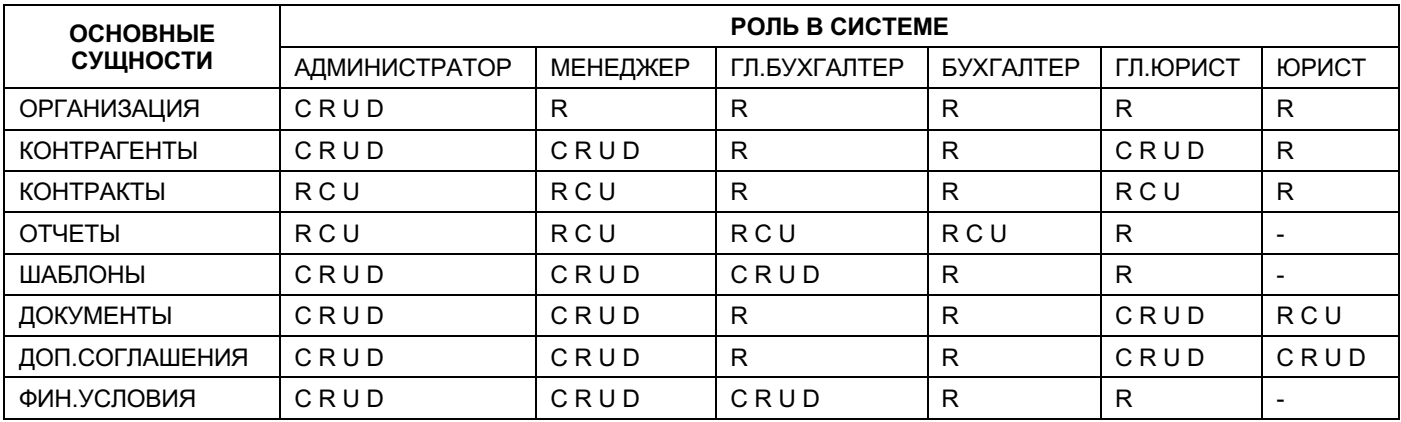

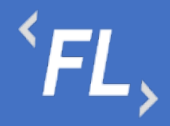

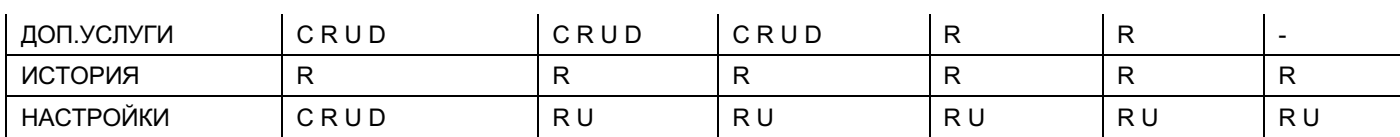

Просмотр – R

Создание – C

Изменение – U

Удаление – D

Недоступно - "-"

# **7 ОРГАНИЗАЦИЯ**

#### 7.1 Контрагенты

Раздел Системы, где отображаются все созданные Контрагенты в выбранной Организации. Доступна строка поиска по названию или заданному тегу в параметрах Контрагента, поиск ищет совпадения по части слова или введенное искомое название целиком.

Доступные фильтры:

- Статус Активный или Неактивный. Отбор по статусу Контрагента в выбранной Организации, фильтр отображает список с текущим выбранным статусом всех КА в Организации. По умолчанию – отображаются все Контрагенты.
- Дата создания дата или период создания КА в выбранной Организации и в Системе.
- По наличию КА фильтр и отображение КА в выбранной Организации по наличию связанных Контрактов с этим КА.
- По наличию ФУ фильтр и отображение КА в выбранной Организации по наличию связанных финансовых условий с этим КА.
- По наличию ошибок фильтр и отображение КА с найденной ошибкой обмена данными с внешними Системами. Устранение появившейся ошибки, связанной с расхождением данных и разблокировки возможности формирования Актов и Счетов в Системе.

Доступная сортировка:

• ID Контрагента – сортировка по уникальному порядковому номеру создания КА в Системе.

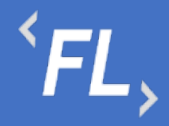

• Дата создания – сортировка по дате создания КА в Системе.

Далее, более подробно в разделе Контрагенты.

| <b>FLOW</b><br><b>DOC</b>             | Контрагенты - 113<br><b>НОВЫЙ КОНТРАГЕНТ</b><br>ООО "Проверенные технологии" ∨              |                      |                    |               |
|---------------------------------------|---------------------------------------------------------------------------------------------|----------------------|--------------------|---------------|
| $\frac{8}{111}$<br><b>КОНТРАГЕНТЫ</b> | Поиск                                                                                       | Название             |                    | $\alpha$      |
| ₿<br><b>КОНТРАКТЫ</b>                 | ▭<br>Craryc: Bce v<br>Дата создания: Начало<br>- Конец<br>По наличию контрактов: Все $\vee$ | По наличию ФУ: Все V |                    |               |
| 日<br><b>ОТЧЕТЫ</b>                    | По наличию ошибок: Все V                                                                    |                      |                    |               |
| Ò                                     | C ID контрагента<br><b>С Дата создания</b>                                                  |                      |                    |               |
| ДОКУМЕНТЫ<br>Ō                        | Активный<br>#161 3AO "ΠΡΟΕΚΤ-Μ"                                                             | 22.06.2022           | $%$ 4              | Ø             |
| ИСТОРИЯ                               |                                                                                             |                      | $°$ 1              | $\Box$        |
| ශ<br>НАСТРОЙКИ                        | <b>Активный</b>                                                                             | 04.05.2022           | $%$ 6              | $\varnothing$ |
|                                       | #155 3AO "ПРОЕКТ-А"                                                                         |                      | $\Box$ 1           | Ů             |
|                                       | <b>Активный</b>                                                                             | 11.04.2022           | $%$ 0              | $\varnothing$ |
|                                       | #154 000 "ABC CUCTEMC"                                                                      |                      | $\Box$ 0           | $\Box$        |
|                                       | <b>Активный</b>                                                                             | 11.02.2022           | %3                 | $\varnothing$ |
|                                       | #153 000 "Железные проекты"                                                                 |                      | $\Box$ 1           | $\Box$        |
|                                       |                                                                                             |                      |                    | $\varnothing$ |
| $\alpha$<br>ПОИСК                     | <b>Активный</b><br>#152 ПАО "ЛДК - Технологии"                                              | 23.12.2021           | % 200<br>$\circ$ 1 |               |
| ⊣]                                    |                                                                                             |                      |                    | $\Box$        |
| МЕНЕДЖЕР                              | Активный                                                                                    | 23.12.2021           | $\sim$ $-$         | $\mathcal{Q}$ |

*Рисунок 9. Организация. Контрагенты.*

# 7.2 Контракты

Раздел Системы, где отображаются все созданные Контракты в выбранной Организации. Доступна строка поиска по названию, заданному тегу в параметрах, номеру контракта, связанному контрагенту. Поиск ищет совпадения по части слова или введенное искомое название целиком.

Доступные фильтры:

• Статус – Действует или Расторгнут. Отбор по статусу Контракта в выбранной Организации, фильтр отображает список с текущим выбранным статусом всех Контрактов в Организации. По умолчанию – отображаются все Контракты.

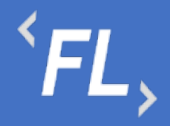

- Дата заключения дата или период начала действия Контакта (должно совпадать в подписанным Сторонами документом) в выбранной Организации и в Системе.
- По наличию ошибок в ДС фильтр и отображение Контрактов с найденной ошибкой загруженных и непроверенных доп.соглашений Контракта. Устранение появившейся ошибки, связанной с расхождением данных и разблокировки возможности формирования Актов и Счетов в Системе.

Доступная сортировка:

- ID Контракта сортировка по уникальному порядковому номеру создания Контракта в Системе.
- Дата заключения сортировка по дате заключения Контракта в Системе.

Далее, более подробно в разделе Контракты.

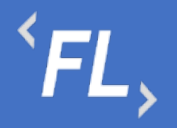

ООО «Финтехлаб» ОГРН: 1197746474914 г. Москва, ул. Максимова, дом № 8, офис 8103 e-mail: info@fintechservices.ru

| <b>FLOW</b><br><b>DOC</b> | Контракты - 76                                                                                                    | <b>НОВЫЙ КОНТРАКТ</b><br>ООО "Проверенные технологии" $\sim$                            |  |  |  |
|---------------------------|----------------------------------------------------------------------------------------------------|-----------------------------------------------------------------------------------------|--|--|--|
| កំ<br><b>КОНТРАГЕНТЫ</b>  | Поиск                                                                                                    | $\alpha$<br>Номер контракта                                                             |  |  |  |
| 目<br><b>КОНТРАКТЫ</b>     | ▭<br>Craryc: Bce v<br>Дата заключения: Начало<br>- Конец                                                                     | По наличию непроверенных ДС: Все V                                                      |  |  |  |
| 日<br>ОТЧЕТЫ               | C ID контракта<br>Дата заключения                                                                                            |                                                                                         |  |  |  |
| D                         | Действует<br>01.04.2022 - Не указано<br>ГГ-842/ММ.2022<br>Лицензионное соглашение                                            | ООО "Проверенные Те<br>Контрагенты<br>$%$ 2<br>ООО "Ромашка"                            |  |  |  |
| ДОКУМЕНТЫ<br>Ō<br>ИСТОРИЯ | #210 Контракт с лицензионным соглашением<br><b>KOHTAKT</b><br>ЛИЦЕНЗИЯ<br>СОГЛАШЕНИЕ                                         | n 5<br><b>⊜ 1</b>                                                                       |  |  |  |
| ලා<br><b>НАСТРОЙКИ</b>    | Действует<br>05.10.2022 - Не указано<br>11<br>Договор<br>#209 11                                                             | Контрагенты<br>$%$ 0<br>$\Box$ 1<br>18 0                                                |  |  |  |
|                           | Действует<br>01.01.2022 - Не указано<br>ДД-123.77<br>Договор<br>#206 ДОГОВОР НА ОКАЗАНИЕ ИНФОРМАЦИОННО-ТЕХНОЛОГИЧЕСКИХ УСЛУГ | ЗАО "ПРОЕКТ-М"<br>Контрагенты<br>%4<br>ООО "Проверенные Те<br>$\Box$ 1<br>1             |  |  |  |
|                           | Действует<br>01.01.2022 - Не указано<br>$\mathbf{1}$<br>Договор<br>#204 киви                                                 | ЗАО "ПРОЕКТ-А"<br>Контрагенты<br>$%$ 6<br>ООО "Проверенные Те<br>$\Box$ 1<br><b>□ 2</b> |  |  |  |
| Q<br>поиск                |                                                                                                    |                                                                                         |  |  |  |
| ⊣]<br><b>МЕНЕДЖЕР</b>     | Действует<br>01.06.2021 - Не указано<br>123<br>Договор<br>#203 КОНТРАКТ ПРОЦЕССОРА                                           | 1<br>Контрагенты<br>%1<br>ПРОЦЕССОР<br>$\Box$ 5                                         |  |  |  |

*Рисунок 10. Организация. Контракты.*

# 7.3 Отчеты

Раздел Системы, где хранятся и отображаются все сформированные отчеты пользователями. По умолчанию, самый новый или последний сформированный отчет отображается вверху списка.

На карточке отчета отображается:

- ID Номер отчета порядковый и задается Системой и не подлежит изменению.
- Статус Черновик, Подготовлен, Скорректирован, Выгружен, Согласован, Оплачен частично, Оплачен. Статусы служат для отслеживания бизнеспроцесса по статусу оплаты того или иного Контрагента и всеми участниками процесса – зарегистрированными пользователями Системы.

Доступны переходы статусов:

• Черновик -> Подготовлен или Отменен

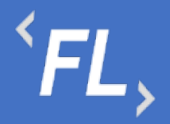

- Отменен -> переход в другой статус не доступен
- Подготовлен -> Выгружен или Отменен или Скорректирован
- Скорректирован -> Выгружен
- Выгружен -> Согласован или Скорректирован
- Согласован -> Оплачен частично или Оплачен
- Оплачен частично -> Оплачен
- Оплачен -> переход в другой статус не доступен

Фильтр:

- Статус выполнения статус выполнения отчета в Системе, глобально делится на два статуса: успешное формирование отчета или ошибка, есть промежуточные или временные статусы, которые отображают переход из одного состояния статуса выполнения в другой;
- Статус отчета фильтр по статусу отчета от Черновик до Оплачен;
- Дата создания дата формирования отчета в Системе;
- Период отчета период выгрузки, заданный пользователем при формировании отчета;
- Инициатор Пользователь, запросивший или инициировавший формирование отчета;
- Контракт ID Номер и название Контракта, к которому принадлежит сформированный отчет.
- Шаблон акта Номер и название шаблона акта, к которому принадлежит сформированный отчет.
- Номер акта состоит из кода Организации и порядкового номера формирования акта в Системе. Может быть исправлен или скорректирован.
- Плательщик Контрагент, физическое или юридическое лицо, которое производит оплату за товар или услугу.
- Получатель Контрагент, физическое или юридическое лицо, которое получает вознаграждение за произведенный товар или оказанную услугу.
- Сумма итоговая сумма инвойса или вознаграждения, согласно указанного тарифа или тарифов в финансовых условиях.
- 1С файл формата.xlsx содержащий в себе набор параметров сформированного отчета для загрузки данных во внешние Системы (1С).
- $DOCX -$  выгрузка сформированного  $A$ кта, в формате.docx согласно ранее загруженного шаблона.
- PDF выгрузка сформированного Акта, в формате.pdf согласно ранее загруженного шаблона.

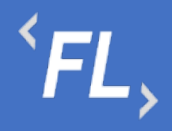

# Далее, более подробно в разделе Шаблоны Актов и Отчеты.

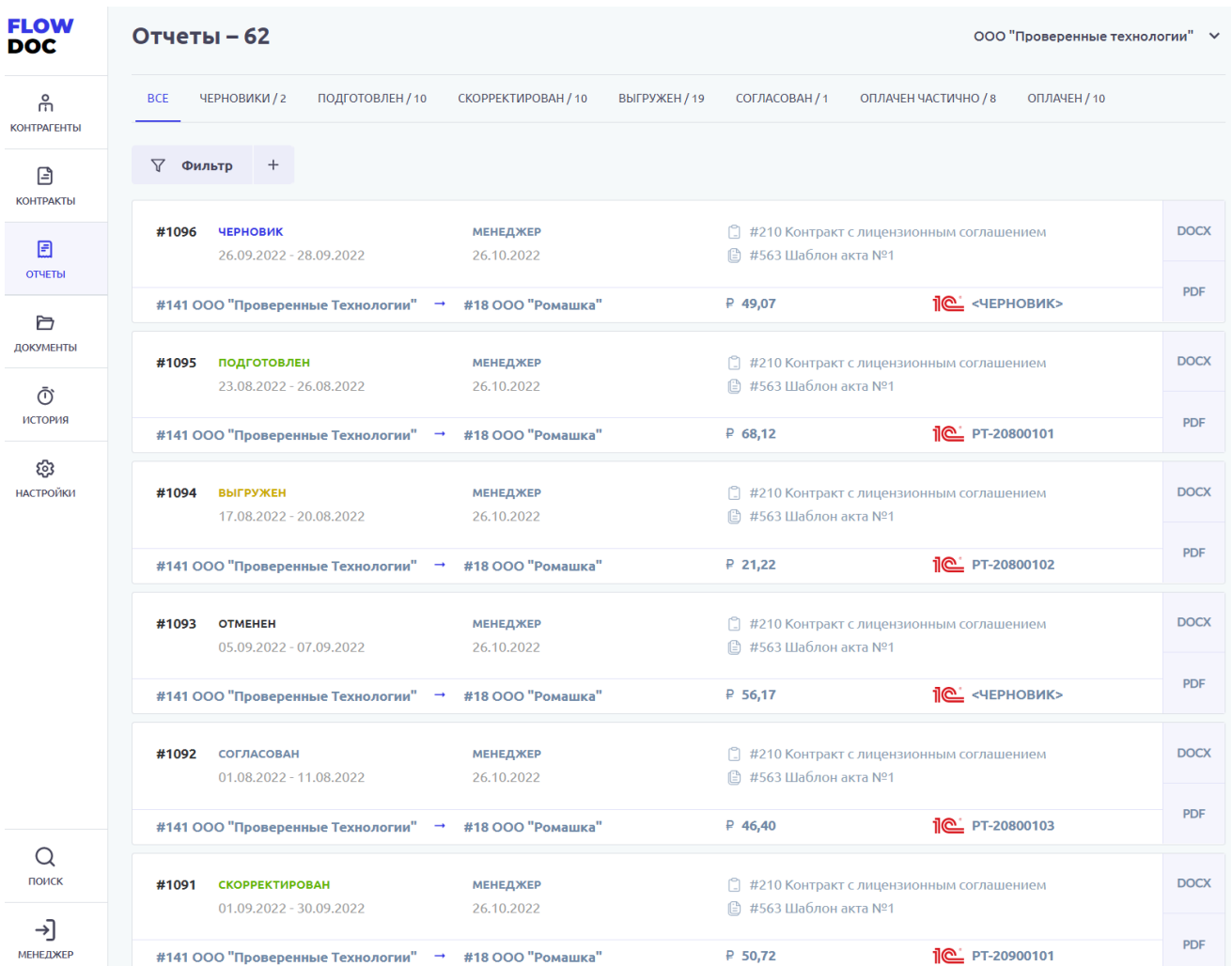

*Рисунок 11. Отчеты*

# 7.4 Документы

Раздел Системы, где отображаются и хранятся загруженные документы.

# *Важно! В данном разделе располагаются документы, загруженные и относящиеся к выбранной Организации.*

В разделе "Файлы вне папок" хранятся файлы, загруженные в данном подразделе и не перенесенные или сгруппированные физически в раздел "Папки".

В разделе "Папки" хранятся загруженные документы при создании Контракта, которые были перенесены из раздела "Файлы вне папок"

Согласно выданной роли в Системе доступно:

• Загрузка документов и файлов;

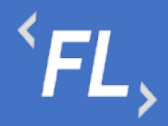

- Удаление файла или папки с файлом с последующим восстановлением;
- Создание неограниченного числа папок для упорядочивания документов;
- При удалении документа документ переходит в папку "Корзина", папка Корзина удалению не может быть удалена из Системы, срок хранения файлов 30 календарных дней.
- При восстановлении файла файл восстанавливается в разделе "Файлы вне папок" и доступен для дальнейшего переноса в необходимую папку.

*Важно! При удалении документов, необходимо убедиться в правильности действия и подтвердить операцию удаления документа. Все удаленные документы хранятся в папке "Корзина" сроком 30 дней с момента удаления. Далее восстановление документа невозможно!*

- Дата загрузки дата и время загрузки документа в Систему отображается в разделе напротив выбранного документа, так же данная информация доступна в разделе "История".
- Все файлы списком отображение всех загруженных файлов и документов во в разделах "Папки" и "Файлы вне папок"

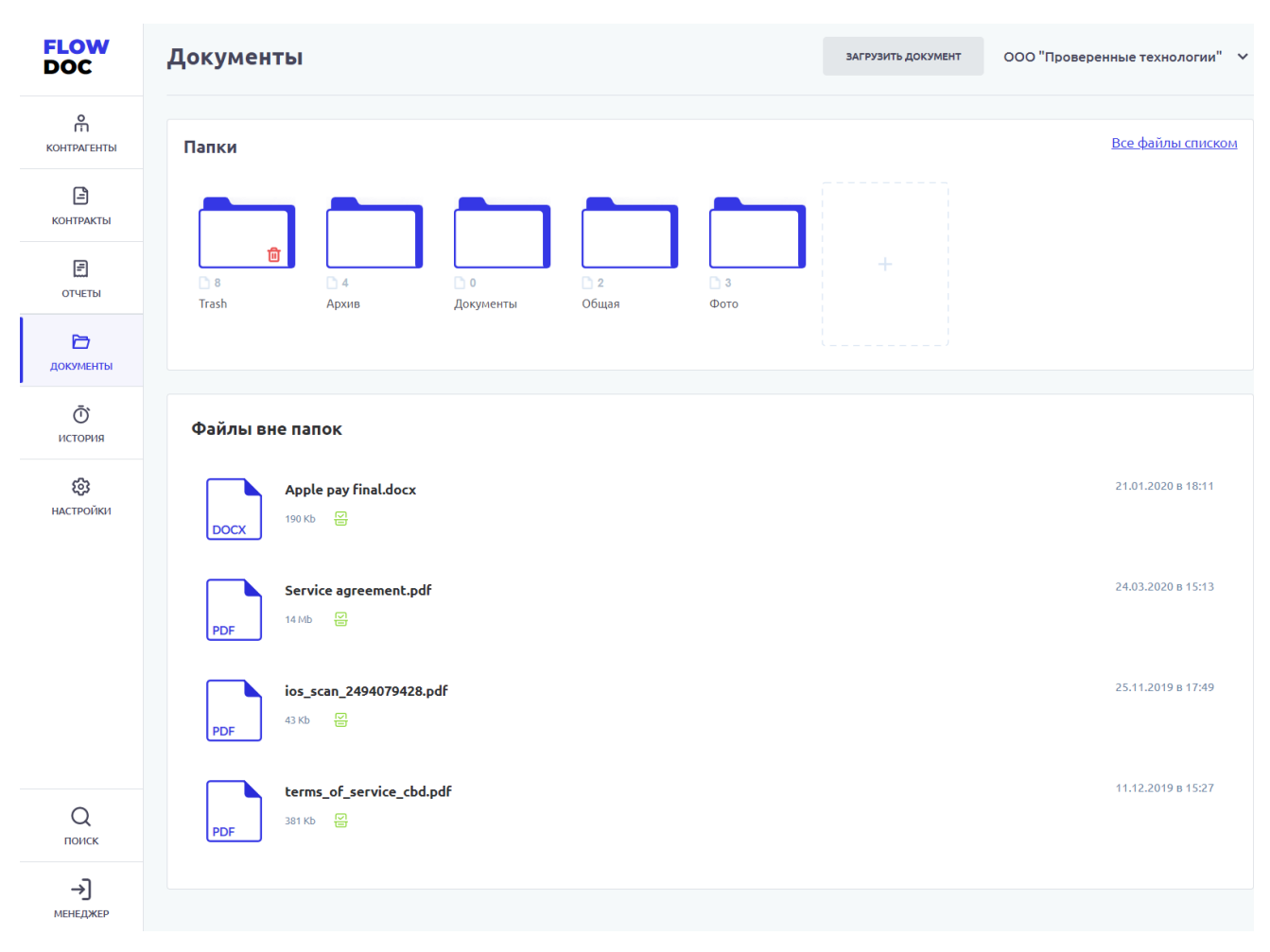

*Рисунок 12. Организация. Документы*

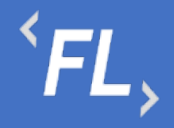

Доступна загрузка документа или файла в Систему, при нажатии на кнопку "Загрузить документ". После нажатия Система откроет модальное окно с выбором файла с возможностью изменения ранее выбранного файла, описания и выбора каталога хранения файла. Если каталог не выбран – файл загружается в раздел "Файлы вне папок"

*Важно! Максимальный размер загружаемого файла или архива не должен превышать 20 mb. За один раз можно загрузить несколько файлов или архивов.*

# 7.5 История

Раздел Системы, где отображаются все изменения в выбранном Контрагенте.

Доступен фильтр отбора по:

- Все все изменения в выбранной Организации
- Финансовые условия отбор изменений по финансовым условиям в выбранной Организации
- Шаблоны отбор изменений по шаблонам актам в выбранной Организации
- Инициатор выпадающий список пользователей, с возможностью поиска по части слова или совпадению целиком. Позволяет отфильтровать изменения искомым пользователем
- Дата заключения дата или период начала действия Контакта (должно совпадать в подписанным Сторонами документом) в выбранной Организации и в Системе.
- Шаблон акта фильтр с выпадающим списком всех созданных шаблонов актов в выбранной Организации.
- Фин.условие фильтр с выпадающим списком всех созданных финансовых условий в выбранной Организации.
- Сбросить обнуление или сброс всех заданных значений в фильтре.
- Отметить все как прочитанные меняет статус всех изменений, как прочитанные или просмотренные пользователем Системы, под которым произошел вход в Систему.

# $\overline{F}L$ ,

ООО «Финтехлаб» ОГРН: 1197746474914 г. Москва, ул. Максимова, дом № 8, офис 8103 e-mail: info@fintechservices.ru

| <b>FLOW</b><br><b>DOC</b>                  | <b>История</b>                                                                                                    | ООО "Проверенные технологии" $\sim$ |  |
|--------------------------------------------|----------------------------------------------------------------------------------------------------|-------------------------------------|--|
| $\frac{1}{\sqrt{1}}$<br><b>КОНТРАГЕНТЫ</b> | • ФИН.УСЛОВИЯ<br><b>BCE</b><br>• ШАБЛОНЫ<br><b>ОТМЕТИТЬ ВСЕ КАК ПРОЧИТАННОЕ</b>                                                                            |                                     |  |
| ⊟<br><b>КОНТРАКТЫ</b>                      | $\triangledown$<br>$^{+}$<br>Фильтр                                                                                                    |                                     |  |
| 圓<br><b>ОТЧЕТЫ</b>                         | 25.10.2022<br>Менеджер                                                                                                    |                                     |  |
| Ò<br><b>ДОКУМЕНТЫ</b>                      | Изменены финансовые условия<br>21:07<br>#711 Финансовое условие 2                                                                                          | $\checkmark$                        |  |
| Ō<br>история •                             | Изменены финансовые условия<br>#711 Финансовое условие 2<br>21:07<br>Изменено<br>Плательщик<br>Плательщик<br>ООО "Ромашка"<br>ООО "Проверенные Технологии" | $\hat{\phantom{a}}$                 |  |
| ශ<br><b>НАСТРОЙКИ</b>                      | Получатель<br>Получатель<br>ООО "Ромашка"<br>ООО "Проверенные Технологии"                                                                                  |                                     |  |
|                                            | #18 ООО "Ромашка"<br>• 19:10<br>Контрагент изменен                                                                                                    | $\checkmark$                        |  |
|                                            | #18 ООО "Ромашка"<br>• 19:09<br>Контрагент изменен                                                                                                    | $\checkmark$                        |  |
|                                            | Добавлены финансовые условия<br>19:09<br>#711 Финансовое условие 2                                                                                         |                                     |  |
|                                            | Добавлены финансовые условия<br>19:08<br>#710 Финансовое условие 1                                                                                         |                                     |  |
|                                            | #141 ООО "Проверенные Технологии"<br>19:05<br>Контрагент изменен                                                                                           | $\checkmark$                        |  |
| Q<br>поиск                                 | #141 ООО "Проверенные Технологии"<br>Контрагент изменен<br>19:05                                                                                           | $\checkmark$                        |  |
| →                                          | #141 ООО "Проверенные Технологии"/Документы<br>18:55<br>Загружен документ                                                                                  | $\checkmark$                        |  |
| <b>МЕНЕДЖЕР</b>                            | #141 ООО "Проверенные Технологии"/Документы<br>18:54<br>Удален документ                                                                                    | $\check{}$                          |  |

*Рисунок 13. Организация. История.*

# 7.6 Настройки

В данном разделе пользователь может самостоятельно выбрать получение уведомлений на e-mail указанный при регистрации в Системе. Уведомления приходят в автоматическом режиме по выбранным сущностям, при совершении действия с выбранной сущностью.

Присутствует возможность получения уведомлений по окончанию срока действия сущностей.

На рисунке ниже:

- FlowDoc Plus логотип Системы, при нажатии на который, можно перейти в главный раздел или на начальную страницу со списком Организаций. В шапке отображается общее количество доступных Организаций для авторизованного пользователя.
- Настройки Название выбранного раздела в шапке и число организаций и уровень доступа настраивается Администратором Системы. Возможность редактирования уведомлений, приходящих в автоматическом режиме на e-mail

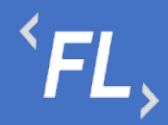

зарегистрированного пользователя Системы. Пользователь самостоятельно выбирает нужные нотификации (уведомления), по которым хотелось бы получать уведомления по всем изменениям, по указанным основным сущностям Системы.

- Зеленая галочка уведомление включено, рассылка на e-mail пользователя активирована и отправляется при наличии изменений.
- Серый крестик уведомление отключено, рассылка на e-mail не отправляется.
- Пользователь кнопка выхода из системы, разлогирование и завершение текущего сеанса.

| <b>FLOW</b><br><b>DOC</b>          | <b>Настройки</b>                                                                                                    |              | ООО "Проверенные технологии" ∨ |
|------------------------------------|----------------------------------------------------------------------------------------------------|--------------|--------------------------------|
| កំ<br><b>КОНТРАГЕНТЫ</b>           | ← ООО "Проверенные технологии"                                                                                                    |              | <b>РЕДАКТИРОВАТЬ</b>           |
| ⊟<br><b>КОНТРАКТЫ</b>              | <b>УВЕДОМЛЕНИЯ</b><br>ДОПОЛНИТЕЛЬНЫЕ ПАРАМЕТРЫ<br><b>ОРГАНИЗАЦИЯ</b>                                                                                       |              |                                |
| 圓<br><b>ОТЧЕТЫ</b>                 | Получать уведомления на создание/изменения/удаления основных сущностей                                                                                     |              |                                |
| D                                  | Контрагенты                                                                                                    | $\checkmark$ |                                |
| ДОКУМЕНТЫ                          | Контракты                                                                                                    | $\checkmark$ |                                |
|                                    | Связанные контрагенты                                                                                                    | ✓            |                                |
| Ō<br>история •                     | Связанные контракты                                                                                                    | ✓            |                                |
| ශ<br><b>НАСТРОЙКИ</b>              | Финансовые условия<br>Получать уведомления о сроке действия сущностей<br>*Уведомления будут приходить за 30, 15, 7 и 0 (по факту изменения статуса) суток. | $\checkmark$ |                                |
|                                    | Срок действия контрактов                                                                                                    | $\checkmark$ |                                |
|                                    | Срок действия допсоглашений                                                                                                    | $\checkmark$ |                                |
|                                    | Срок действия финусловий                                                                                                    | $\checkmark$ |                                |
| Q<br>ПОИСК<br>⊣<br><b>МЕНЕДЖЕР</b> |                                                                                                    |              |                                |

*Рисунок 14. Организация. Настройки*

Чтобы войти в режим редактирования Уведомлений в разделе Настройки, необходимо нажать на кнопку "Редактировать" и поставить галочку ("чекбокс") в необходимом поле. Далее необходимо подтвердить сохранение изменений.

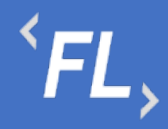

# 7.7 Поиск

Глобальный поиск по всем найденным совпадениям в части слова или целиком по Контрактам, Контрагетам или Документам в выбранной Организации.

Система инициализирует незашифрованные документы и иную информацию, и позволяет найти искомый документ или строку документа или иную доступную информацию, находящуюся в Системе.

Осуществляется быстрый доступ к найденной информации и открытие искомого раздела при нажатии на найденный блок или область.

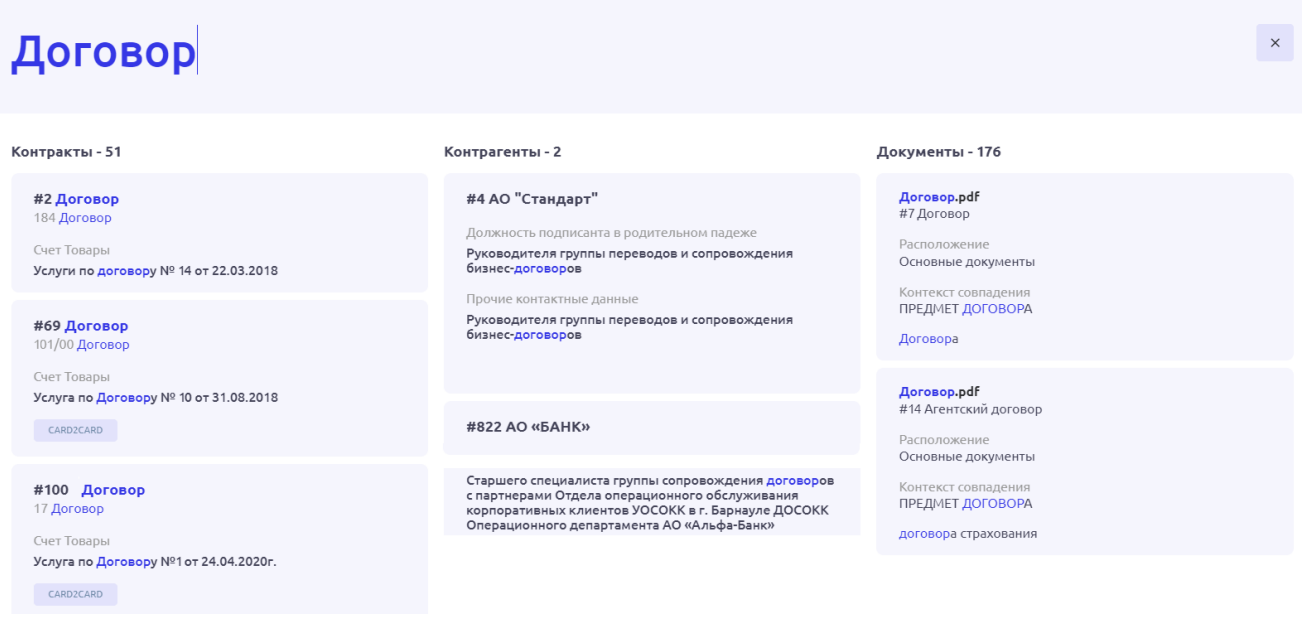

*Рисунок 15. Организация. Поиск.*

# 7.8 Выход

Выход текущего пользователя из Системы и завершение текущего сеанса, с потерей все несохраненной информации.

# **8 КОНТРАГЕНТЫ**

#### 8.1 Стартовая страница

При открытии главной или стартовой страницы раздела Системы отображается список зарегистрированных Контрагентов в Системе, доступен ряд функций:

Поиск – строка поиска по полному или частичному совпадению наименованию контрагента, поиск по Названию или Тегу. Создание или изменение Тега доступно в карточке Контрагента, более подробно в следующем разделе "Основные данные".

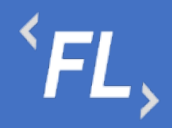

ООО «Финтехлаб» ОГРН: 1197746474914 г. Москва, ул. Максимова, дом № 8, офис 8103 e-mail: info@fintechservices.ru

Типы фильтрации – отбор данных по заданным критериям в on-line режиме. Доступен отбор по статусу (активный/не активный), по дате создания в системе, доступен выбор периода. По наличию контрактов у Контрагента, по наличию Финансовых условий, по наличию ошибок в обмене данными с внешними Системами, более подробно в следующем разделе "Параметры шлюзов".

| <b>FLOW</b><br><b>DOC</b> | Контрагенты - 113                                      | <b>НОВЫЙ КОНТРАГЕНТ</b><br>ООО "Проверенные технологии" $\sim$ |                 |
|---------------------------|--------------------------------------------------------|----------------------------------------------------------------|-----------------|
| 유<br>KOHTPAFEHTЫ          | Поиск                                                  | Название                                                       | $\alpha$        |
| 日<br><b>КОНТРАКТЫ</b>     | ▭<br>Craryc: Bce v<br>Дата создания: Начало<br>- Конец | По наличию ФУ: Все V<br>По наличию контрактов: Все V           |                 |
| 日<br>ОТЧЕТЫ               | По наличию ошибок: Все $\vee$                          |                                                                |                 |
| D                         | C ID контрагента<br>Дата создания                      |                                                                |                 |
| ДОКУМЕНТЫ                 | <b>Активный</b><br>#161 3AO "ΠΡΟΕΚΤ-Μ"                 | 22.06.2022<br>% 4                                              | Ø               |
| Ō<br>ИСТОРИЯ              |                                                        | $°$ 1                                                          | $\hat{\square}$ |
| ලා<br><b>НАСТРОЙКИ</b>    | <b>Активный</b>                                        | 04.05.2022<br>$%$ 6                                            | $\varnothing$   |
|                           | #155 3AO "ΠΡΟΕΚΤ-Α"                                    | $0$ 1                                                          | Ô               |
|                           | <b>Активный</b>                                        | 11.04.2022<br>$%$ 0                                            | Ø               |
|                           | #154 OOO "ABC CHCTEMC"                                 | $\Box$ 0                                                       | $\hat{\square}$ |
|                           | <b>Активный</b>                                        | 11.02.2022<br>%3                                               | $\varnothing$   |
|                           | #153 000 "Железные проекты"                            | $\Box$ 1                                                       | $\hat{\square}$ |
|                           | <b>Активный</b>                                        | 23.12.2021<br>% 200                                            | Ø               |
| $\alpha$<br>поиск         | #152 ПАО "ЛДК - Технологии"                            | $\Box$ 1                                                       | $\Box$          |
| ⊣]                        | <b>Активный</b>                                        | 23.12.2021<br>% 200                                            | Ø               |
| МЕНЕДЖЕР                  | #151 ООО "Проект СБПЧ"                                 | $n + 1$                                                        |                 |

*Рисунок 16. Стартовая страница раздела*

Типы сортировки – сортировка данных по умолчанию задана в Системе по порядковому номеру (ID) создания Контрагента. Доступна сортировка по ID или дате создания КА в Системе.

На карточке КА отображено название, статус, порядковый номер создания, дата создания, а также:

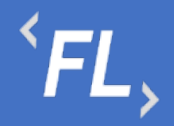

 $%4$ 

 $\Box$  1 Информационный блок -  $\%$  количество созданных финансовых условий, и количество созданных контрактов у выбранного Контрагента.

 $\mathbb{Z}$ 

Ô - область действий с КА, редактирование и удаление. Более подробно в разделе "Основные данные".

ООО "Проверенные технологии" >

- область действий со сменой "Организации", при выборе которой произойдет смена вышестоящей сущности Организации, все несохраненные данные будут утеряны!

#### **НОВЫЙ КОНТРАГЕНТ**

- область действия по созданию нового КА в выбранной "Организации", при нажатии на кнопку, происходит открытие модального окна по регистрации нового КА в Системе, более подробно в разделе "Основные данные".

Каждый Контрагент – это отдельная и самостоятельная сущность, имеющая свой уникальный набор параметров, статусов, периодов, данных и имеющий свой собственный набор нижестоящих Контрактов, Финансовых условий, Дополнительных соглашений, Документов, а также связанных с ним отдельно взятых КА и Контрактов.

#### 8.2 Основные Данные

При открытии выбранного Контрагента Система отображает страницу с основными и дополнительными данными, параметрами, документами. Подробное и полное отображение параметров выбранной сущности даёт возможность ознакомиться, дополнить или изменить внесенную ранее информацию.

При регистрации нового КА в Системе или редактировании ранее созданного, отображается модальное окно с возможностью внесения изменений или дополнению новой информации на карточке КА.

Описание подразделов ниже, карточки Контрагента совмещает в себе описание информации как по регистрации нового КА, так и по редактированию ранее созданного КА.

Подраздел с Основными данными отображает следующую информацию о Контрагенте:

• Наименование – название КА в Системе, заданное пользователем, имеющим на это полномочия на создание или изменение согласно присвоенной роли в Системе.

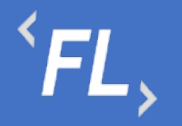

- Дата создания задается автоматически Системой и не подлежит изменению, отображает дату регистрации выбранной сущности.
- Статус присваивается по умолчанию "Активный", при изменении можно указать статус "Не активный", с обязательным заполнением полей "дата расторжения" и "причина расторжения".
- Дата расторжения выбирается пользователем, если выбранной роли доступен данный функционал. Доступно в связке с описанием причины расторжения и перевода в статус "Не активный".
- Теги уникальное название, доступно в строке поиска и позволяет найти искомого Контрагента по заданному тегу, может быть задано неограниченное число тегов, поиск в строке поиска по частичному или полному совпадению.
- Источник данных мерчант, менеджер, процессор или иная внешняя сущность в Системе, необходимая для обмена данными с внешним источником. Может быть, как Программа, Информационная Система или ПАК настроенная на обмен данными с Системой. Необходим для успешного формирования актов и счетов в Системе, по заданным критериям расчета. Более подробно в разделе Финансовые Условия.
- Параметры 1С параметры необходимые для выгрузки данных во внешнюю систему "1С:Предприятие". Внесенные параметры передаются посредством выгрузки в формате.csv при формировании отчета или Акта, при условии его наличия в Контракте. Более подробно в разделе "Шаблоны актов".
- Дополнительные параметры набор данных, контактов, адресов, формы деятельности, должностей, ФИО и любых иных данных, служащих для хранения информации и поддержания в актуальном состоянии. Так же используется для формирования актов и счетов. Более подробно в разделе "Шаблоны актов".

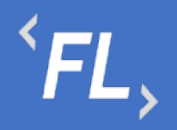

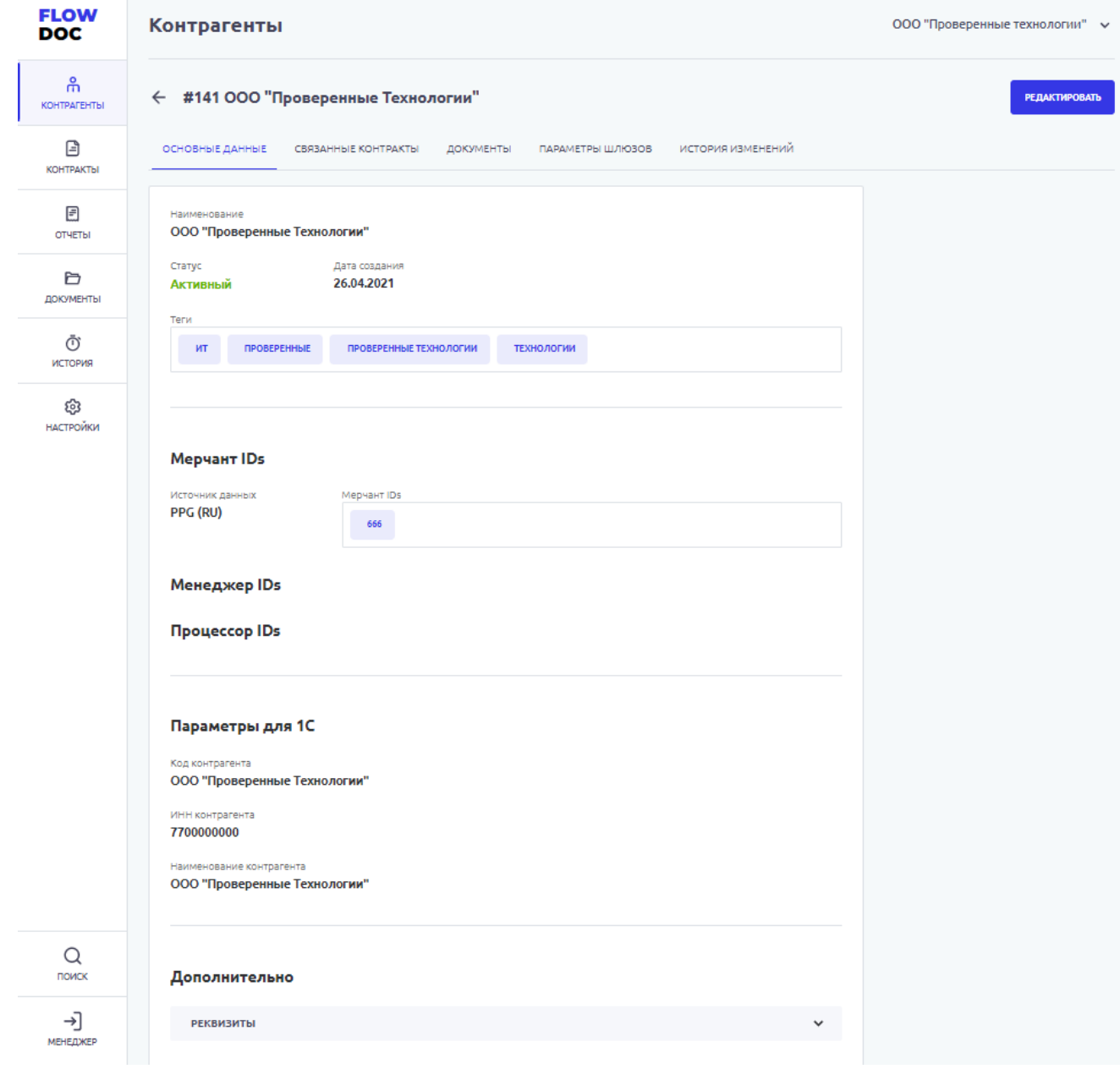

*Рисунок 17. Контрагент. Основные данные.*

#### 8.3 Связанные Контракты

Раздел Системы, где отображается список Контрактов, которые были связаны между собой, согласно пункту Договора или иного условия, закрепленного в юридической плоскости и подписанного всеми сторонами. Может быть, как двусторонний или трехсторонний Договор или иное Соглашение, ограничение максимального количества связей Системой не предусмотрено.

Каждый отдельно взятый блок на рисунке ниже – самостоятельный Контракт, который имеет необходимый набор данных, сроков, статусов, документов, связей, финансовых условий и иных данных. Более подробно в разделе Контракты.

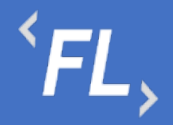

Подраздел со Связанными Контрактами отображает следующую информацию о Контрагенте:

- Статус "Действует" устанавливается по умолчанию в Системе при создании Контракта. Статус "Расторгнут" – устанавливается вручную пользователем или Системой по достижении даты окончания действия Контракта. Более подробно в разделе Контракты.
- Номер контракта задается вручную, обязателен к заполнению, доступен ввод символов и чисел, номер доступен через строку поиска в одноимённом разделе.
- Порядковый номер задается Системой, не подлежит изменению.
- Наименование задается вручную, обязательно к заполнению, доступен ввод символов и чисел, наименование доступно через строку поиска в одноимённом разделе.
- Тип выпадающий список, задается Администратором Системы. Доступен к выбору только один тип, одновременное сочетание нескольких типов запрещено. Более подробно в разделе Контракты.
- Период действия диапазон дат Контракта, влияющие на текущий статус и возможность работы с нижестоящими сущностями, такие как Доп.соглашения или Фин.условия. Более подробно в разделе Контракты.
- Стороны Контракта стороны договора или иного соглашения, может быть добавлено любое количество Контрагентов.

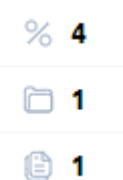

• Информационный блок - количество финансовых условий, документов и шаблонов актов, созданных в выбранном Контракте. Более подробно во соответствующих подразделах Контракты.

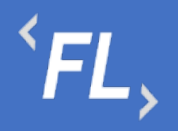

| <b>FLOW</b><br><b>DOC</b> | Контрагенты<br>ООО "Проверенные технологии" ∨                                                                                |                     |                                          |                        |
|---------------------------|----------------------------------------------------------------------------------------------------|---------------------|------------------------------------------|------------------------|
| ଳ<br><b>KOHTPAFEHTHI</b>  | ← #141 000 "Проверенные Технологии"                                                                                          |                     |                                          |                        |
| 日<br><b>КОНТРАКТЫ</b>     | ОСНОВНЫЕ ДАННЫЕ<br>СВЯЗАННЫЕ КОНТРАКТЫ<br>ДОКУМЕНТЫ<br>ПАРАМЕТРЫ ШЛЮЗОВ                                                      | ИСТОРИЯ ИЗМЕНЕНИЙ   |                                          |                        |
| 日<br>ОТЧЕТЫ               | CTaTyC: Bce v                                                                                                    |                     |                                          |                        |
| A<br>ДОКУМЕНТЫ            | Действует<br>01.01.2022 - Не указано<br>ДД-123.77<br>Договор<br>#206 ДОГОВОР НА ОКАЗАНИЕ ИНФОРМАЦИОННО-ТЕХНОЛОГИЧЕСКИХ УСЛУГ | Контрагенты         | ЗАО "ПРОЕКТ-М"<br>ООО "Проверенные Те    | % 4<br>$\Box$ 1        |
| Ō<br>ИСТОРИЯ              |                                                                                                    |                     |                                          | <b>© 1</b>             |
| ශ<br>НАСТРОЙКИ            | Действует<br>30.09.2015 - Не указано<br>1509-06<br>Заявление о присоединении                                                 | Контрагенты         | ООО "АБС СИСТЕМС"<br>ООО "Проверенные Те | %2                     |
|                           | #39 Заявление о присоединении                                                                                                |                     |                                          | $\square$ 2<br>⊕ 1     |
|                           | Действует<br>01.08.2022 - Не указано<br>FF-842/MM.2022<br>Лицензионное соглашение                                            | Контрагенты         | ООО "Проверенные Те<br>ООО "Ромашка"     | $%$ 0                  |
|                           | #210 Контракт с лицензионным соглашением<br>KOHTAKT<br>ЛИЦЕНЗИЯ<br>СОГЛАШЕНИЕ                                                |                     |                                          | 01<br>0                |
|                           | Действует<br>14.05.2020 - Не указано<br>ПП-8719-99<br>Лицензионное соглашение                                                | Контрагенты         | ООО "Проверенные Те<br>ООО МКК «Денежный | %2                     |
|                           | #191 Лицензионное соглашение                                                                                                 |                     |                                          | $\Box$ 1<br><b>© 6</b> |
| $\alpha$<br>поиск         | Действует<br>01.01.2020 - Не указано                                                                                         | Контрагенты         | ООО "Железные проек                      | %3                     |
| ⊣                         | 55-007CN<br>Соглашение о неразглашении<br>#201 Соглашение о неразглашении                                                    | ООО "Проверенные Те | $\Box$ 20                                |                        |
| МЕНЕДЖЕР                  |                                                                                                    |                     |                                          | 19 2                   |

*Рисунок 18. Контрагент. Связанные Контракты*

# 8.4 Документы

Раздел Системы, где отображаются и хранятся загруженные документы.

*Важно! В данном разделе располагаются документы, загруженные и относящиеся к выбранному Контрагенту.*

В разделе "Файлы вне папок" хранятся файлы, загруженные в данном подразделе и не перенесенные или сгруппированные физически в раздел "Папки".

В разделе "Папки" хранятся загруженные документы при создании Контракта, которые были перенесены из раздела "Файлы вне папок"

Согласно выданной роли в Системе доступно:

- Загрузка документов;
- Удаление файла или папки с файлом с последующим восстановлением;
- Создание неограниченного числа папок для упорядочивания документов;

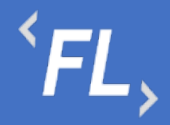

- При удалении документа документ переходит в папку "Корзина", папка Корзина удалению не может быть удалена из Системы, срок хранения файлов 30 календарных дней.
- При восстановлении файла файл восстанавливается в разделе "Файлы вне папок" и доступен для дальнейшего переноса в необходимую папку.

*Важно! При удалении документов, необходимо убедиться в правильности действия и подтвердить операцию удаления документа. Все удаленные документы хранятся в папке "Корзина" сроком 30 дней с момента удаления. Далее восстановление документа невозможно!*

• Дата загрузки – дата и время загрузки документа в Систему отображается в разделе напротив выбранного документа, так же данная информация доступна в разделе "Истории изменений".

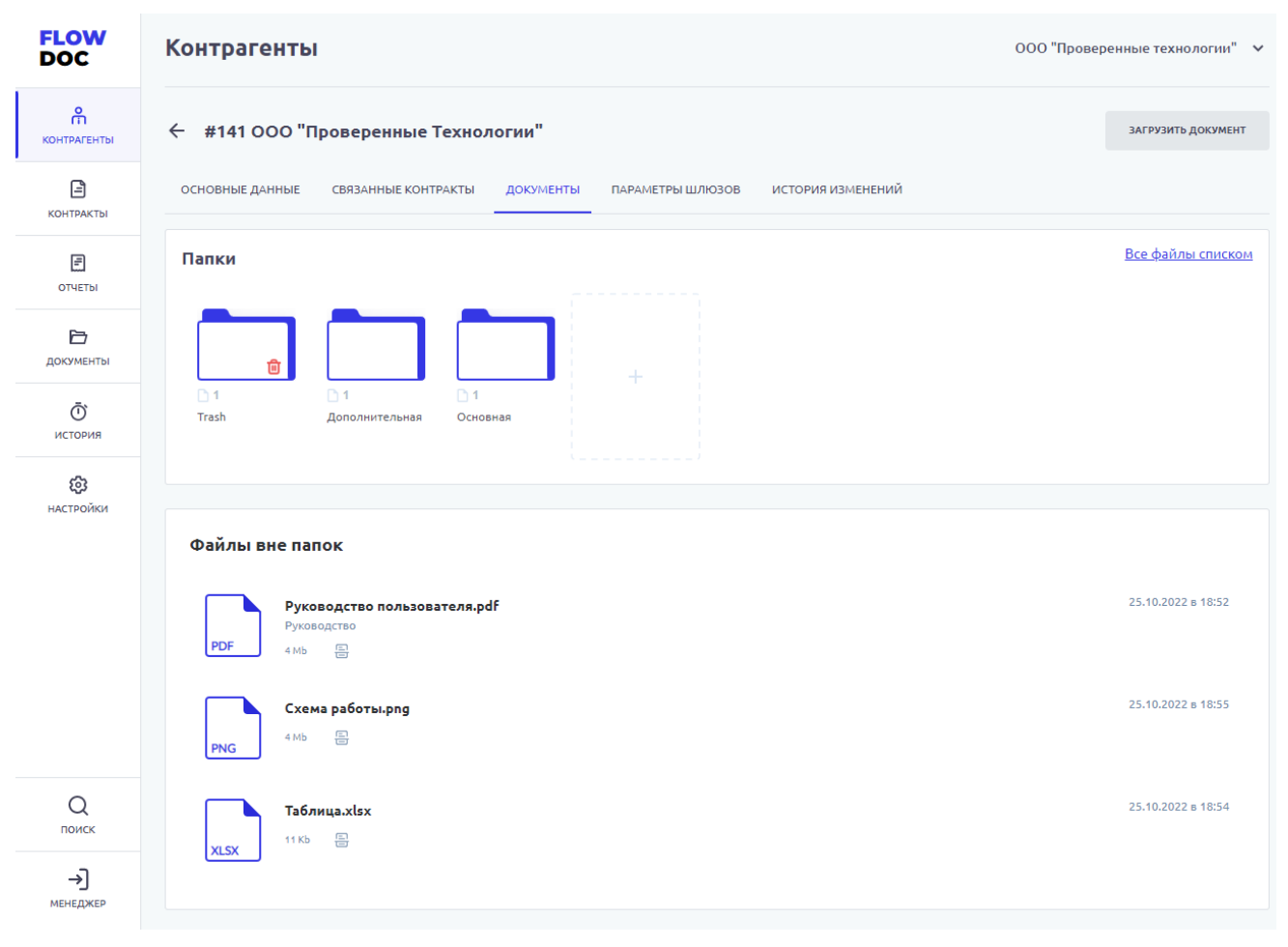

*Рисунок 19. Контрагент. Документы*

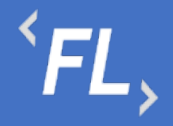

# 8.5 Параметры Шлюзов

*Важно! Основной и один из самых главных подразделов Системы! Все действия или изменения должны выполняться сотрудником наделенными полномочиями в Организации. Действия по изменению структуры или состава связей в данном разделе не сохраняются!*

*Важно! Внося изменения в данном разделе, пользователь несет ответственность по изменению структуры данных и обмена информационными данными с Внешними Системами!*

*Важно! Данный раздел может выглядеть иначе, ввиду отличия внешних информационных систем и их структуры.*

В подразделе Параметры шлюзов доступен следующий функционал:

- Обновить базу обновление данных с внешними ИС, плановое задание обновление Системы, по расписанию запланировано на 00-00 ежедневно. Доступно обновление данных в Системе вручную, нажатием кнопки "Обновить базу".
- Фильтр параметр отбора данных по заданным параметрам, более подробно ниже.
- Отбор шлюзов отбор данных по статусу обмена данными с внешними ИС и внутренней привязкой с сущностями (Контрагент, Контракт, Финансовое условие) внутри Системы.
- Чек бокс выбор одного или нескольких сущностей для дальнейшего изменения связи или статуса в Системе.

В параметре "Фильтр" доступен отбор по параметрам из внешней ИС:

- Валюта шлюза валюта, передаваемая от внешнего источника или информационной системы, необходима для последующей конвертации и выставления счета. Отбор из выпадающего списка позволяет быстро найти необходимый шлюз.
- Источник отбор внешнего или внутреннего источника данных, от которого происходит получение данных для последующей конвертации и выставления счета.
- Шлюз ID доступен ввод числового значения для поиска нужного идентификатора шлюза, для дальнейшей обработки. ID – уникальное значение, передаваемое из внешнего источника или ИС, не подлежит изменению, уникально для конкретно выбранного Контрагента.

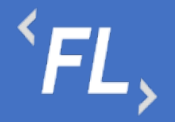

- Название шлюза доступен ввод числового или буквенного значения для поиска нужного наименования шлюза, для дальнейшей обработки. Название – уникальное значение, передаваемое из внешнего источника или ИС, не подлежит изменению, уникально для конкретно выбранного Контрагента.
- Терминал ID доступен ввод числового значения для поиска нужного идентификатора терминала, для дальнейшей обработки. ID – уникальное значение, передаваемое из внешнего источника или ИС, не подлежит изменению, уникально для конкретно выбранного Контрагента.
- Статус шлюза выбор статуса из выпадающего списка, информация по текущему статусу передается с обменом информации от внешнего источника.

В параметре "Фильтр" доступен отбор по параметрам Системы, более подробно в разделе Финансовые Условия:

- Торговец плательщика дополнительный параметр задается при создании финансового условия, выбирается из доступного списка созданных ранее Контрагентов в Системе, сторона Договора или соглашение между собой двух или более сторон (субъектов), по какому-либо вопросу с целью установления, правовых отношений. Служит источником обязательств, нравственных или юридических, для оплаты предоставляемых услуг.
- Торговец получателя дополнительный параметр задается при создании финансового условия, выбирается из доступного списка созданных ранее Контрагентов в Системе, сторона Договора или соглашение между собой двух или более сторон (субъектов), по какому-либо вопросу с целью установления, правовых отношений. Служит источником обязательств, нравственных или юридических, предоставляя комплекс или спектр услуг предоставляемых плательщику.
- Плательщик основной участник контракта, задается при создании финансового условия, выбирается из доступного списка созданных ранее Контрагентов в Системе, сторона Договора или соглашение между собой двух или более сторон (субъектов), по какому-либо вопросу с целью установления, правовых отношений. Служит источником обязательств, нравственных или юридических, для оплаты предоставляемых услуг.
- Получатель основной участник контракта, задается при создании финансового условия, выбирается из доступного списка созданных ранее Контрагентов в Системе, сторона Договора или соглашение между собой двух или более сторон (субъектов), по какому-либо вопросу с целью установления, правовых отношений. Служит источником обязательств, нравственных или юридических, предоставляя комплекс или спектр услуг, предоставляемых плательщику.

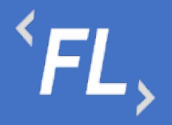

- Тип карты выбор одного или нескольких типов карт доступных из выпадающего списка. Выбор типа платежной системы необходим для отбора количества и качества транзакций согласно договору или оказываемых услуг Плательщику.
- Статус транзакции выбор из выпадающего списка статуса транзакции, если договором предусмотрена форма расчета по транзакциям, находящимся в статусе отличном от подтвержденного.
- Тип транзакции выбор из выпадающего списка типа транзакции, согласно условиям договора или иного соглашения.
- Название фин.условия поиск по уникальному наименованию финансового условия заданного в Системе. При необходимости название можно поменять или скорректировать.
- Валюта фин.условия обычно равна валюте шлюза, но может быть указано иное значение, заданное при создании или редактировании финансового условия.
- Период выплат параметр из финансового условия Системы, производит отбор по периоду выплат, может быть выбрано следующее значение: ежемесячно, ежеквартально, ежегодно. Данный параметр влияет на расчет транзакций, согласно договору или иного соглашения. Более подробно в разделе Логика расчетов.

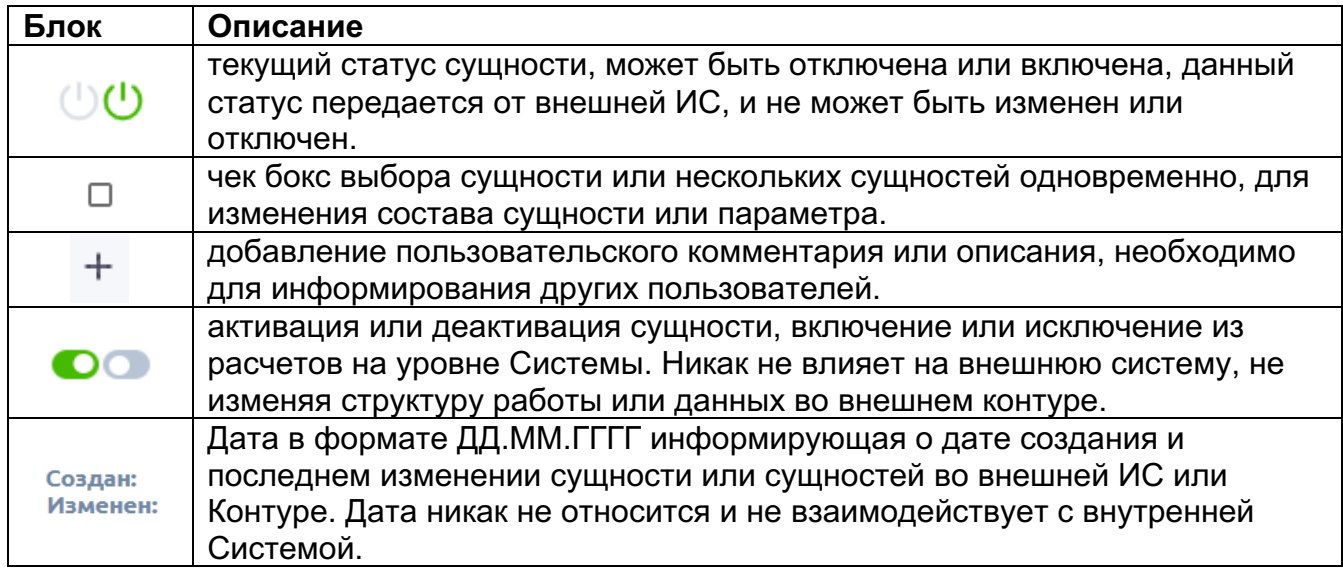

**43 Ошибка синхронизации. Отличие данных** 

*Важно! При возникновении ошибки синхронизации, при появление новой сущности Шлюз или наличие необработанной связи внутри сущности Терминал, блокирует формирование Акта в Системе. Проблемная зона или область*
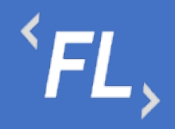

## *выделяется соответствующим цветом (красным). Для дальнейшей работы необходимо устранить проблему или обратиться к Администратору Системы.*

| <b>FLOW</b><br><b>DOC</b> | Контрагенты                                              |                                                                    |                         | ООО "Проверенные технологии" ∨    |
|---------------------------|----------------------------------------------------------|--------------------------------------------------------------------|-------------------------|-----------------------------------|
| កំ<br>КОНТРАГЕНТЫ         | #141 000 "Проверенные Технологии"<br>$\leftarrow$        |                                                                    |                         | 25.10.2022 19:09<br>ОБНОВИТЬ БАЗУ |
| ₿<br><b>КОНТРАКТЫ</b>     | ОСНОВНЫЕ ДАННЫЕ<br>СВЯЗАННЫЕ КОНТРАКТЫ                   | ДОКУМЕНТЫ<br>ПАРАМЕТРЫ ШЛЮЗОВ                                      | ИСТОРИЯ ИЗМЕНЕНИЙ       |                                   |
| ▣<br>ОТЧЕТЫ               | 7<br>$^{+}$<br>Фильтр                                    | Отбор шлюзов: Все √<br>$\times$                                    |                         |                                   |
| Ò                         | □<br>Найдено 3 из 3                                      |                                                                    |                         |                                   |
| ДОКУМЕНТЫ<br>Ō            | Шлюз ID<br><b>Источник</b><br>$\Box$<br>146<br>PPG (RU)  | Валюта<br><b>RUB</b>                                               | Название<br>E031706503D | Текущий статус<br>(1) ВКЛЮЧЕН     |
| ИСТОРИЯ<br>සූ             | ↻<br>Терминал 87                                         | #712 Финансовое условие 1<br>Изменить<br>#713 Финансовое условие 2 | $^{+}$                  | Игнорировать О                    |
| <b>НАСТРОЙКИ</b>          | O<br>Терминал 3263                                       | #712 Финансовое условие 1<br>Изменить<br>#713 Финансовое условие 2 | $^{+}$                  | Игнорировать О                    |
|                           | O<br>Терминал 3396                                       | #712 Финансовое условие 1<br>Изменить<br>#713 Финансовое условие 2 | $+$                     | Игнорировать<br>$\circ$           |
|                           | Создан: 26.08.2011 08:32                                 | Изменен: 02.03.2017 10:29                                          |                         | Игнорировать •                    |
|                           | Шлюз ID<br><b>Источник</b><br>$\Box$<br>4872<br>PPG (RU) | Валюта<br><b>RUB</b>                                               | Название<br>3Ds         | Текущий статус<br>(!) ВКЛЮЧЕН     |
|                           | ↻<br>Терминал 87                                         | #712 Финансовое условие 1<br>Изменить<br>#713 Финансовое условие 2 | ÷                       | Игнорировать О                    |
|                           | ↻<br>Терминал 3263                                       | #712 Финансовое условие 1<br>Изменить<br>#713 Финансовое условие 2 | $^{+}$                  | Игнорировать О                    |
|                           | O<br>Терминал 3396                                       | #712 Финансовое условие 1<br>Изменить<br>#713 Финансовое условие 2 | $^{+}$                  | Игнорировать ©                    |
| Q<br>поиск                | Создан: 04.10.2016 11:23                                 | Изменен: 04.10.2016 11:31                                          |                         | Игнорировать О                    |
| ⊣]<br><b>МЕНЕДЖЕР</b>     | Шлюз ID<br><b>Источник</b><br>$\Box$<br>5139<br>PPG (RU) | Валюта<br><b>RUB</b>                                               | Название<br>3Ds         | Текущий статус<br>(!) ВКЛЮЧЕН     |

*Рисунок 20. Контрагент. Параметры шлюзов*

#### 8.6 История Изменений

Раздел Системы, где отображаются все изменения в выбранном Контрагенте.

Доступен фильтр отбора по:

- Инициатор пользователь Системы, совершивший изменения в выбранном Контрагенте.
- Дата период изменений или дата, за которую необходимо произвести отбор данных.

История, которая необходимо просмотреть, находится вверху раздела.

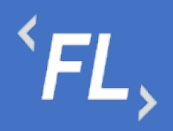

Важно! Данная история изменений относится только к выбранному Контрагенту. Если есть необходимость просмотра истории изменений по всей Организации, то необходимо перейти в раздел История.

| <b>FLOW</b><br><b>DOC</b> | Контрагенты                                                                                  | ООО "Проверенные технологии" ∨ |  |  |
|---------------------------|----------------------------------------------------------------------------------------------|--------------------------------|--|--|
| កំ<br>КОНТРАГЕНТЫ         | ← #141 000 "Проверенные Технологии"                                                          |                                |  |  |
| €<br>КОНТРАКТЫ            | ОСНОВНЫЕ ДАННЫЕ<br>СВЯЗАННЫЕ КОНТРАКТЫ<br>ДОКУМЕНТЫ<br>ПАРАМЕТРЫ ШЛЮЗОВ<br>ИСТОРИЯ ИЗМЕНЕНИЙ |                                |  |  |
| 日                         | √ Фильтр<br>$^{+}$                                                                           |                                |  |  |
| ОТЧЕТЫ                    | Непросмотрено                                                                                |                                |  |  |
| ð<br>ДОКУМЕНТЫ            | 26.10.2022                                                                                   |                                |  |  |
| Ō                         | Менеджер                                                                                     |                                |  |  |
| история.                  | #141 000 "Проверенные Технологии"<br>$+19:03$<br>Контрагент изменен                          |                                |  |  |
| ශ<br><b>НАСТРОЙКИ</b>     | • 18:27<br>#141 000 "Проверенные Технологии"<br>Контрагент изменен                           | $\checkmark$                   |  |  |
|                           | • 18:26<br>#141 000 "Проверенные Технологии"<br>Контрагент изменен                           |                                |  |  |
|                           | • 18:26<br>Контрагент изменен<br>#141 000 "Проверенные Технологии"                           | ㅅ                              |  |  |
|                           | Финусловия IDs (Шлюз ID: 146; Терминал ID: 87)<br>Удалено<br>710,711                         |                                |  |  |
|                           | #141 000 "Проверенные Технологии"<br>• 18:26<br>Контрагент изменен                           |                                |  |  |
|                           | 25.10.2022<br>Менеджер                                                                       |                                |  |  |
|                           | $+19:05$<br>Контрагент изменен<br>#141 000 "Проверенные Технологии"                          |                                |  |  |
|                           | $+19:05$<br>Контрагент изменен<br>#141 000 "Проверенные Технологии"                          |                                |  |  |
|                           | Mepчант IDs (PPG (RU)) ______ Мерчант IDs (PPG (RU))<br>Изменено<br>666<br>555,666           |                                |  |  |
| Q<br>поиск                | #141 000 "Проверенные Технологии"/Документы<br>• 18:55<br>Загружен документ                  | $\checkmark$                   |  |  |
| →]<br><b>МЕНЕДЖЕР</b>     | • 18:54<br>#141 000 "Проверенные Технологии"/Документы<br>Удален документ                    | $\checkmark$                   |  |  |

*Рисунок 21. Контрагент. История изменений*

# **9 КОНТРАКТЫ**

#### 9.1 Основное

Раздел с основной информацией, данными, контактами и иной информаций о выбранном Контракте в Системе.

При создании или редактировании Контракта, необходимо заполнить поля и блоки контракта, содержащие:

• Наименование – название контракта, заданное пользователем Системы.

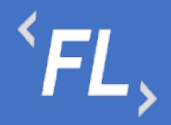

- Тип тип контракта, выбранный из списка доступных, при необходимости выбора нового типа контракта или его изменении – обратитесь к Администратору Системы.
- Номер номер контракта, заданный пользователем Системы, обычно указывается номер основного Договора, подписанного сторонами.
- Комментарий описание или любая другая информация, позволяющая пользователем Системы оперативно ознакомиться с краткой справкой о выбранном контракте или договоре.
- Теги уникальные или неуникальные значения позволяющие быстро найти искомый контракт в Системе, через строку поиска.
- Дата заключения дата подписания контракта или начала действия. Обязательно указывается дата начала, так же можно указать дату окончания.

*Внимание! По при установке даты окончания контракт перейдет в статус "Расторгнут" и будет установлен комментарий "Изменено Системой". Дата расторжения при автоматической смене статуса будет равна дате окончания контракта.*

При ручной смене статуса контракта обязательно заполнение полей окончания контракта, даты расторжения и причины расторжения.

*Внимание! При смене или переводе статуса Контракта в "Расторгнут" запрещена производственная деятельность в данном Контракте. Такая как: добавление или удаление информации, файлов связанных дополнительных соглашений, финансовых условий, шаблонов и иной информации, принадлежащей данному Контакту.*

- Документ договор, соглашение или иной юридически значимый документ, подписанный сторонами Контракта и принадлежащий данному Контракту. Указывается формат.docx файла и его размер, дата и признак индексации документа в Системе, как следствие – доступного при глобальном поиске. Краткое описание документа, для краткого ознакомления.
- Блок Параметры 1С ручной ввод и набор параметров для успешной загрузки во внешние системы, такие как "1С-Предприятие"
- Дополнительный блок вся иная информация о выбранном контракте, такая как, реквизиты, ответственные лица, контактные данные, любая информация, относящаяся к контракту.

### *Важно! Если возникла необходимость в добавлении нового информационного блока, для ввода новой информации или данных в выбранном Контракте, необходимо обратиться к Администратору Системы.*

Данная информация на карточке контракта используется, актуализируется и хранится для ознакомления и при необходимости информирования всех участников бизнеспроцесса об изменении данных и успешного формирования Акта в Системе.

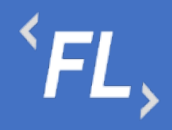

ООО «Финтехлаб» ОГРН: 1197746474914 г. Москва, ул. Максимова, дом № 8, офис 8103 e-mail: info@fintechservices.ru

После сохранения изменений в Системе регистрируется новый контракт, который имеет уникальный порядковый номер и может быть связан с Контрагентами, а так же созданием всех нижестоящих сущностей (доп.соглашения, фин.условия, доп.услуги, документы итд).

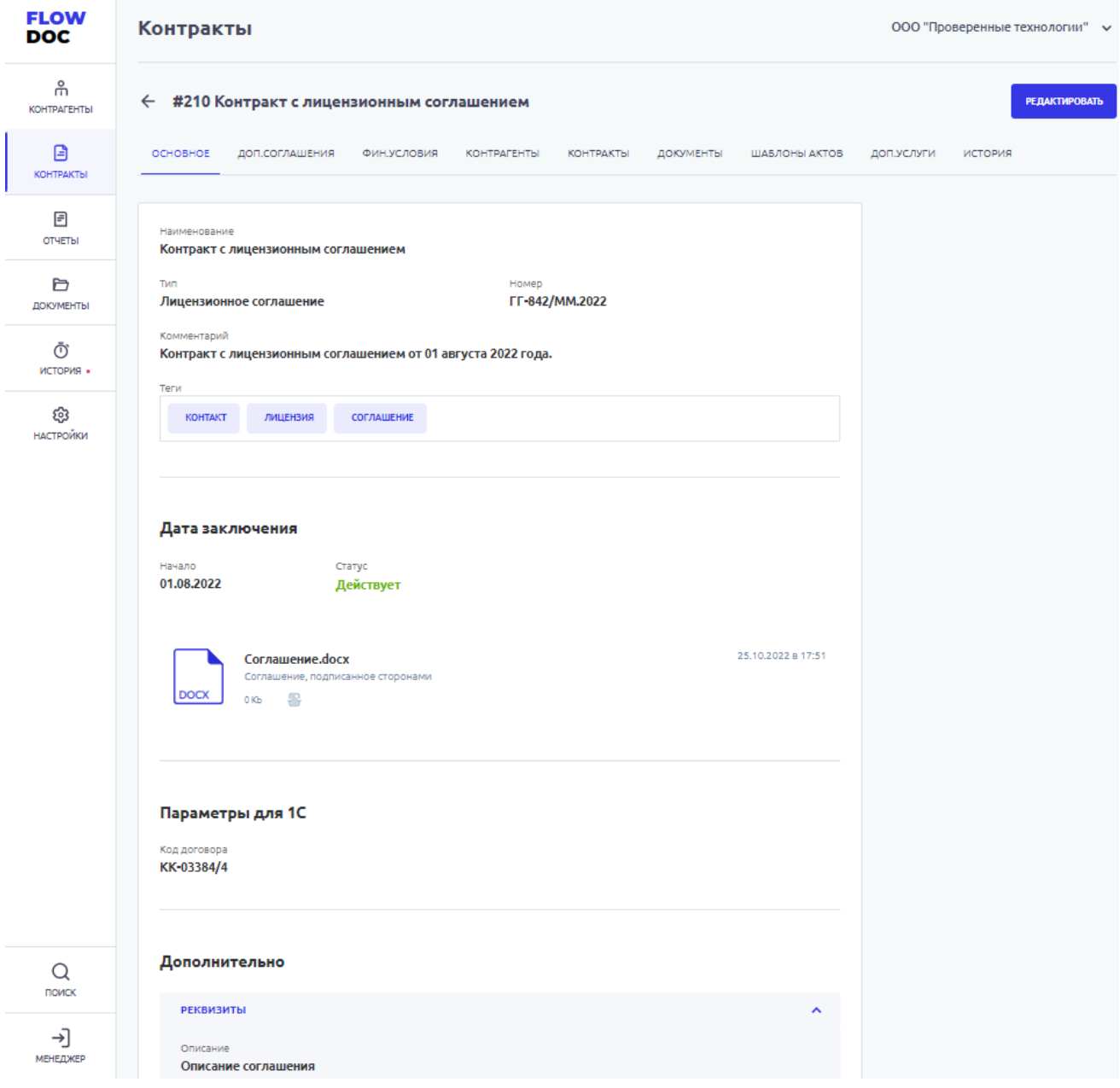

*Рисунок 22. Контракт. Основной раздел.*

#### 9.2 Дополнительные Соглашения

Раздел Системы, где происходит регистрация изменений или дополнений в ранее созданном Контракте. Дополнительное соглашение, не может быть создано отдельно, вне контракта или существовать отдельно и может существовать только в контракте.

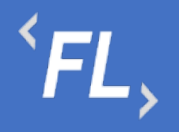

| <b>FLOW</b><br><b>DOC</b> | Контракты<br>ООО "Проверенные технологии" →                                                                                     |          |
|---------------------------|----------------------------------------------------------------------------------------------------|----------|
| កំ<br>КОНТРАГЕНТЫ         | ← #210 Контракт с лицензионным соглашением                                                                                      | ДОБАВИТЬ |
| $\mathbf{B}$<br>КОНТРАКТЫ | ОСНОВНОЕ<br>ДОП.СОГЛАШЕНИЯ<br>ФИН.УСЛОВИЯ<br>КОНТРАГЕНТЫ<br>КОНТРАКТЫ<br>ДОКУМЕНТЫ<br>ШАБЛОНЫ АКТОВ<br>ДОП.УСЛУГИ<br>ИСТОРИЯ    |          |
| 固<br>ОТЧЕТЫ               | Craryc: Bce v                                                                                                    |          |
| Ò<br>ДОКУМЕНТЫ            | Действует<br>Доп.соглашение.docx<br>ДС-0093/25.М<br>03.08.2022 - Не указано<br>$21$ Kb<br>몸<br><b>DOCX</b>                      | Ø        |
| Ō<br>история.             | ⊘ Дополнительное соглашение<br>26.10.2022 в 19:19<br>Дополнительное соглашение по оказанию услуг информационного обмена данными | $\Box$   |
| ශ<br>НАСТРОЙКИ            |                                                                                                    |          |
| $\mathsf Q$<br>поиск      |                                                                                                    |          |
| ⊣]<br>МЕНЕДЖЕР            |                                                                                                    |          |

*Рисунок 23. Контракт. Доп.соглашение.*

На вкладке доп.соглашения отображаются все ранее созданные и успешно сохраненные доп.соглашения, принадлежащие выбранному Контракту.

На карточке доп.соглашения отображены:

- Название наименование доп.соглашения введенное при создании или редактировании пользователем в Системе.
- Номер номер доп.соглашения, согласно данным из подписанного официального доумента, введенное при создании или редактировании пользователем в Системе.
- Описание краткое описание загруженного доп.соглашения, позволяющее понять суть документа или основные моменты.

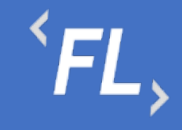

• Статус – "Действует" или "Не действует", при указании даты окончания действия доп.соглашения - Система по достижению даты автоматически переводит статус в "Не действует".

*Важно! Если вышестоящий контракт переходит в статус "Расторгнут", то все подчиненные или нижестоящие доп.соглашения меняют статус на "Не действует", датой окончания равна дате окончания основного вышестоящего Контракта.*

*Важно! Дата начала действия доп.соглашения не должна быть раньше даты начала действия вышестоящего контракта.* 

- Файл основание загрузка подписанного документа или файла, подписанного сторонами, юридически значимый документ. Присутствует возможность выбора ранее загруженного документа из раздела "Документы" или загрузки нового файла с выбором локально расположенного файла на внешнем устройстве. Поддержка файлов любого формата, с ограничением по максимальному размеру файла в 20 mb.
- Информационный блок формат.docx загруженного файла, размер, дата загрузки и информация по статусу индексации загруженного документа в Систему. При успешной индексации документа – текстовые данные из документа доступны для поиска и быстрого нахождения по части слова или целиком, через глобальный поиск.
- Признак изменения расчетов признак устанавливается при создании доп.соглашения.

*Важно! При наличии изменений и установленного признака "Да" изменений влияющих на условия финансовых расчетов – происходит блокировка формирования Актов в Системе, до проверки ранее загруженного доп.соглашения ответственным сотрудником, изменения или корректировки финансовых расчетов и снятия признака блокирующего формирование финансовых отчетов.*

Доступно редактирование или удаление ранее загруженного дополнительного соглашения, если данное доп.соглашение не участвует и не выбрано как главный документ в финансовом условии.

Более подробно в разделе Финансовые Условия.

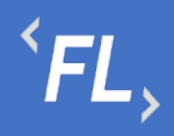

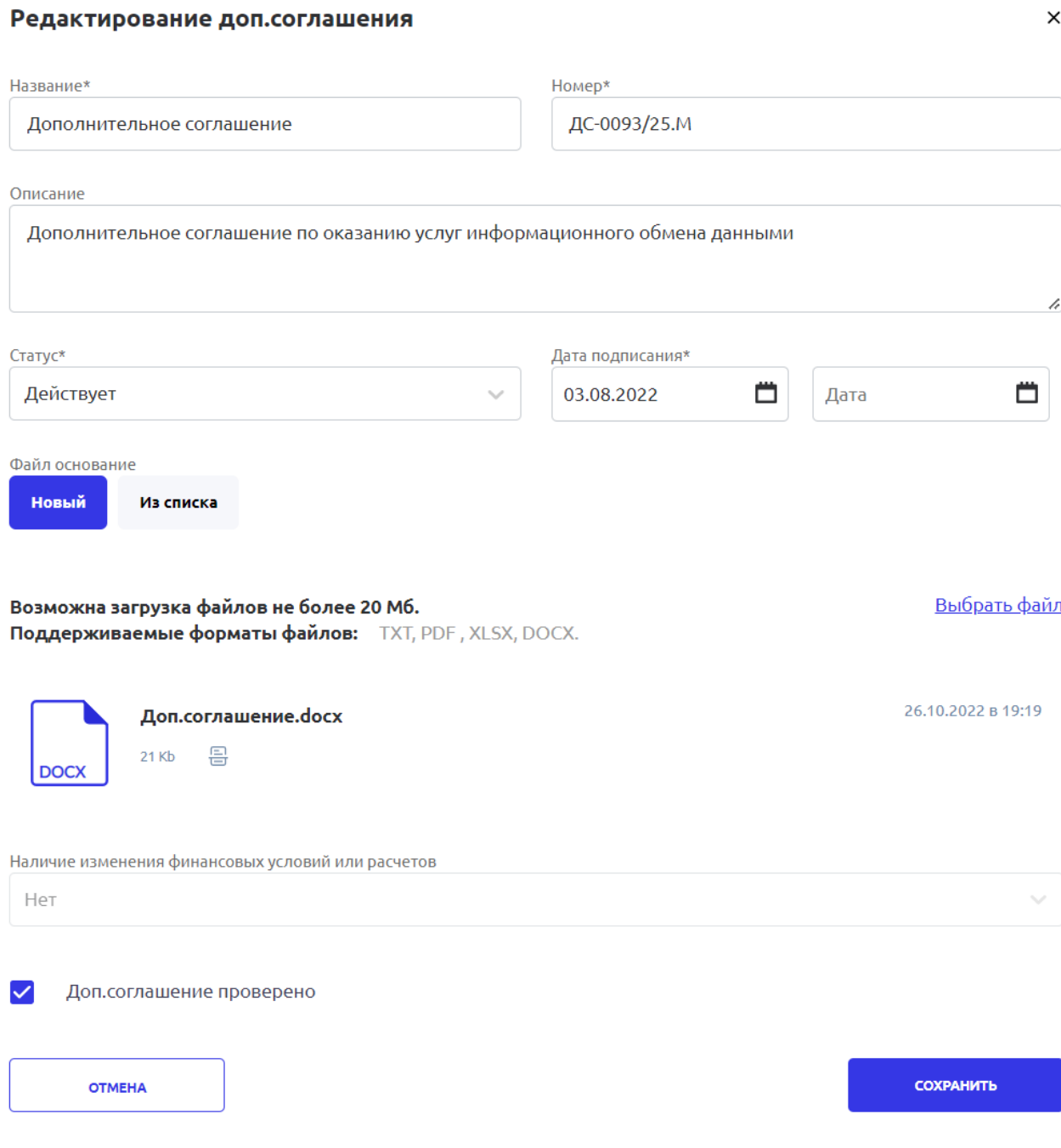

*Рисунок 24. Контракт. Доп.соглашение. Редактирование или Создание.*

#### 9.3 Финансовые Условия

Один из основных разделов Контракта, где происходит настройка и расчет финансовых ставок и тарифов, согласно договора, доп.соглашения или иного юридически значимого документа.

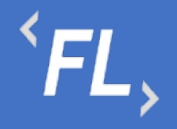

*Важно! Финансовые условия - один из самых основных подразделов Системы! Все действия или изменения должны выполняться сотрудником наделенными полномочиями в Организации.* 

*Важно! Внося изменения в данном разделе, пользователь несет ответственность по изменению структуры данных и обмена информационными данными с Внешними Системами!*

*Важно! Данный раздел может выглядеть иначе, ввиду отличия внешних информационных систем и их структуры.*

На странице выбранного Контракта, на вкладке Финансовые условия реализована возможность работы с Фильтрами, для поиска искомого фин.условия:

- Порядковый номер задается Системой, и не подлежит изменению
- Название наименование фин.условие заданного пользователем при создании или изменении фин.условия.
- Торговец плательщика дополнительный параметр задается при создании финансового условия, выбирается из доступного списка созданных ранее Контрагентов в Системе, сторона Договора или соглашение между собой двух или более сторон (субъектов), по какому-либо вопросу с целью установления, правовых отношений. Служит источником обязательств, нравственных или юридических, для оплаты предоставляемых услуг.
- Торговец получателя дополнительный параметр задается при создании финансового условия, выбирается из доступного списка созданных ранее Контрагентов в Системе, сторона Договора или соглашение между собой двух или более сторон (субъектов), по какому-либо вопросу с целью установления, правовых отношений. Служит источником обязательств, нравственных или юридических, предоставляя комплекс или спектр услуг, предоставляемых плательщику.
- Плательщик основной участник контракта, задается при создании финансового условия, выбирается из доступного списка созданных ранее Контрагентов в Системе, сторона Договора или соглашение между собой двух или более сторон (субъектов), по какому-либо вопросу с целью установления, правовых отношений. Служит источником обязательств, нравственных или юридических, для оплаты предоставляемых услуг.
- Получатель основной участник контракта, задается при создании финансового условия, выбирается из доступного списка созданных ранее Контрагентов в Системе, сторона Договора или соглашение между собой двух или более сторон (субъектов), по какому-либо вопросу с целью установления, правовых отношений. Служит источником обязательств, нравственных или юридических, предоставляя комплекс или спектр услуг, предоставляемых плательщику.

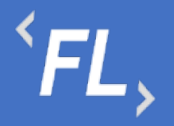

- Валюта валюта, передаваемая от внешнего источника или информационной системы, необходима для последующей конвертации и выставления счета. Отбор из выпадающего списка позволяет быстро найти необходимую валюту, доступную в рамках выбранной Организации.
- Период выплат параметр из финансового условия Системы, производит отбор по периоду выплат, может быть выбрано следующее значение: ежемесячно, ежеквартально, ежегодно. Данный параметр влияет на расчет транзакций, согласно договору или иного соглашения. Более подробно в разделе Логика расчетов.
- Тип карты выбор одного или нескольких типов карт доступных из выпадающего списка. Выбор типа платежной системы необходим для отбора количества и качества транзакций согласно договору или оказываемых услуг Плательщику.
- Статус транзакции выбор из выпадающего списка статуса транзакции, если договором предусмотрена форма расчета по транзакциям, находящимся в статусе отличном от подтвержденного.
- Тип транзакции выбор из выпадающего списка типа транзакции, согласно условиям договора или иного соглашения.
- Источник отбор внешнего или внутреннего источника данных, от которого происходит получение данных для последующей конвертации и выставления счета.
- Сбросить сброс или возврат к исходному значению по всем ранее выбранным фильтрам.

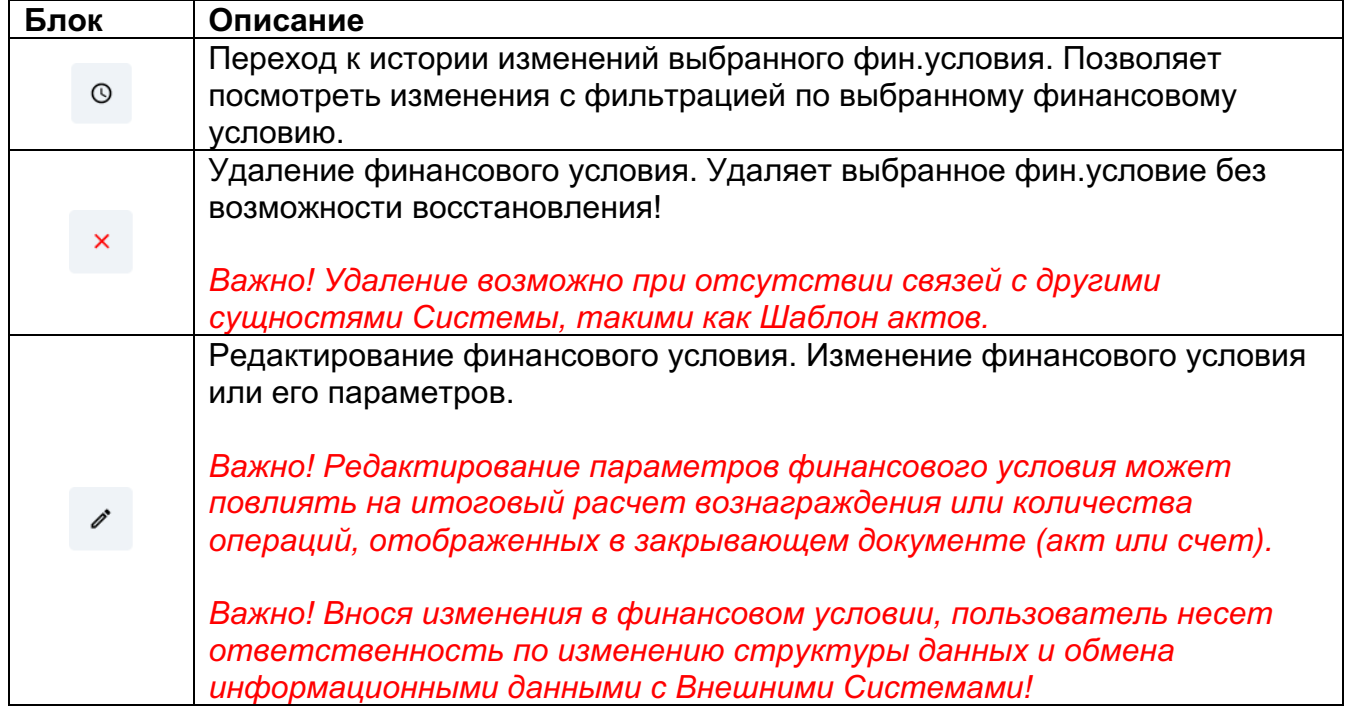

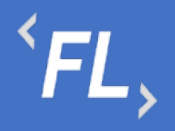

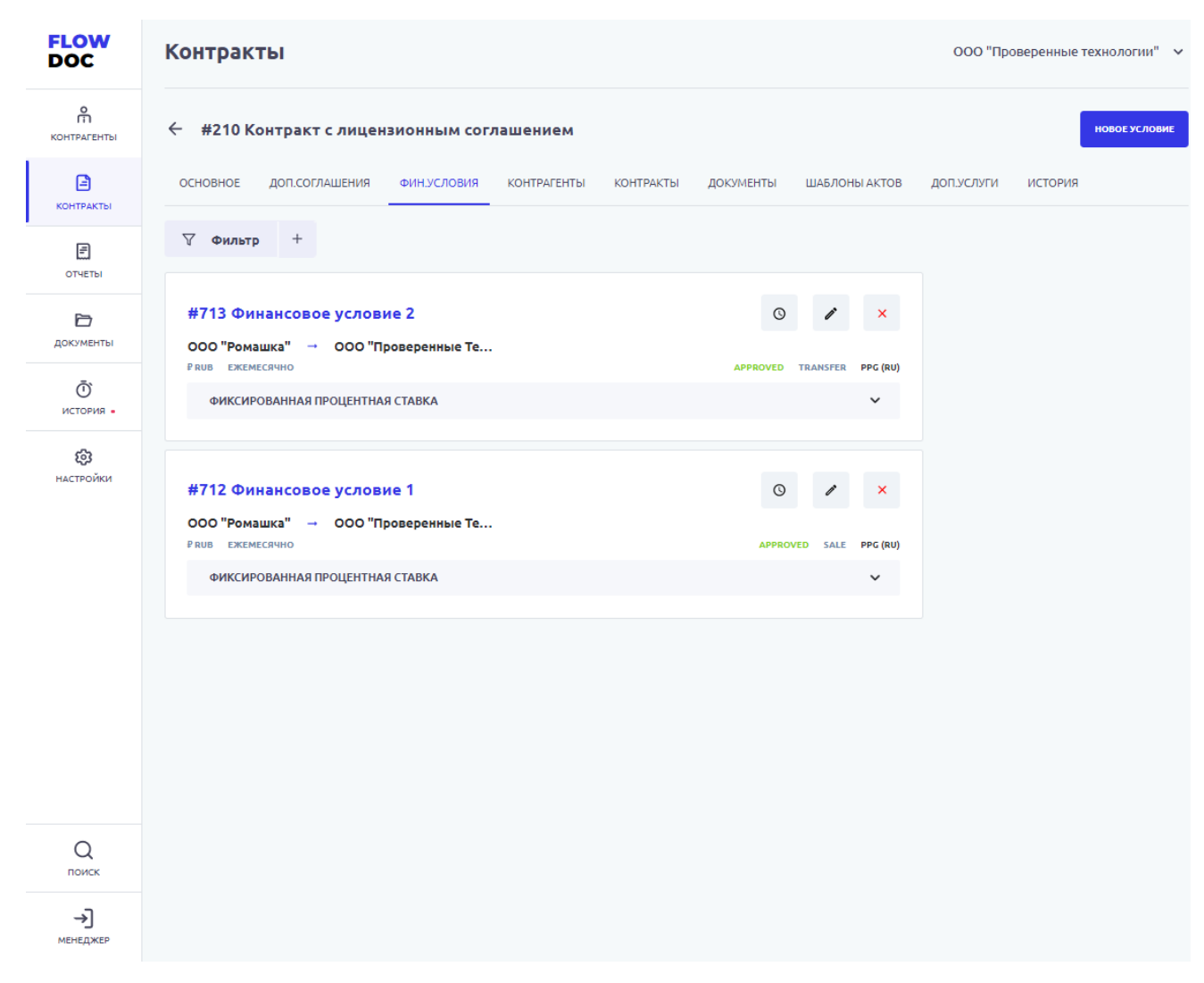

*Рисунок 25. Контракт. Финансовое условие.*

При создании или редактировании ранее созданного Финансового условия, необходимо заполнять обязательные поля отмеченные звездочкой и информационные блоки разделов. При наличии ошибок в заполнении или невыбранных параметров, Система автоматически заблокирует сохранение финансового условия до устранения ошибки.

*Важно! Область с ошибкой или незаполненными данными Система подсвечивает красным цветом – до устранения которой, сохранение финансового условия невозможно!*

На рисунках ниже изображены подразделы при редактировании или создании финансового условия необходимые для заполнения.

Информационный блок:

• Наименование – наименование фин.условие заданного пользователем при создании или изменении фин.условия.

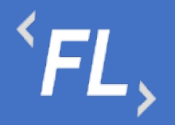

- Плательщик сторона Договора, заказчик услуги или работ, компания, оплачивающая или компенсирующая услуги или работы, согласно подписанного договора или иного документа.
- Получатель сторона Договора, исполнитель услуги или работ, компания, выполняющая или отвечающая за услуги или работы, согласно подписанного договора или иного документа.
- Торговец плательщика дополнительный параметр задается при создании финансового условия, выбирается из доступного списка созданных ранее Контрагентов в Системе, сторона Договора или соглашение между собой двух или более сторон. Служит источником обязательств, нравственных или юридических, для оплаты предоставляемых услуг.
- Торговец получателя дополнительный параметр задается при создании финансового условия, выбирается из доступного списка созданных ранее Контрагентов в Системе, сторона Договора или соглашение между собой двух или более сторон. Служит источником обязательств, нравственных или юридических, предоставляя комплекс или спектр услуг, предоставляемых плательщику.

*Важно! Торговец плательщика или торговец получателя выбирается с целью идентификации данных по договору при поиске финансового условия, не изучая договор или иной документ, отображающий схему расчетов между конечными поставщиками услуг или работ.*

• Валюта – валюта, передаваемая от внешнего источника или информационной системы, необходима для последующей конвертации и выставления счета. Отбор из выпадающего списка позволяет быстро найти необходимую валюту, доступную в рамках выбранной Организации.

*Важно! Если в списке валют не найдена необходимая валюте – то необходимо обратиться к Администратору Системы.* 

*Важно! Валюта, выбранная в финансовом условии, должна соответствовать входящей валюте от внешнего источника.*

• Период выплат – ежемесячно, ежеквартально или ежегодно. Данный параметр влияет на расчет данных, если выбран источник данных "Без источника". В остальных случаях необходимо оставить параметр "ежемесячно" – установлен по умолчанию. Более подробно в разделе Логика расчетов.

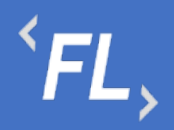

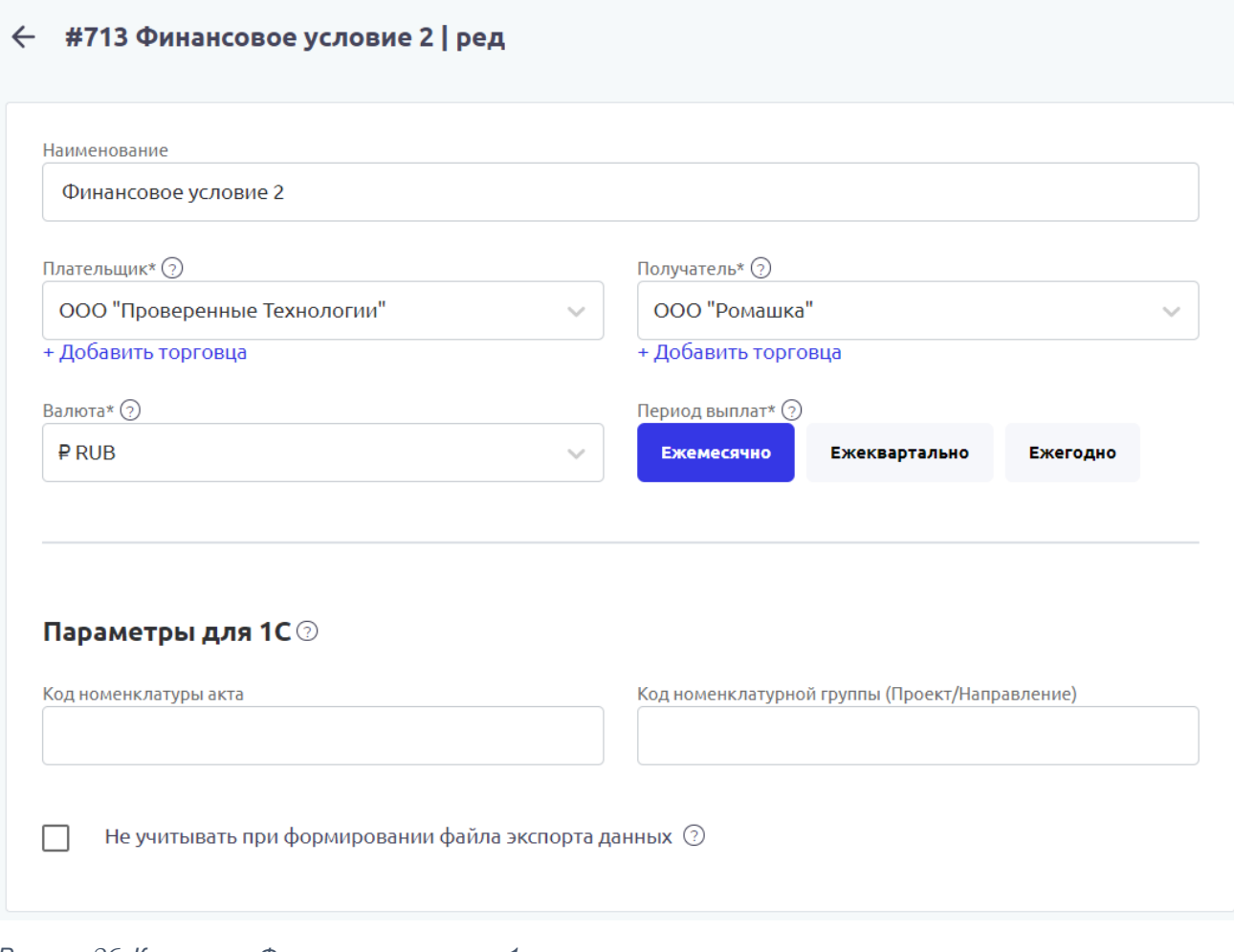

*Рисунок 26. Контракт. Финансовое условие ч.1*

Блок Параметры для 1С:

- Код номенклатуры акта задаваемое пользователем значение, необходимое для выгрузки во внешние Системы, например "1С-Предприятие", формат выгрузки.csv
- Код номенклатурной группы задаваемое пользователем значение, необходимое для выгрузки во внешние Системы, например "1С-Предприятие", формат выгрузки.csv
- Чек-бокс при выборе чек-бокса, данное финансовое условие не будет учитываться при выгрузке данных в файл, при формировании отчета (акта или счета)

*Важно! Выгружаемые данные относятся только к выбранному финансовому условию, и не будут входить в состав формируемого отчета. При необходимости, для исключения или включения данных в выгрузку для внешних Систем, необходимо проверить признак для каждого отдельно взятого финансового условия.*

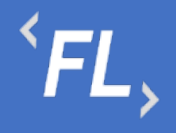

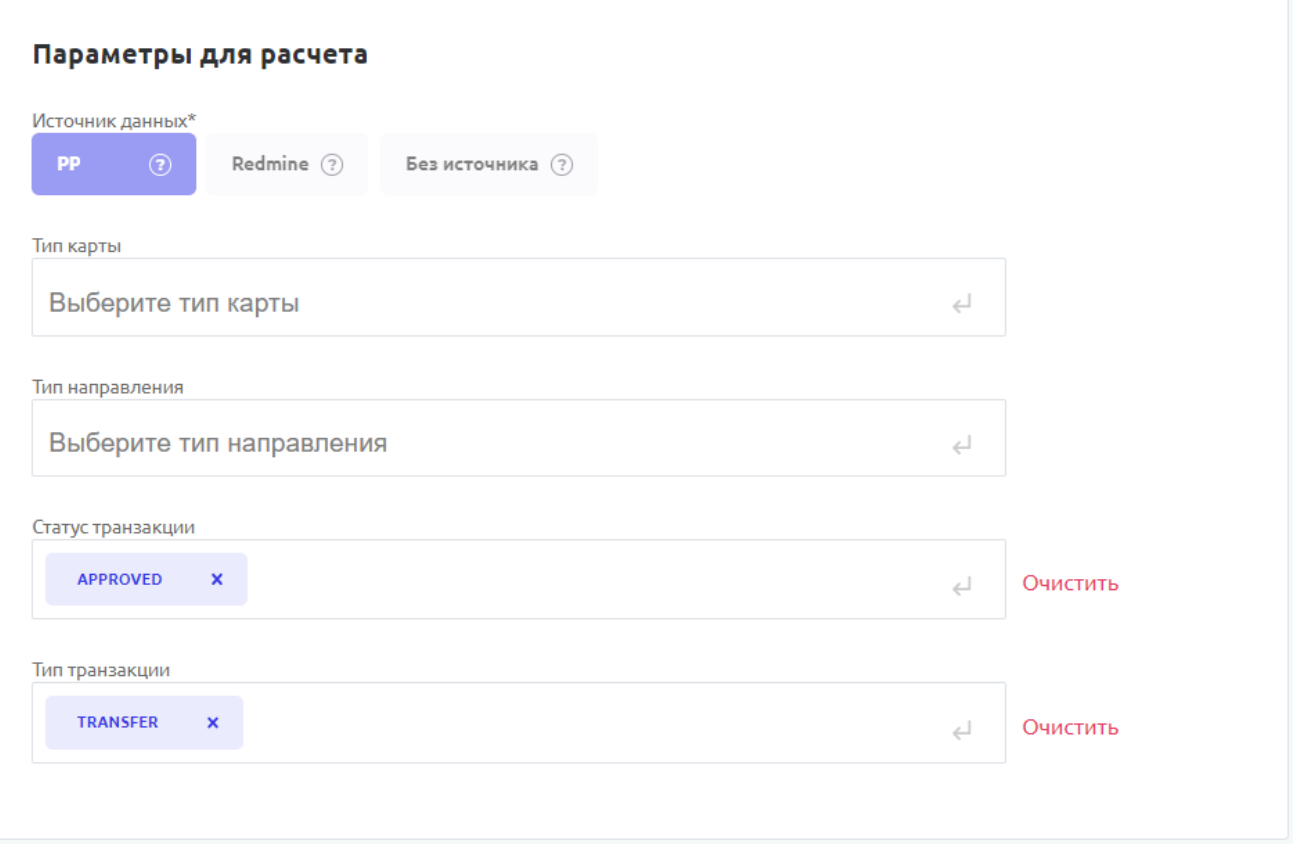

*Рисунок 27. Контракт. Финансовое условие ч.2*

#### Блок Параметра для расчета:

*Важно! Выбранные параметры напрямую влияют на расчет закрывающих документов при расчетах между Контрагентами.*

*Важно! Внося изменения в данном блоке, пользователь несет ответственность по изменению объема обрабатываемых данных.*

*Важно! Данный раздел может выглядеть иначе, ввиду отличия внешних информационных систем и их структуры.*

• Источник данных – внешняя Информационная Система или Сервис, с которым происходит обмен данными. Доступна поддержка расчетов с системы Redmine и самостоятельный расчет данных внутри Системы. Более подробно в разделе Логика расчетов.

*Важно! При отсутствии нужного источника обратитесь к Администратору Системы.*

• Тип карты – отбор входящих данных из внешней Системы по типу карты. Поддержка большинства типа платежных систем Visa, Mastercard, MIR, Maestro, JSB и других.

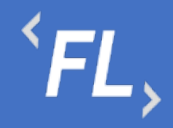

*Важно! При отсутствии нужного типа карт (платежных систем) обратитесь к Администратору Системы.*

- Тип направления тип расчета по зонам стран Европейского союза или за его пределами. Зависит от расположения банка-эмитента, к которому относится банковская карта, участвующая в операции расчетов. Использование параметра зависит от наличия потребности расчета в рамках договора или иного соглашения.
- Статус транзакции отбор входящих данных из внешней Системы по типам транзакций. Транзакций в статусе подтверждена, отклонена или отфильтрована.

## *Важно! При отсутствии нужного статуса транзакции обратитесь к Администратору Системы.*

• Тип транзакции – отбор входящих данных из внешней Системы по типам транзакций. Транзакций в статусе подтверждена, отклонена или отфильтрована.

*Важно! При отсутствии нужного типа транзакции обратитесь к Администратору Системы.*

#### Блок параметров для получения транзакций:

*Важно! Внося изменения в данном блоке, пользователь несет ответственность по изменению объема обрабатываемых данных.*

*Важно! Данный раздел может выглядеть иначе, ввиду отличия внешних информационных систем и их структуры.*

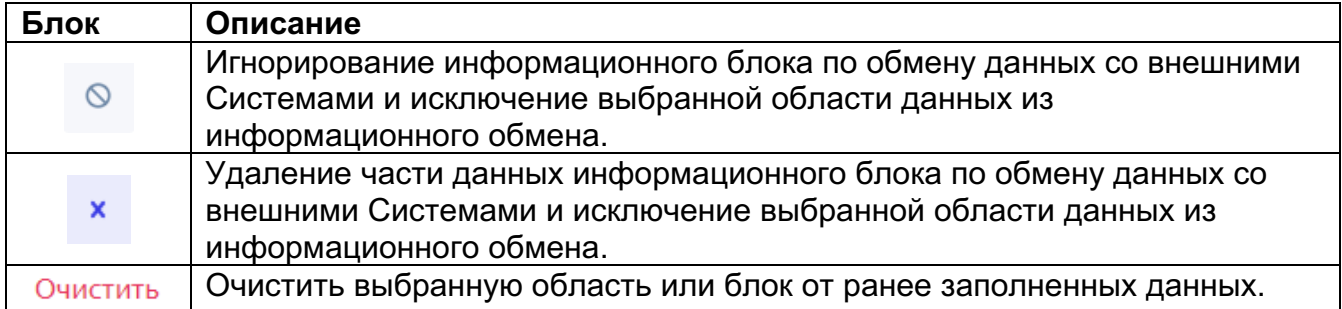

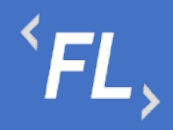

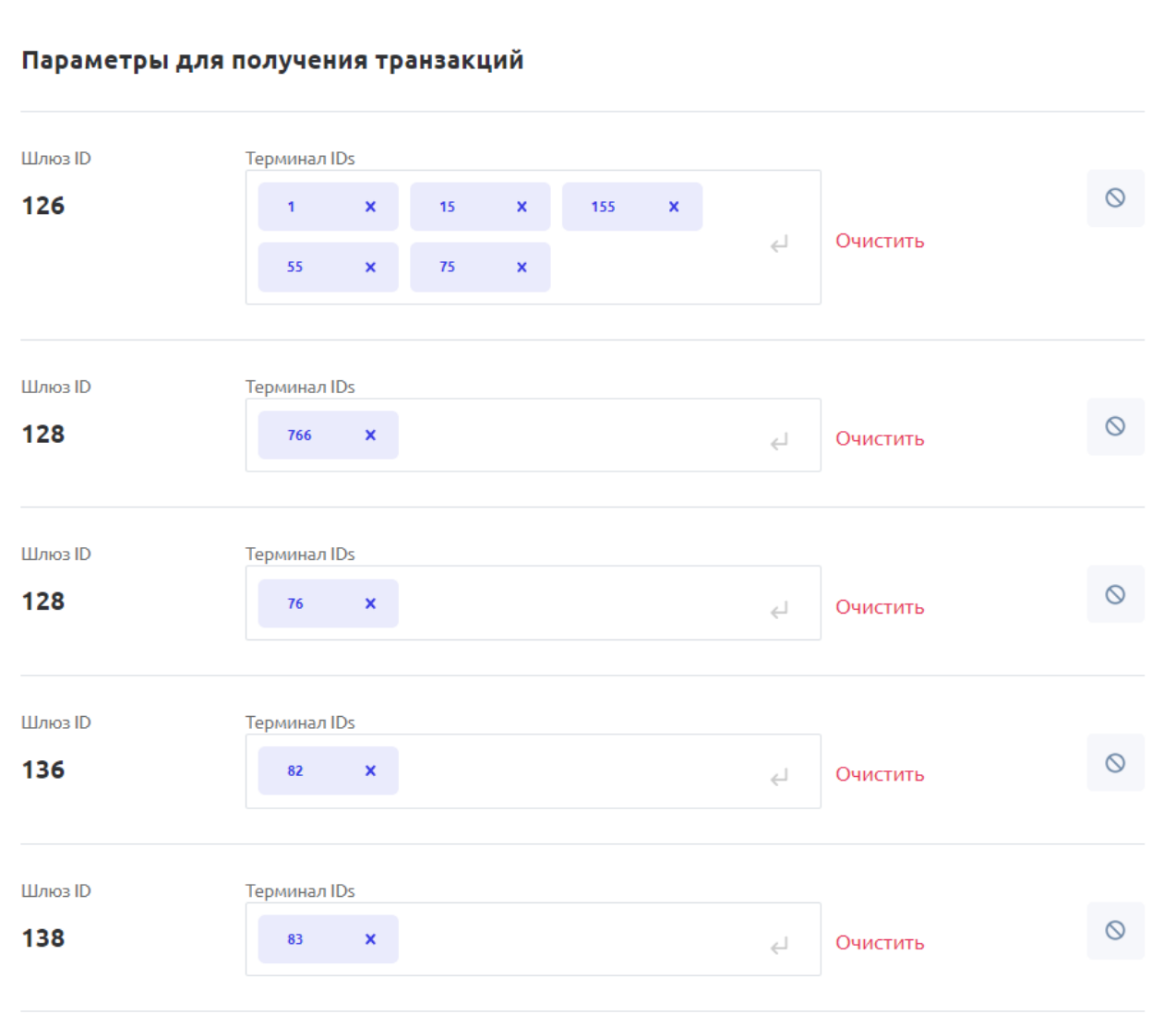

*Рисунок 28. Контракт. Финансовое условие ч.3*

• Функция расчета – чекбокс "применить кастомную функцию" - сторонняя логика расчета, относящаяся только к выбранному Контракту и применима только в рамках выбранного договора и иного соглашения, если предусмотрено. Логика расчета, которая относится только к выбранному Контракту и должна быть учтена только в рамках Контакта и выходит за рамки текущих возможностей Системы.

*Важно! При необходимости наличия расчета сторонней логики расчета, выходящей за рамки функционала Системы – за консультацией обратитесь к Администратору Системы.*

Блок Условия:

• Ставка - выбор типа ставки, из выпадающего списка, влияющего на логику расчета.

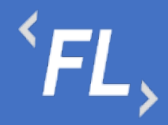

- Выбор основания выпадающий список из основного договора или дополнительных соглашений. Система автоматически установит даты, согласно датам или диапазона дат указанным при создании контракта или доп.соглашения.
- Диапазон дат заполняется Системой при выборе основания, подлежит редактированию, при добавлении условия.

*Важно! Диапазон дат при добавлении нового условия должен быть логически верным и не иметь ошибок в порядке выставления или выбора дат. При наличии ошибок Система заблокирует сохранение изменений до исправления ошибки.* 

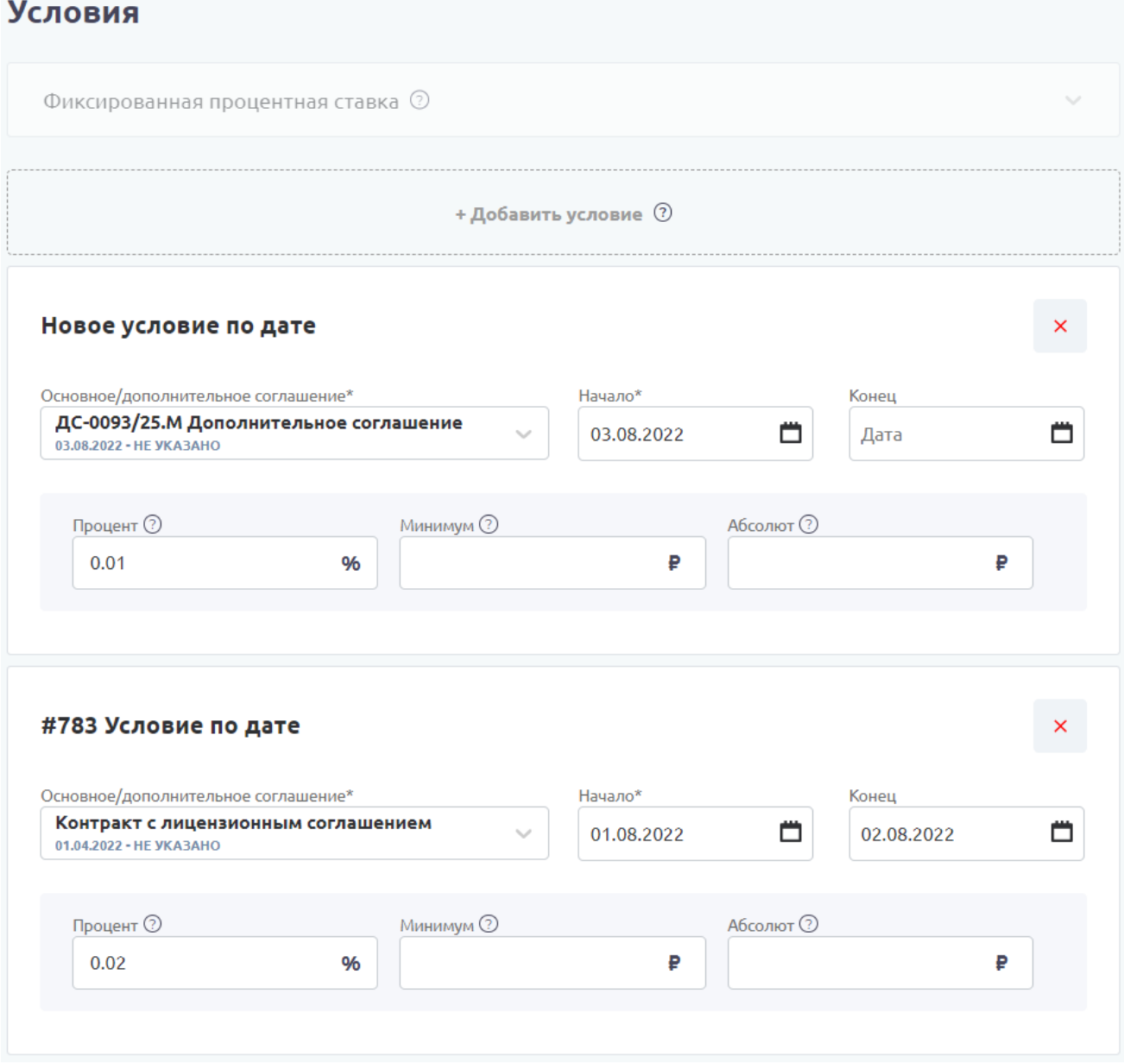

*Рисунок 29. Контракт. Финансовое условие ч.4*

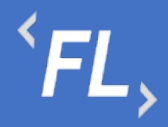

- Процент расчет по указанной ставке, допускается ввод только числовых значений.
- Минимум минимальное значения расчета, применимо при условии, что сумма процентной ставки, после расчета меньше минимального значения, допускается ввод только числовых значений.
- Абсолют абсолютное значение, которое всегда добавляется к расчету по процентной ставке или минимальному значению, допускается ввод только числовых значений.

*Важно! Выбранные параметры напрямую влияют на расчет закрывающих документов при расчетах между Контрагентами.*

*Важно! Внося изменения в данном блоке, пользователь несет ответственность по изменению объема и сумм обрабатываемых данных.*

*Важно! Данный раздел может выглядеть иначе, ввиду отличия внешних информационных систем и их структуры.*

По процессу расчета и особенностям выбора того или иного условия в разделе Логика расчетов.

#### 9.4 Контрагенты

В данном разделе Системы отображены связи выбранного Контракта – подписанного договора с Контрагентами - сторонами или участниками договора или иного юридически значимого документа.

При нажатии на кнопку "Добавить" – происходит открытие модального окна с возможностью поиска и добавления искомого Контрагента – участника Контракта.

Описание блоков модального окна при добавлении или редактировании связей Контракта с Контрагентами:

• Поиск – поиск искомого контрагента по названию или заданному тегу, поиск совпадения по части слова или целиком.

#### Фильтры:

- Статус фильтрация и отбор по статусу контрагента
- Дата создания фильтрация и отбор по дате создания контрагента в Системе, доступен выбор периода диапазона дат
- Наличие контрактов наличие ранее связанных контрактов с искомым контрагентом
- Наличие фин.условий наличие ранее связанных финансовых условий с искомым контрагентом
- Наличие ошибок наличие ошибок обмена данных с внешними системами.

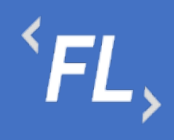

 $\times$ 

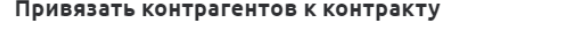

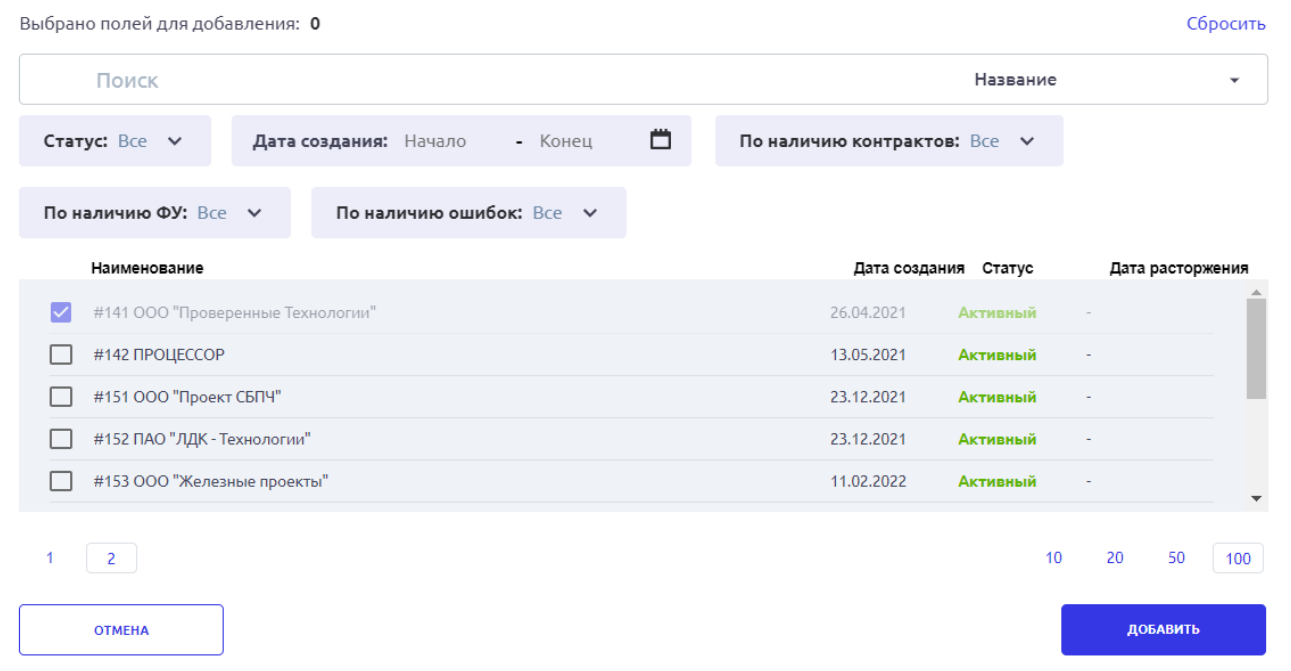

*Рисунок 30. Контакт. Связанные Контрагенты. Добавление.*

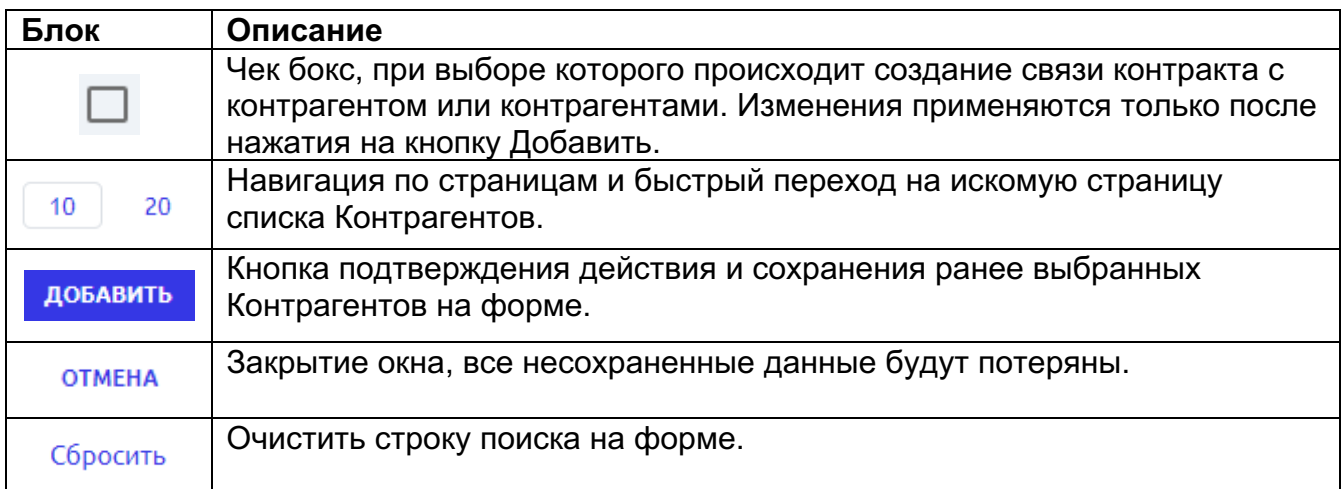

*Важно! Удалить или разорвать связь Контракта с Контрагентом можно только при отсутствии наличия созданных Финансовых условий. Иначе удаление запрещено Системой.*

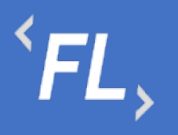

| <b>FLOW</b><br><b>DOC</b>      | Контракты                                                                                                    | ООО "Проверенные технологии" ∨ |                 |
|--------------------------------|----------------------------------------------------------------------------------------------------|--------------------------------|-----------------|
| 유<br><b>КОНТРАГЕНТЫ</b>        | #210 Контракт с лицензионным соглашением<br>$\leftarrow$                                                                                      |                                | ДОБАВИТЬ        |
| ₿<br><b>КОНТРАКТЫ</b>          | <b>OCHOBHOE</b><br>ДОП.СОГЛАШЕНИЯ<br>ДОКУМЕНТЫ<br>ШАБЛОНЫ АКТОВ<br><b>ДОП.УСЛУГИ</b><br>ФИН.УСЛОВИЯ<br><b>КОНТРАГЕНТЫ</b><br><b>КОНТРАКТЫ</b> | ИСТОРИЯ                        |                 |
| 固<br>ОТЧЕТЫ                    | CTaTyC: Bce v                                                                                                    |                                |                 |
| Ò<br>ДОКУМЕНТЫ                 | <b>Активный</b><br>26.10.2022<br>15.02.2019<br>Не указано                                                                                     | %2                             | $\varnothing$   |
| Ō<br>история -                 | #18 000 "Ромашка"                                                                                                    | $°$ 1                          | $\hat{\square}$ |
| ලා                             | <b>Активный</b><br>26.10.2022<br>26.04.2021<br>Не указано                                                                                     | $%$ 2                          | $\varnothing$   |
| НАСТРОЙКИ                      | #141 000 "Проверенные Технологии"                                                                                                    | $\Box$ 6                       | $\hat{\square}$ |
|                                |                                                                                                    |                                |                 |
|                                |                                                                                                    |                                |                 |
|                                |                                                                                                    |                                |                 |
|                                |                                                                                                    |                                |                 |
| $\alpha$                       |                                                                                                    |                                |                 |
| поиск                          |                                                                                                    |                                |                 |
| 刁<br>МЕНЕДЖЕР<br>https://flow- |                                                                                                    |                                |                 |

*Рисунок 31. Контракты. Связанные Контрагенты.*

- Статус текущий статус контрагента в Системе
- Дата создания дата создания контрагента в Системе
- Порядковый номер порядковый номер создания в Системе, не подлежит редактирования
- Наименование заданное название контракта в Системе при создании
- Дата типа связи дата создания связи контрагента в контракте, дата выбирается из календаря
- Тип связи тип связи контрагента в контракте, выбирается из выпадающего списка.

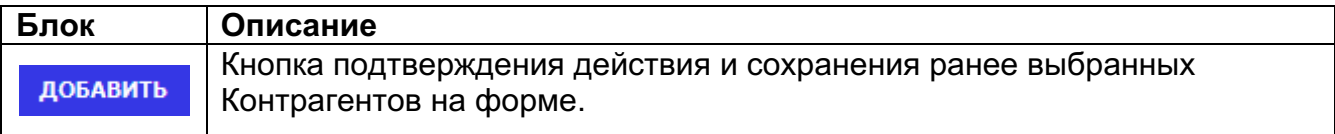

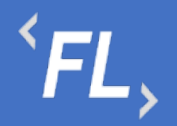

ООО «Финтехлаб» ОГРН: 1197746474914 г. Москва, ул. Максимова, дом № 8, офис 8103 e-mail: info@fintechservices.ru

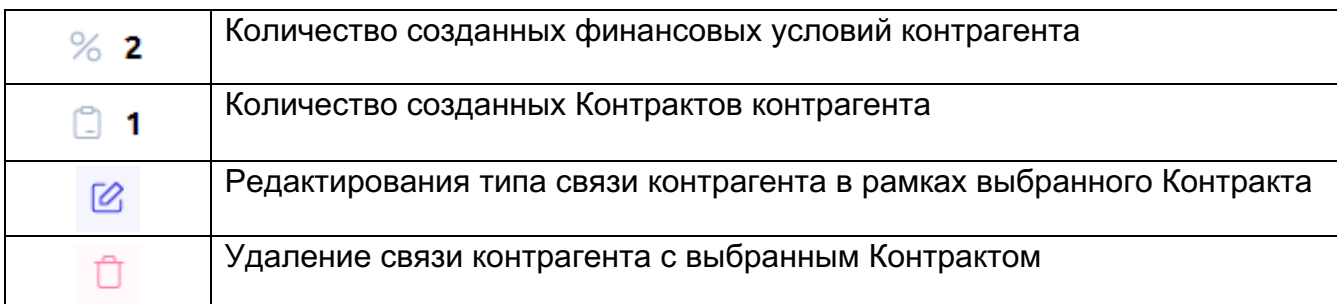

*Важно! При выборе отсутствия искомого типа связи контрагента к контракту просьба обратиться к Администратору Системы для создания необходимого типа связи.*

#### 9.5 Контракты

В данном разделе Системы отображены связи выбранного Контракта – подписанного договора с другими связанными Контрактами - сторонами или участниками договора или иного юридически значимого документа.

При нажатии на кнопку "Добавить" – происходит открытие модального окна с возможностью поиска и добавления искомого Контракта.

Описание блоков модального окна при добавлении или редактировании связей Контракта с иными Контрактами:

• Поиск – поиск искомого контрагента по названию или заданному тегу, поиск совпадения по части слова или целиком.

Фильтры:

- Статус фильтрация и отбор по статусу контрагента
- Дата создания фильтрация и отбор по дате создания контракта в Системе, доступен выбор периода диапазона дат
- Наличие ошибок наличие ошибок обмена данных с внешними Системами.

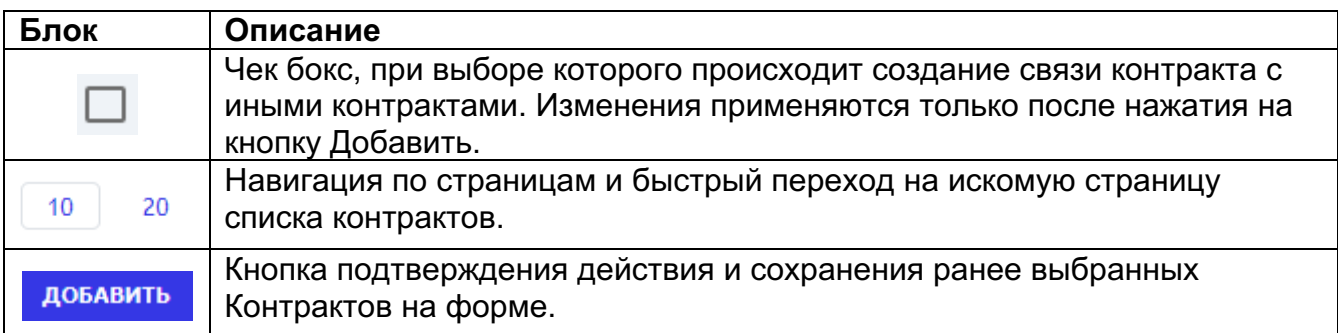

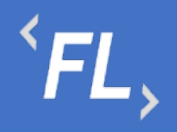

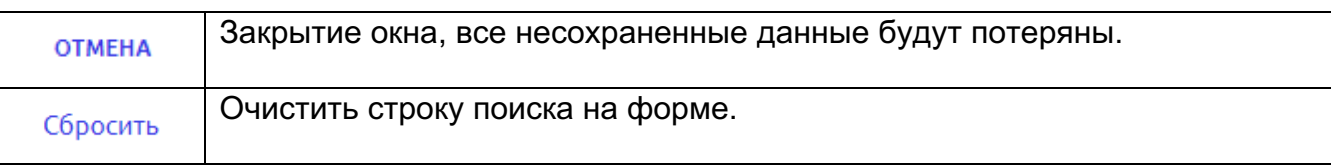

#### Привязать контракты к контракту  $\mathbf{\check{y}}$ Выбрано полей для добавления: 0 Сбросить Поиск Номер контракта  $\overline{\phantom{a}}$ Craryc: Bce v Ö По наличию непроверенных ДС: Все V Дата заключения: Начало - Конец Наименование Номер Период действия TMD Статус Дата расторжения #201 Соглашение о неразглашении 55-007CN 01.01.2020 - Не указано Соглашение о неразгл... Действует ÷. **□ #203 KOHTPAKT NPOLIECCOPA**  $123$ 01.06.2021 - Не указано Договор Действует  $\overline{\mathbf{v}}$ #206 ДОГОВОР НА ОКАЗАНИЕ ИНФОРМАЦ... ДД-123.77 01.01.2022 - Не указано Договор Действует #210 Контракт с лицензионным соглашением ГГ-842/ММ.2022 01.04.2022 - Не указано Лицензионное соглаш... Действует  $10$  $20$ 50 100 ДОБАВИТЬ **OTMEHA** *Рисунок 32. Контракт. Связанные контракты*

*Важно! В Системе доступна регистрация неограниченного количества связей между контрактами, при условии юридически закрепленных документов и обязательств между участниками процесса.*

Раздел Системы связей контракт с контрактом отображает наличие связей на уровне отношений контрактов, заключенных договоров или иных юридически значимых документов.

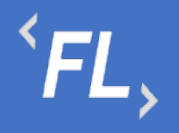

| <b>FLOW</b><br><b>DOC</b>        | <b>Контракты</b>                                                                                           |                          | ООО "Проверенные технологии" $\rightarrow$ |                                  |
|----------------------------------|----------------------------------------------------------------------------------------------------|--------------------------|--------------------------------------------|----------------------------------|
| ଳ<br>КОНТРАГЕНТЫ                 | #210 Контракт с лицензионным соглашением<br>$\leftarrow$                                                   |                          |                                            | ДОБАВИТЬ                         |
| ₿<br>КОНТРАКТЫ                   | ОСНОВНОЕ<br>ДОП.СОГЛАШЕНИЯ<br>ФИН.УСЛОВИЯ<br><b>КОНТРАГЕНТЫ</b><br>КОНТРАКТЫ<br>ШАБЛОНЫ АКТОВ<br>ДОКУМЕНТЫ | <b>ДОП.УСЛУГИ</b>        | ИСТОРИЯ                                    |                                  |
| 圓<br>ОТЧЕТЫ                      | CTaTyC: Bce v                                                                                              |                          |                                            |                                  |
| D<br>ДОКУМЕНТЫ<br>Ō<br>история • | Действует<br>14.05.2020 - Не указано<br>#191 Лицензионное соглашение                                       | Не указано<br>Не указано | %2<br>6<br>$\Box$ 1                        | $\varnothing$<br>$\hat{\square}$ |
| ශ<br>НАСТРОЙКИ                   | Действует<br>01.01.2022 - Не указано<br>#206 ДОГОВОР НА ОКАЗАНИЕ ИНФОРМАЦИОННО-ТЕХНОЛОГИЧЕСКИХ УСЛУГ       | Не указано<br>Не указано | % 4<br>$0$ 1<br>$\Box$ 1                   | Ø<br>Ů                           |
|                                  |                                                                                                    |                          |                                            |                                  |
| $\alpha$<br>поиск                |                                                                                                    |                          |                                            |                                  |
| 刁<br>МЕНЕДЖЕР                    |                                                                                                    |                          |                                            |                                  |

*Рисунок 33. Контракт. Связанные контракты.*

- Статус текущий статус контрагента в Системе
- Дата создания дата создания контрагента в Системе
- Порядковый номер порядковый номер создания в Системе, не подлежит редактирования
- Наименование заданное название контракта в Системе при создании
- Дата типа связи дата создания связи контрагента в контракте, дата выбирается из календаря
- Тип связи тип связи контрагента в контракте, выбирается из выпадающего списка.

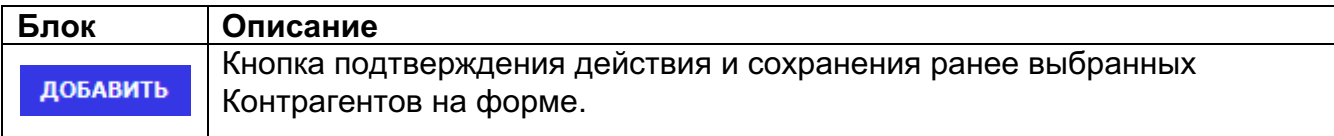

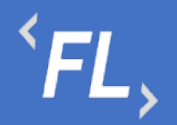

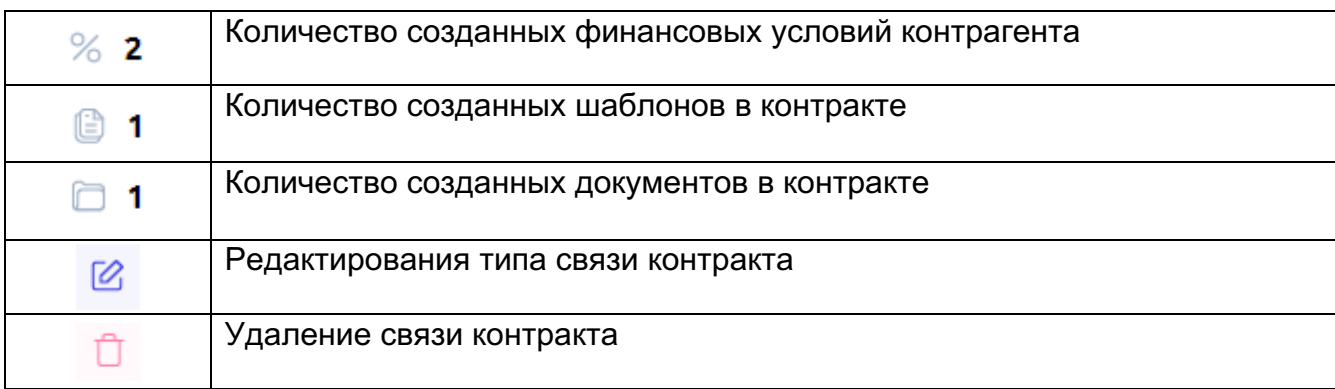

*Важно! При выборе отсутствия искомого типа связи контрагента к контракту просьба обратиться к Администратору Системы для создания необходимого типа связи.*

#### 9.6 Документы

Раздел Системы Контракта, где отображаются и хранятся загруженные документы.

*Важно! В данном разделе располагаются документы, загруженные и относящиеся к выбранному Контракту, содержащие: основные документы, доп.соглашения, доп.услуги, иные документы.*

В разделе "Файлы вне папок" хранятся файлы, загруженные в данном подразделе и не перенесенные или сгруппированные физически в раздел "Папки".

В разделе "Папки" хранятся загруженные документы при создании Контракта, которые были перенесены из раздела "Файлы вне папок"

Согласно выданной роли в Системе доступно:

- Загрузка документов и файлов;
- Удаление файла или папки с файлом с последующим восстановлением;
- Создание неограниченного числа папок для упорядочивания документов;
- При удалении документа документ переходит в папку "Корзина", папка Корзина удалению не может быть удалена из Системы, срок хранения файлов 30 календарных дней.
- При восстановлении файла файл восстанавливается в разделе "Файлы вне папок" и доступен для дальнейшего переноса в необходимую папку.

*Важно! При удалении документов, необходимо убедиться в правильности действия и подтвердить операцию удаления документа. Все удаленные документы хранятся в папке "Корзина" сроком 30 дней с момента удаления. Далее восстановление документа невозможно!*

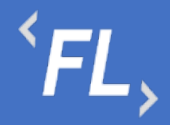

- Дата загрузки дата и время загрузки документа в Систему отображается в разделе напротив выбранного документа, так же данная информация доступна в разделе "История".
- Все файлы списком отображение всех загруженных файлов и документов во в разделах "Папки" и "Файлы вне папок"

| <b>FLOW</b><br><b>DOC</b>        | Контракты                                                                                                    | ООО "Проверенные технологии" ∨ |
|----------------------------------|----------------------------------------------------------------------------------------------------|--------------------------------|
| ଳ<br><b>КОНТРАГЕНТЫ</b>          | ← #210 Контракт с лицензионным соглашением                                                                                                    | ЗАГРУЗИТЬ ДОКУМЕНТ             |
| $\mathbf{B}$<br><b>КОНТРАКТЫ</b> | <b>OCHOBHOE</b><br>ДОП.СОГЛАШЕНИЯ<br>ФИН.УСЛОВИЯ<br><b>КОНТРАГЕНТЫ</b><br><b>КОНТРАКТЫ</b><br>ДОКУМЕНТЫ<br>ШАБЛОНЫ АКТОВ<br><b>ДОП.УСЛУГИ</b>    | ИСТОРИЯ                        |
| 圓<br>ОТЧЕТЫ                      | Папки                                                                                                    | Все файлы списком              |
| D<br>ДОКУМЕНТЫ                   | 8<br>А<br>面<br>в                                                                                                    |                                |
| Ō<br>ИСТОРИЯ                     | $\Box$ 1<br>01<br>D <sub>1</sub><br>D <sub>1</sub><br>Основные<br>Дополнительные<br>Trash<br>Дополнительные<br>документы<br>соглашения<br>услуги |                                |
| ලා<br>НАСТРОЙКИ                  |                                                                                                    |                                |
|                                  | Файлы вне папок<br>Доп.соглашение.docx<br>$21$ Kb<br>몹<br><b>DOCX</b>                                                                            | 26.10.2022 в 19:31             |
|                                  |                                                                                                    |                                |
| $\alpha$<br>поиск                |                                                                                                    |                                |
| ⊣]<br><b>МЕНЕДЖЕР</b>            |                                                                                                    |                                |

*Рисунок 34. Контракт. Документы.*

Доступна загрузка документа или файла в Систему, при нажатии на кнопку "Загрузить документ". После нажатия Система откроет модальное окно с выбором файла с возможностью изменения ранее выбранного файла, описания и выбора каталога хранения файла. Если каталог не выбран – файл загружается в раздел "Файлы вне папок"

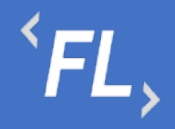

*Важно! Максимальный размер загружаемого файла или архива не должен превышать 20 mb. За один раз можно загрузить несколько файлов или архивов.*

### 9.7 Шаблоны Актов

Раздел Системы Контракта, где происходит создание и редактирование шаблона актов с дальнейшим формированием и выставления счетов за оказанные услуги или работы по выбранному Контракту и связанному с ним Контрагенту согласно условиям юридически значимого документа (договор или иное соглашение).

*Важно! Выбранные параметры напрямую влияют на расчет закрывающих документов при расчетах между Контрагентами.*

*Важно! Внося изменения в шаблоне акта, пользователь несет ответственность по изменению объема и сумм обрабатываемых данных.*

Для успешного формирования шаблона акта, необходимо:

- Отсутствие ошибок обмена данными с внешними Системами, подробнее в разделе Ошибки обмена данных
- Отсутствие ошибок при загрузке новых дополнительных соглашений или условий, меняющих тариф или логику расчета между контрагентами, подробнее в разделе Ошибки загрузки документов
- Наличие ранее созданного шаблона актов по выбранному Контракту, содержащий все необходимые финансовые условия и актуальные тарифы

На основной странице раздела:

- Порядковый номер порядковый номер созданного шаблона в Системе, не подлежит редактированию.
- Название наименование шаблона, заданное пользователем Системы при создании или редактировании Шаблона акта.
- Фин.условия количество финансовых условий, выбранных для формирования акта и расчета по указанной тарифной ставки в рамках выбранного шаблона.
- Доп.услуги количество дополнительных услуг, выбранных для формирования акта и расчета по указанной тарифной ставки в рамках выбранного шаблона. Более подробно в разделе Дополнительные Услуги.

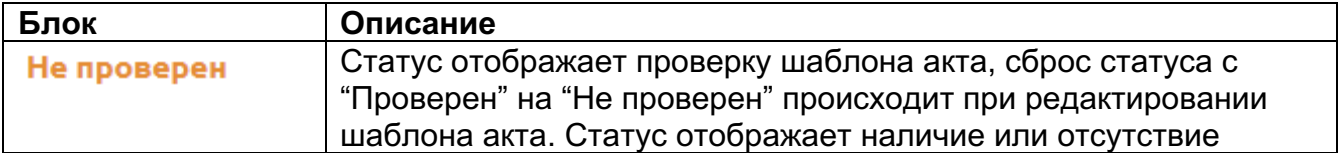

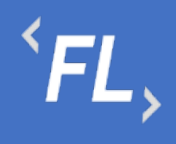

ООО «Финтехлаб» ОГРН: 1197746474914 г. Москва, ул. Максимова, дом № 8, офис 8103 e-mail: info@fintechservices.ru

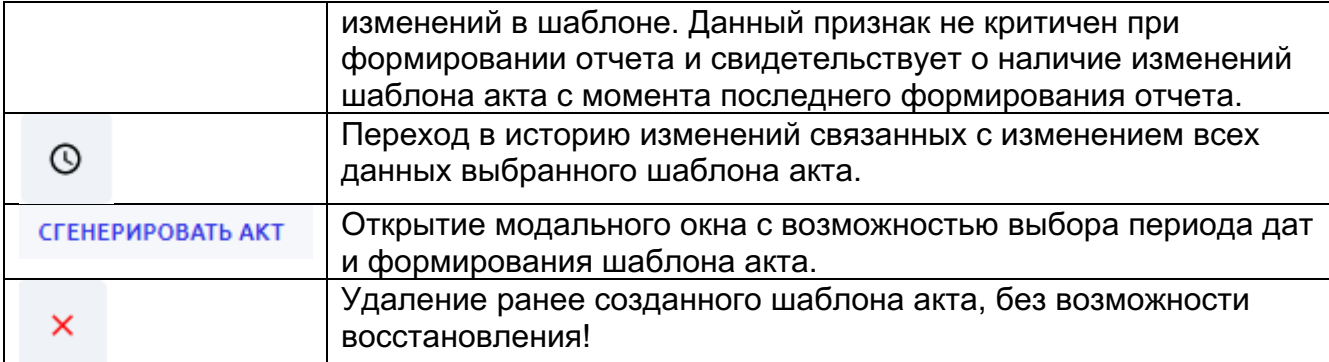

| <b>FLOW</b><br><b>DOC</b> | Контракты                                                                                                    | ООО "Проверенные технологии" ∨ |
|---------------------------|----------------------------------------------------------------------------------------------------|--------------------------------|
| ଳ<br><b>КОНТРАГЕНТЫ</b>   | #210 Контракт с лицензионным соглашением<br>$\leftarrow$                                                          | СОЗДАТЬ ШАБЛОН                 |
| ₿<br><b>КОНТРАКТЫ</b>     | ОСНОВНОЕ<br>ДОП.СОГЛАШЕНИЯ<br>ФИН.УСЛОВИЯ<br><b>КОНТРАГЕНТЫ</b><br><b>КОНТРАКТЫ</b><br>ДОКУМЕНТЫ<br>ШАБЛОНЫ АКТОВ | ДОП.УСЛУГИ<br><b>ИСТОРИЯ</b>   |
| 日<br><b>ОТЧЕТЫ</b>        | #563 Шаблон акта №1<br>$\odot$<br>СГЕНЕРИРОВАТЬ АКТ<br>Не проверен<br>×                                           |                                |
| Ò                         | Фин. условия А                                                                                                    |                                |
| ДОКУМЕНТЫ<br>Ō<br>ИСТОРИЯ | #712 Финансовое условие 1<br>ООО "Проверенные Те → ООО "Ромашка"<br>PRUB EXEMECAYHO<br>APPROVED SALE PPG (RU)     |                                |
|                           | ФИКСИРОВАННАЯ ПРОЦЕНТНАЯ СТАВКА<br>$\checkmark$                                                                   |                                |
| ශ<br><b>НАСТРОЙКИ</b>     | #713 Финансовое условие 2<br>ООО "Проверенные Те → ООО "Ромашка"<br>PRUB EXEMECAYHO<br>APPROVED TRANSFER PPG (RU) |                                |
|                           | ФИКСИРОВАННАЯ ПРОЦЕНТНАЯ СТАВКА<br>ㅅ                                                                              |                                |
|                           | 01.08.2022<br>0.02%                                                                                               |                                |
|                           | Доп. услуги ^                                                                                                    |                                |
|                           | Действует<br><b>ЕЖЕМЕСЯЧНО</b><br><b>МЕНЕДЖЕР</b><br>03.10.2022<br>Обновление SSL-сертификата                     |                                |
|                           | <b>Доп.услуга.docx</b><br>1000.00 RUB<br>1 услуга Показать все                                                    |                                |
|                           | Шаблон Шаблон акта 1. doсх<br>Создано 26.10.2022<br>Изменено 26.10.2022                                           |                                |
| Q<br>поиск                |                                                                                                    |                                |
| ⊣∃<br>МЕНЕДЖЕР            |                                                                                                    |                                |

*Рисунок 35. Контракт. Шаблоны актов.*

При редактировании или создании шаблона акта, необходимо заполнить следующие поля и блоки раздела:

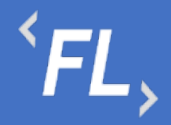

- Наименование наименование шаблона, заданное пользователем Системы при создании или редактировании Шаблона акта.
- Валюта валюта в которой происходит выставления счета за оказанные услуги или проведенные работы, согласно договору или иного соглашения.
- Период выплат ежемесячно, ежеквартально или ежегодно. Данный параметр влияет на расчет данных, если выбран источник данных "Без источника". В остальных случаях необходимо оставить параметр "ежемесячно" – установлен по умолчанию. Более подробно в разделе Логика расчетов.
- Проверен параметр указывающий на наличие или отсутствие изменений с момента выставления данного признака пользователем. Признак автоматически сбрасывается при редактировании шаблона акта и служит признаком, по наличию корректировок или изменений внутри шаблона, отображая наличие изменений для всех участников процесса.

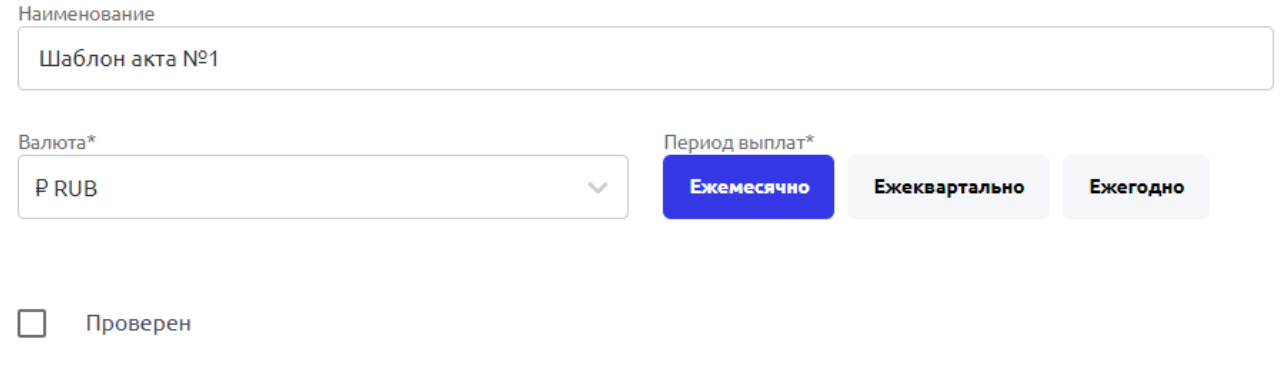

*Рисунок 36. Контракт. Шаблоны актов ч.1*

Выбор необходимого количества финансовых условий для расчета и выставления закрывающих документов Контрагенту.

Ограничений по созданию количества шаблонов, как и финансовых условий – неограниченно.

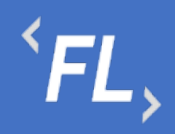

APPROVED SALE P

# Финансовые условия

Выберите или добавьте финансовые условия для генерации списка тегов, необходимых для расчета итоговой суммы за выбранный период. И вставьте их в шаблон.

Выбрать условия

#### #712 Финансовое условие 1

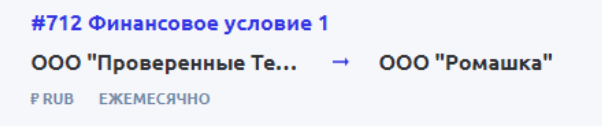

ФИКСИРОВАННАЯ ПРОЦЕНТНАЯ СТАВКА

#### Теги

| Тип транзакции          | \${ft_712_txType}         | \${FT1_txType}                  |    |
|-------------------------|---------------------------|---------------------------------|----|
| Комиссия                | \${ft_712_rateDef}        | \${FT1_rateDef}                 |    |
| Расчет по % ставке      | \${ft_712_ratePercentDec} | \${FT1_ratePercentDec}          |    |
| Сумма операций          | \${ft_712_totalAmount}    | √ \${FT1_totalAmount}           | تى |
| Сумма расчета по ставке | \${ft_712_rateAmount}     | $\checkmark$ \${FT1_rateAmount} | (ي |
| Количество транзакций   | \${ft_712_txCount}        | √ \${FT1_txCount}               |    |
|                         |                           |                                 |    |

*Рисунок 37. Контракт. Шаблоны актов ч.2*

Тег шаблона акта – параметр, используемый для формирования закрывающего документа и выставления счета за оказанные услуги.

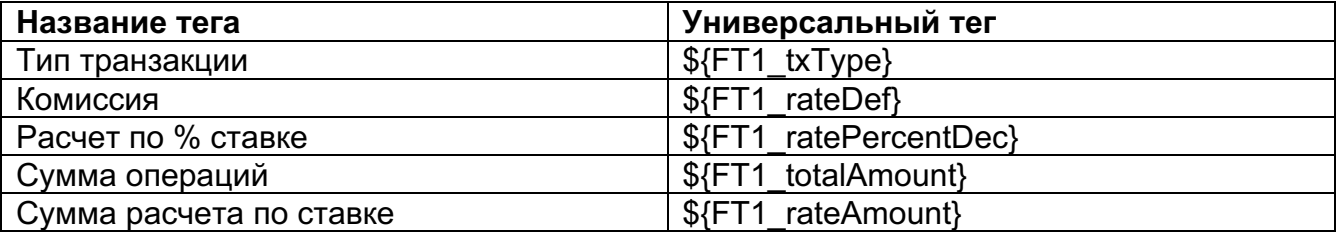

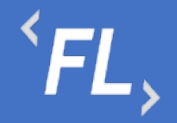

Количество транзакций  $\{S\}$   $\{FT1$  txCount}

Тип транзакции – тег из финансового условия, отображающий тип транзакций в выбранном финансовом условии в выбранном финансовом условии.

Комиссия – тег из финансового условия, отображающий указанную комиссию или ставку, по которой происходит расчет данных по закрывающим документам в выбранном финансовом условии.

Расчет по % ставке – тег из финансового условия, отображающий указанную комиссию, если в тарифе или соглашении указан диапазон сумм с разными ставками в выбранном финансовом условии. Более подробно в разделе Логика расчетов.

Сумма операций – тег из финансового условия, отображающий итоговую сумму в выбранном финансовом условии.

Сумма расчета по ставке - тег из финансового условия, отображающий итоговую сумму в выбранном финансовом условии с расчетом по указанной комиссии.

Количество транзакций - тег из финансового условия, отображающий общее количество найденных транзакций в выбранном финансовом условии с расчетом по указанной комиссии.

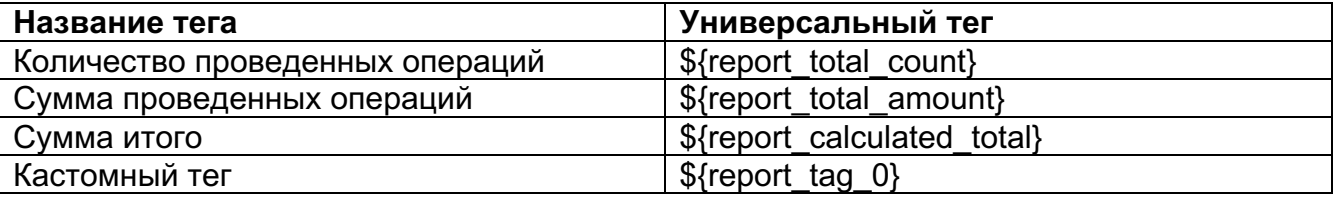

Количество проведенных операций – тег из финансового условия, отображающий указанный расчет по итоговому значению выбранных финансовых условий.

Сумма проведенных операций – тег из финансового условия, отображающий указанный сумму по выбранным финансовым условиям включенных в теге.

Сумма итого – тег из финансового условия, отображающий указанный сумму по выбранным финансовым условиям включенных в теге.

Кастомный тег – тег из финансового условия, отображающий указанный расчет по выбранным финансовым условиям включенных в теге. Обычно используется при наличии необходимости расчетов финансовых показателей, если расчет выходит за рамки стандартного расчета финансовых условий.

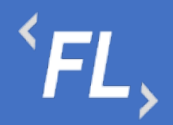

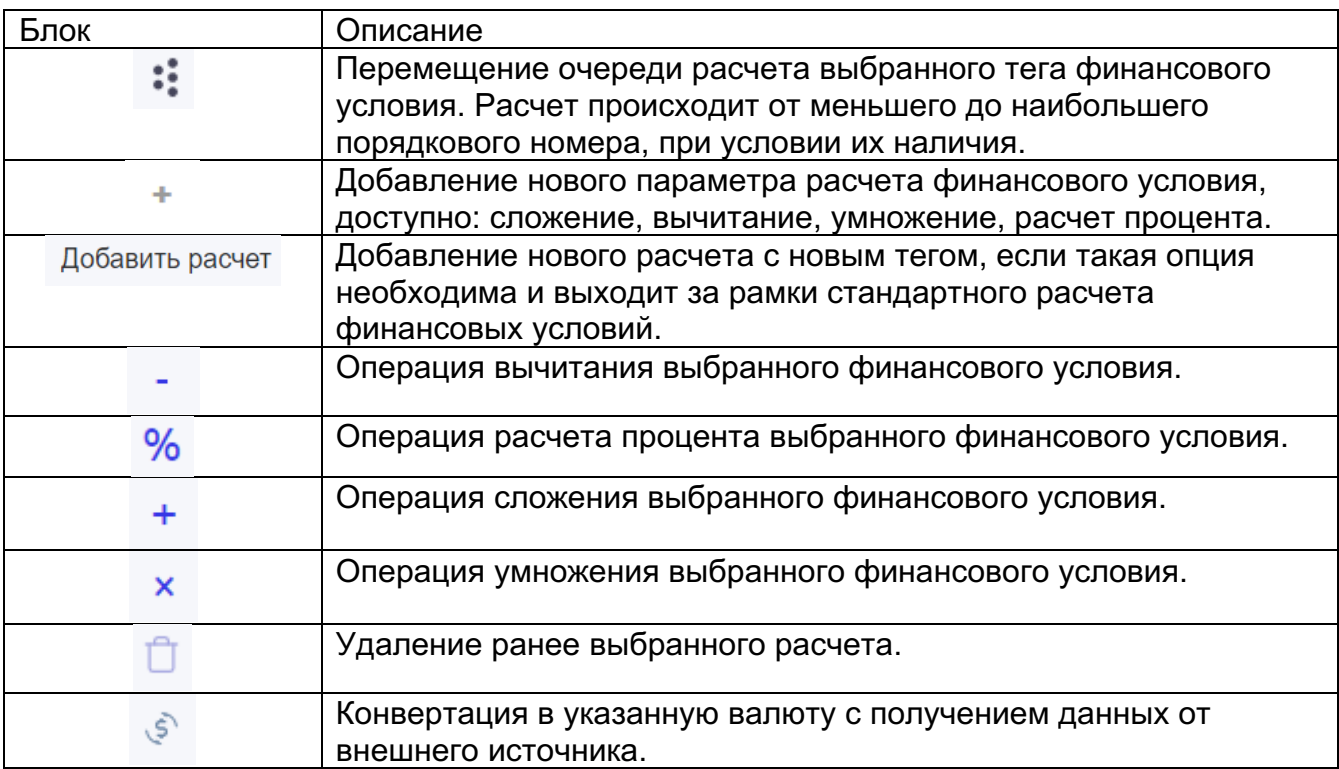

В Системе предусмотрена конвертация в указанную и доступную валюту. При

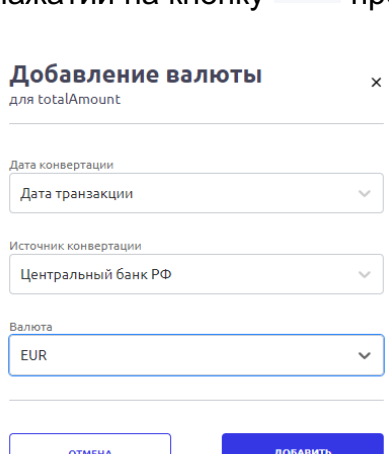

нажатии на кнопку происходит открытие модального окна "Добавление валюты"

При редактировании раздела необходимо заполнить следующие поля и блоки раздела:

- Дата конвертации выбор конвертации транзакции на выбранную Дату акта дата формирования акта в Системе, или Дату транзакции – дата регистрации транзакции, передаваемая от внешнего Источника.
- Источник конвертации внешний Источник, к которому обращается Система, для расчета курса искомой валюты на выбранную дату.

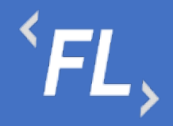

• Валюта – поддерживаемая валюта Системы, доступная для выбора и дальнейшей конвертации по указанному Источнику.

*Важно! Валюта, выбранная при создании Шаблона акта, должна совпадать со всеми валютами финансовых условий при конечном расчете всех указанных финансовых условий в шаблоне акта.* 

Логика работы:

- 1. Получение данных от внешнего источника
- 2. Проверка корректности соотношения валют и полноты полученных данных
- 3. Расчет по указанным финансовым параметрам и условиям
- 4. Конвертация в указанную валюту, если данный параметр был выбран пользователем.

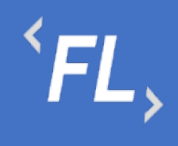

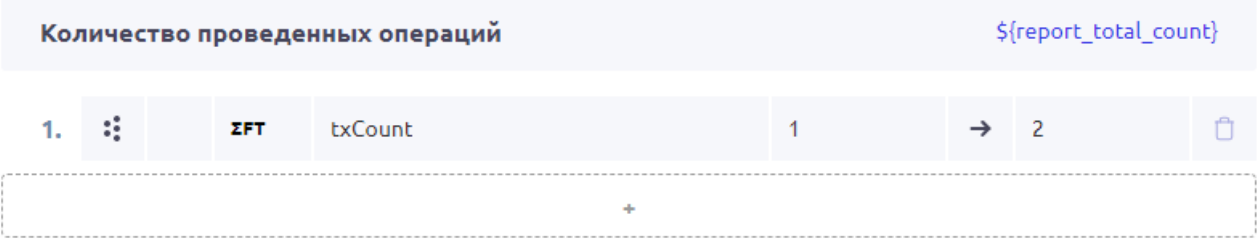

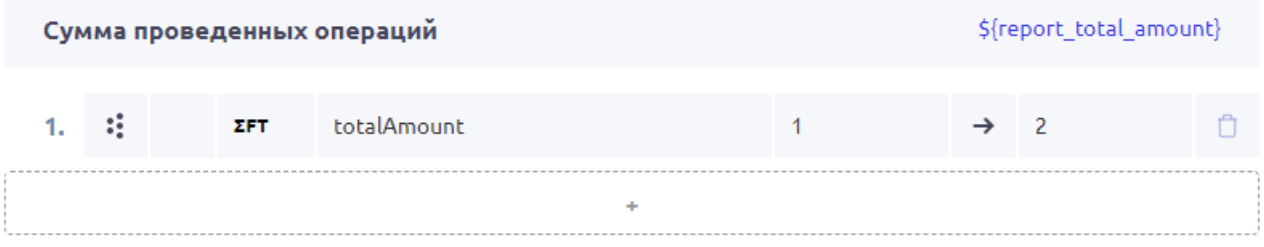

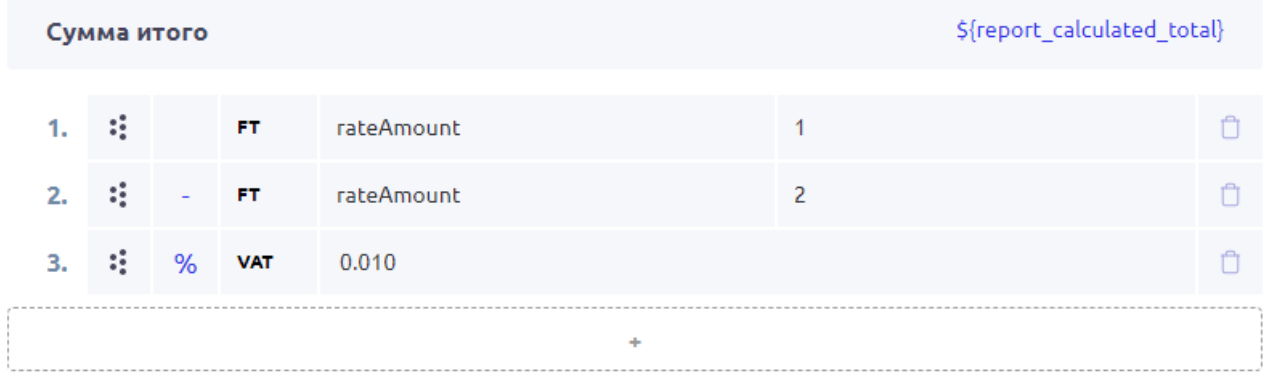

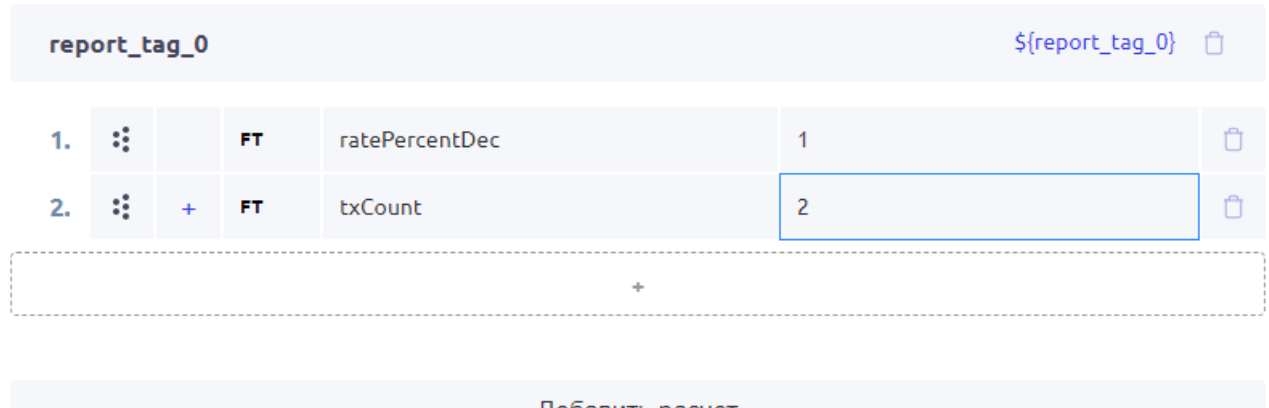

Добавить расчет

*Рисунок 38. Контракт. Шаблоны актов ч.3*

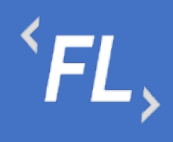

Название формируемого документа – создание файла с названием, которое формируется из состава значений, подставляемых в доступные в Системе теги.

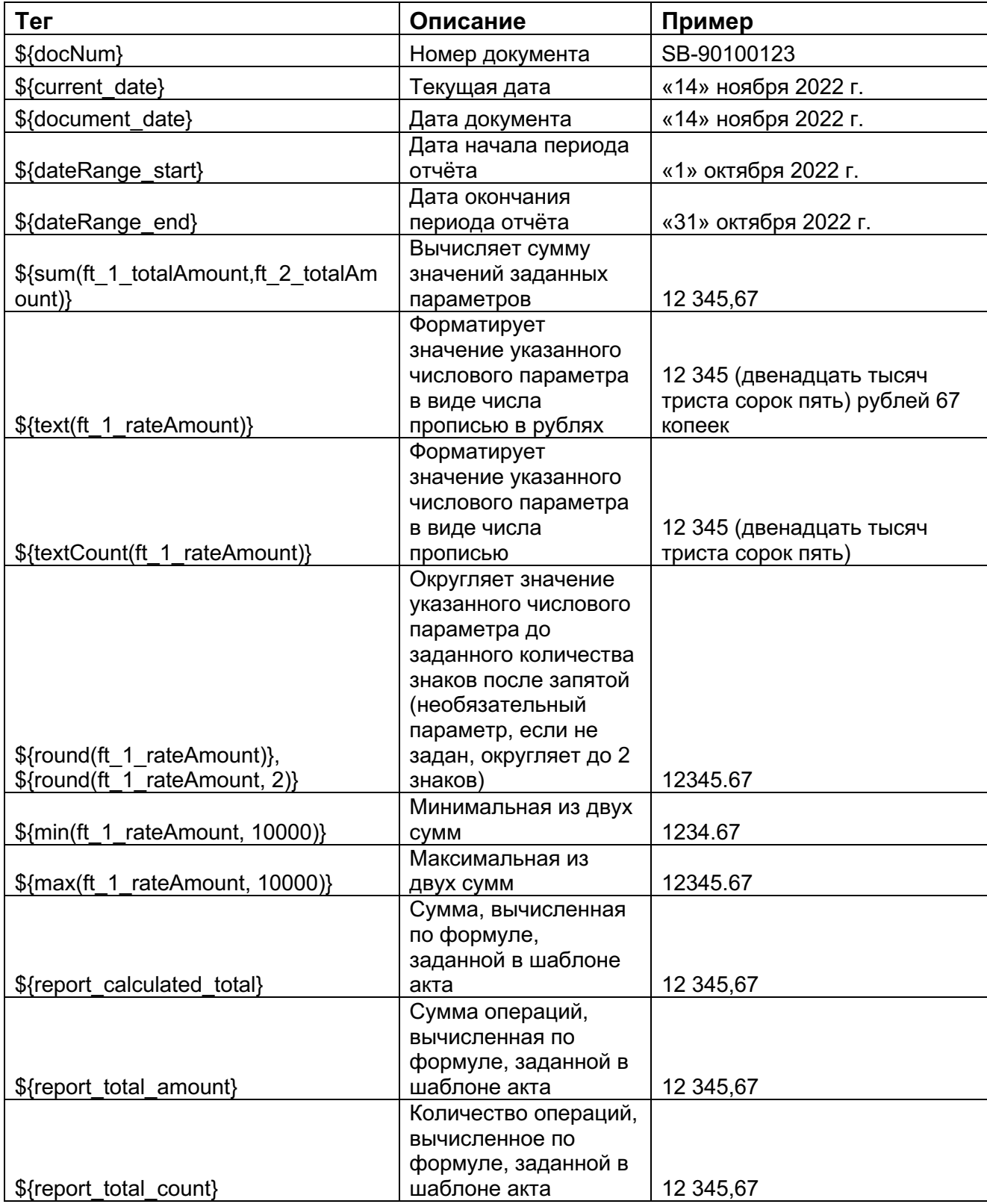

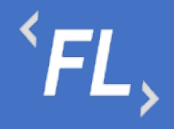

ООО «Финтехлаб» ОГРН: 1197746474914 г. Москва, ул. Максимова, дом № 8, офис 8103 e-mail: info@fintechservices.ru

*Важно! При редактировании файла доступен список тегов из разделов Контракт и Контрагент связанного с Шаблоном акта. Более подобно по доступным тегам, в разделе "Просмотреть теги" или "Файл с тегами.xlsx" при редактировании шаблона акта.* 

Загрузите ваш шаблон акта, в котором использованы спец.символы - теги. Система автоматически заменит их на соответствующие реквизиты контракта и связанных с ним контрагентов.  $\blacksquare$  Файл с тегами.xlsx Посмотреть теги

Название генерируемого документа  $\circledcirc$ AKT \${docNum} or \${document date}

Шаблон акта 1.docx

Вставить стандартное название

26.10.2022

 $N/A$ 

**DOCX** 

Загрузите ваш шаблон приложения, в котором использованы спец.символы - теги.

Посмотреть теги

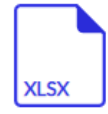

Шаблон приложения.xlsx

*Рисунок 39. Контракт. Шаблоны актов ч.4*

Примеры шаблонов в Приложение №1

#### 9.8 Дополнительные Услуги

Раздел Системы Контракта, где происходит создание и редактирование дополнительного соглашения с дальнейшим формированием и выставлением счетов за оказанные услуги или работы по выбранному Контракту и связанному с ним Контрагенту согласно условиям юридически значимого документа (договор или иное соглашение).

Дополнительные услуги – оказанные услуги на постоянной или разовой основе, которые включены в состав основного договора или дополнительного соглашения, требующие отдельного выставления счета или в составе акта.

ООО «Финтехлаб» ОГРН: 1197746474914 г. Москва, ул. Максимова, дом № 8, офис 8103 e-mail: info@fintechservices.ru

| <b>FLOW</b><br><b>DOC</b> | Контракты                                                                                                    | ООО "Проверенные технологии" ∨ |
|---------------------------|----------------------------------------------------------------------------------------------------|--------------------------------|
| ଳ<br>КОНТРАГЕНТЫ          | ← #210 Контракт с лицензионным соглашением                                                                          | ДОБАВИТЬ УСЛУГУ                |
| ₿<br>КОНТРАКТЫ            | ОСНОВНОЕ<br>ДОП.СОГЛАШЕНИЯ<br><b>ФИН.УСЛОВИЯ</b><br>КОНТРАГЕНТЫ<br>КОНТРАКТЫ<br>ДОКУМЕНТЫ<br>ШАБЛОНЫ АКТОВ          | ДОП.УСЛУГИ<br>ИСТОРИЯ          |
| 圓<br>ОТЧЕТЫ               | Статус: Действует V                                                                                                 |                                |
| Ò<br>ДОКУМЕНТЫ            | $\mathcal{Q}$<br><b>ЕЖЕМЕСЯЧНО</b><br>Действует<br><b>МЕНЕДЖЕР</b><br>03.10.2022<br>Обновление SSL-сертификата<br>û |                                |
| Ō<br>история •            | $\blacksquare$ Доп.услуга. $\text{docx}$<br>1 000.00 RUB<br>1 услуга Показать все                                   |                                |
| ශ<br>НАСТРОЙКИ            |                                                                                                    |                                |
| $\mathsf Q$<br>поиск      |                                                                                                    |                                |
| 刁<br>МЕНЕДЖЕР             |                                                                                                    |                                |

*Рисунок 40. Контракты. Доп.услуги.*

 $FL,$ 

*Важно! Если по дополнительной услуге был сформирован и выставлен счет в Системе, то удаление запрещено!*

*Важно! Если тип расчетов по дополнительной услуги выбран "ежемесячно" – то повторное выставление услуги запрещено!*

*Важно! Если искомое название дополнительной услуги отсутствует в списке – то необходимо обратиться к Администратору Системы.* 

При редактировании или создании шаблона акта, необходимо заполнить следующие поля и блоки раздела:

- Название услуги заполняется пользователем Системы, должно отражать краткое название оказанной услуги или услуг.
- Плательщик заказчик услуги, лицо физическое или юридическое, заинтересованное в выполнении исполнителем работ или оказании им услуг.

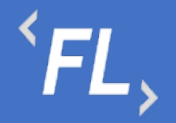

- Получатель исполнитель услуги, лицо физическое или юридическое, выполняющее работы или оказывающее согласованные услуги.
- Ответственное лицо сотрудник, отвечающий за созданную услугу или курирующий выполнение работ по услуге.
- Дата оказания дата оказания услуги или её выполнение.

Период выставления счета:

- Разово разовое оказание услуги, после выставления услуги в рамках счета, акта. После выставления услуги и формирования акта и смены статуса - услуга не доступна для повторного выставления в Системе. При выставлении услуги отдельно от акта или счета – необходимо снять признак при регистрации услуги в Системе.
- Ежемесячно ежемесячное оказание услуги при выставлении счета, акта. После выставления услуги и формирования акта и смены статуса - услуга не доступна для повторного выставления в Системе в рамках выбранного месяца. При выставлении услуги отдельно от акта или счета – необходимо снять признак при регистрации услуги в Системе.
- Ежеквартально оказание услуги раз в отчетный квартал при выставлении счета, акта. После выставления услуги и формирования акта и смены статуса услуга не доступна для повторного выставления в Системе в рамках выбранного месяца. При выставлении услуги отдельно от акта или счета – необходимо снять признак при регистрации услуги в Системе.
- Ежегодно оказание услуги раз в год при выставлении счета, акта. После выставления услуги и формирования акта и смены статуса - услуга не доступна для повторного выставления в Системе в рамках выбранного месяца. При выставлении услуги отдельно от акта или счета – необходимо снять признак при регистрации услуги в Системе.

Блок параметров 1С:

- Код номенклатуры акта задаваемое пользователем значение, необходимое для выгрузки во внешние Системы, например "1С-Предприятие", формат выгрузки.csv
- Код номенклатурной группы задаваемое пользователем значение, необходимое для выгрузки во внешние Системы, например "1С-Предприятие", формат выгрузки.csv
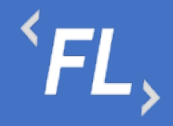

• Чек-бокс – при выборе чек-бокса, данная дополнительная услуга не будет учитываться при выгрузке данных в файл, при формировании отчета (акта или счета)

*Важно! При активации чек-бокса данные не будут учитываться при формировании акта выгрузки во внешние Системы.*

*Важно! Период выставления счета дополнительной услуги должен совпадать с периодом выставления акта или счета.*

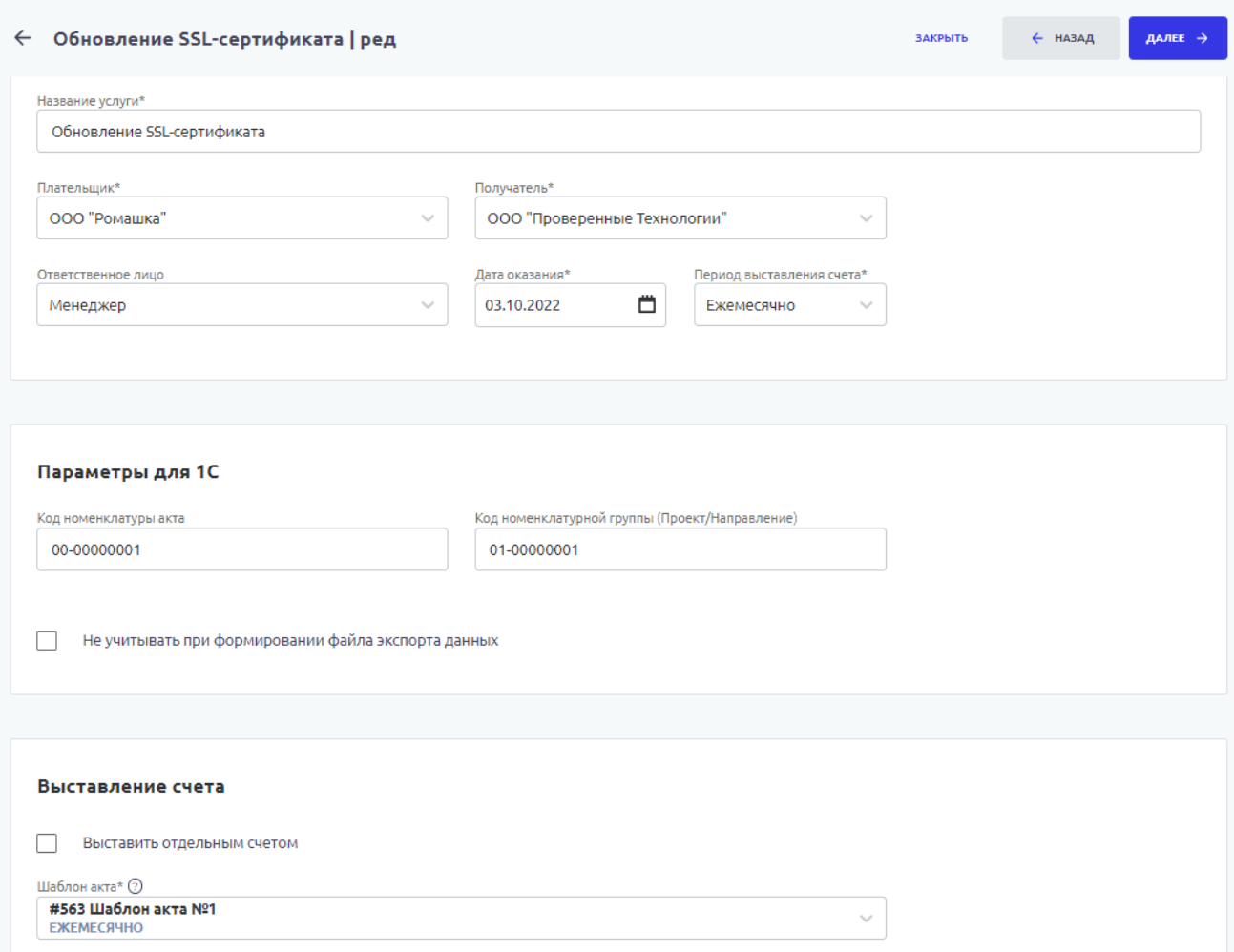

*Рисунок 41. Контракты. Доп.услуги ч.1*

Блок выставление счета:

• Выставить отдельным счетом – при активации чек-бокса происходит формирование счета за дополнительные услуги отдельным документом, вне состава акта или вне счета за оказанные услуги или работы.

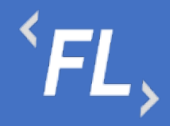

• Выставить отдельным счетом – при деактивации или отсутствии чек-бокса происходит формирование счета за дополнительные услуги в составе акта или в составе счета за оказанные услуги или работы.

#### Подтверждающий документ:

На следующем происходит загрузка подтверждающего документа или документаоснования, по которым проводятся работы или оказываются за дополнительные услуги.

#### *Важно! Присутствует возможность загрузки нескольких файлов одновременно!*

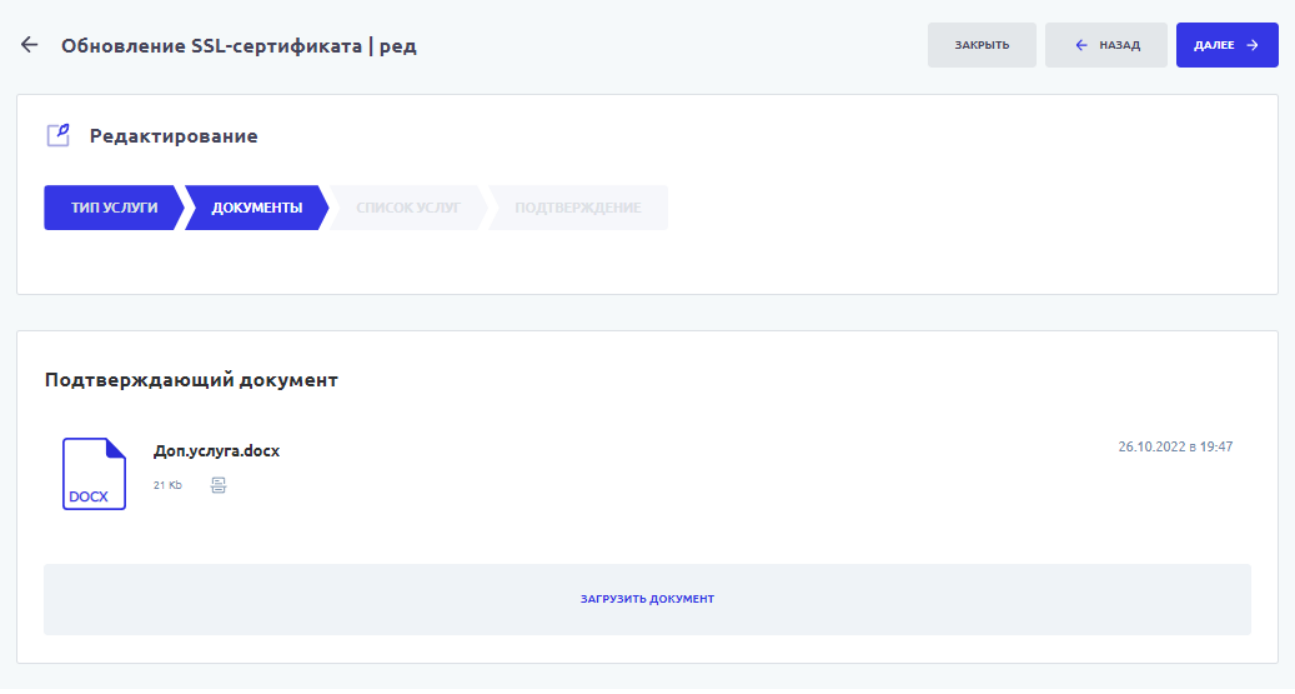

*Рисунок 42. Контракты. Доп.услуги ч.2*

#### Выбор услуги:

На следующем этапе происходит выбор оказанной или оказываемой услуги из выпадающего списка, так же заполняются поля стоимость и количество. Пересчет итоговой суммы происходит автоматически.

Допускается добавление неограниченного числа дополнительных услуг.

*Важно! Если искомое название дополнительной услуги отсутствует в списке – то необходимо обратиться к Администратору Системы.*

*Важно! Если оказанные услуги будут сохранены в разных валютах, то счет будет выставлен по каждой валюте отдельно при формировании акта, счета или при* 

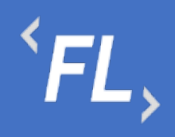

## *формировании дополнительной услуги отдельно от вышеперечисленных документов.*

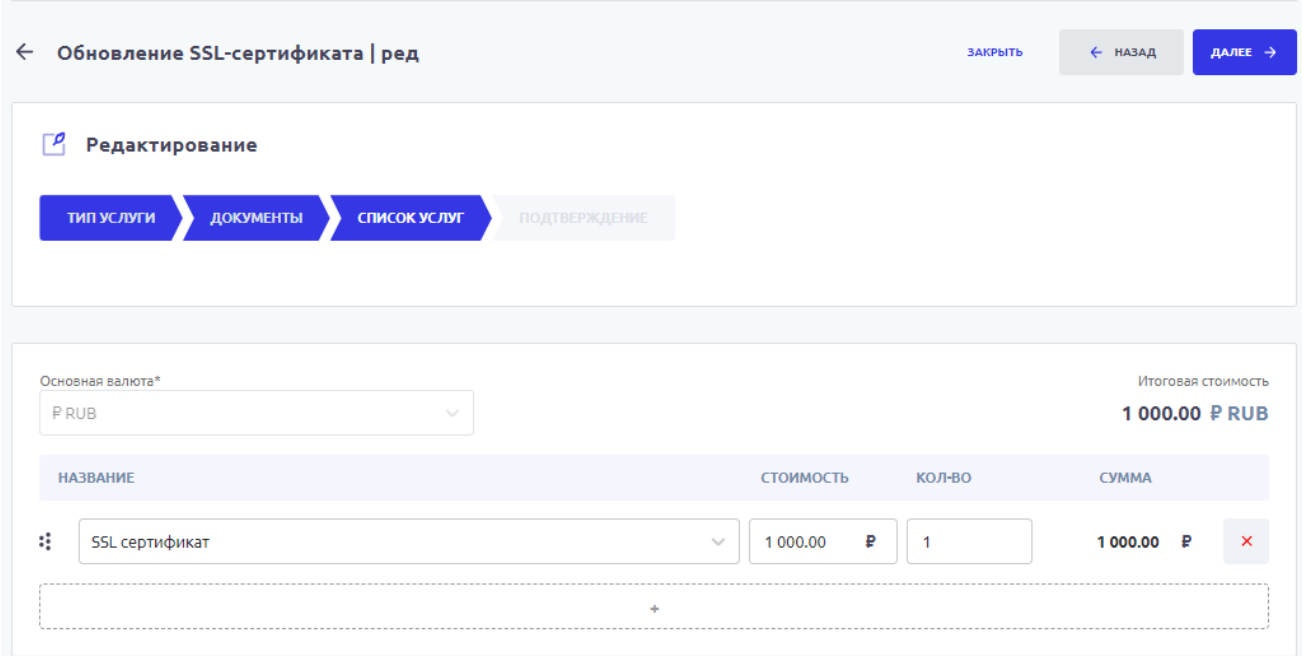

*Рисунок 43. Контракты. Доп.услуги. ч.3*

## Добавление доп.услуги:

На итоговом этапе происходит проверка и корректировка всех ранее заполненных полей и сохранение дополнительной услуги в Системе.

*Важно! Редактирование дополнительной услуги, после выставление счета запрещено!*

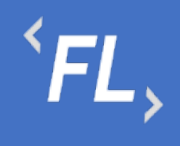

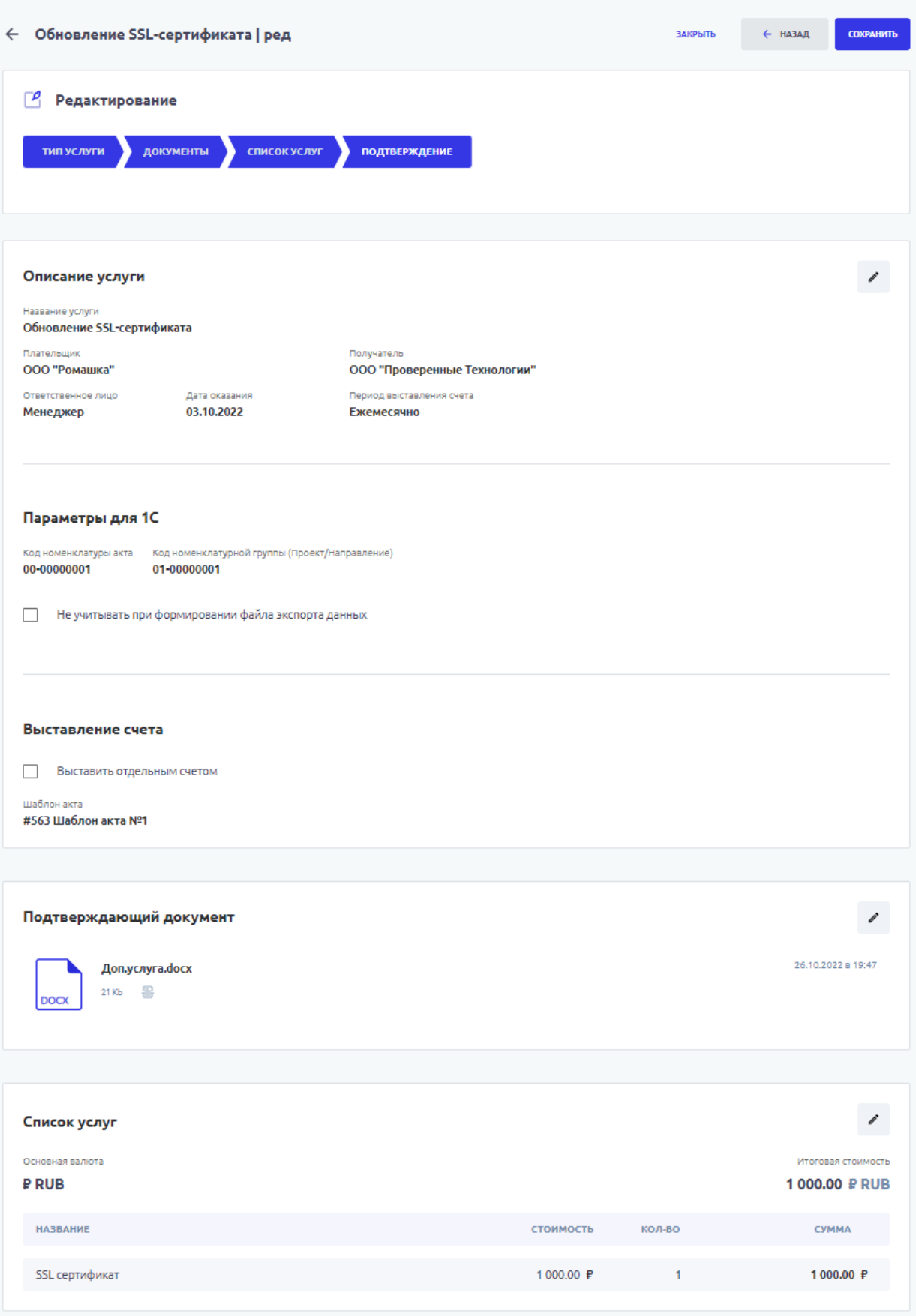

*Рисунок 44. Контракты. Доп.услуги. Сохранение*

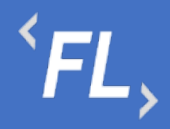

## 9.9 История

Раздел Системы, где отображаются все изменения в выбранном Контракте.

Доступен фильтр отбора по:

- Все все изменения в выбранной Организации
- Инициатор выпадающий список пользователей, с возможностью поиска по части слова или совпадению целиком. Позволяет отфильтровать изменения искомым пользователем
- Дата заключения дата или период начала действия Контракта (должно совпадать в подписанным Сторонами документом) в выбранной Организации и в Системе.
- Раскрытие закрытие информации по совершенным изменениям.

| <b>FLOW</b><br><b>DOC</b>          | Контракты<br>ООО "Проверенные технологии" ∨                                                                                                    |  |  |  |
|------------------------------------|----------------------------------------------------------------------------------------------------|--|--|--|
| ကိ<br>КОНТРАГЕНТЫ                  | #210 Контракт с лицензионным соглашением<br>$\leftarrow$                                                                                                 |  |  |  |
| ⊟<br>КОНТРАКТЫ                     | <b>OCHOBHOE</b><br>ИСТОРИЯ<br>ДОП.СОГЛАШЕНИЯ<br>ФИН.УСЛОВИЯ<br><b>КОНТРАГЕНТЫ</b><br><b>КОНТРАКТЫ</b><br>ДОКУМЕНТЫ<br>ШАБЛОНЫ АКТОВ<br><b>ДОП.УСЛУГИ</b> |  |  |  |
| 固<br>ОТЧЕТЫ                        | $\triangledown$<br>Фильтр<br>$^{+}$<br>Непросмотрено                                                                                                    |  |  |  |
| Ò<br>ДОКУМЕНТЫ                     | 26.10.2022                                                                                                    |  |  |  |
| Ō                                  | Менеджер                                                                                                    |  |  |  |
| история -<br>හ<br><b>НАСТРОЙКИ</b> | #210 Контракт с лицензионным соглашением/Документы<br>• 19:47<br>Загружен документ<br>Добавлено<br>Название файла<br>Доп.услуга. docx                    |  |  |  |
|                                    | Обновление SSL-сертификата<br>• 19:47<br>Заведена доп.услуга                                                                                             |  |  |  |
|                                    | Загружен шаблон акта<br>#563 Шаблон акта №1<br>$-19:36$                                                                                                  |  |  |  |
|                                    | $-19:31$<br>Загружен документ<br>#210 Контракт с лицензионным соглашением/Документы<br>Добавлено<br>Название файла<br>Доп.соглашение.docx                |  |  |  |
|                                    | $-19:30$<br>#210 Контракт с лицензионным соглашением/Документы<br>Удален документ<br>$\check{ }$                                                         |  |  |  |
|                                    | $-19:30$<br>Загружен документ<br>#210 Контракт с лицензионным соглашением/Документы<br>$\checkmark$                                                      |  |  |  |
|                                    | • 19:22<br>Изменены финансовые условия<br>#713 Финансовое условие 2<br>$\checkmark$                                                                      |  |  |  |
| Q<br>поиск                         | #210 Контракт с лицензионным соглашением/Доп.соглашения (Дополнительное<br>• 19:19<br>Заведено доп.соглашение                                            |  |  |  |
| ⊣]<br>МЕНЕДЖЕР                     | 19:03<br>Изменены финансовые условия<br>#713 Финансовое условие 2<br>$\checkmark$                                                                        |  |  |  |
|                                    | salar contracts and state<br>الماريات                                                                                                    |  |  |  |

*Рисунок 45. Контракт. История изменений.*

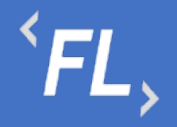

## **10 ЛОГИКА РАСЧЕТОВ**

10.1 Расчет при получении данных от внешних источников

Расчет значений с получением данных от внешних источников.

При заполнении полей в Финансовом условии, в разделе "Условия" необходимо выбрать документ – основание, дату начала и из выпадающего списка и заполнить следующие поля:

- Процент по транзакционный расчет по указанному выражению в процентном соотношении;
- Минимум минимальное значение, применяемое после расчета процентного выражения. Применяется если полученное процентное выражение меньше указанного значения;
- Абсолют постоянная величина, прибавляемая к процентному или минимальному значению.

### 10.1.1 Фиксированная процентная ставка

Расчет по фиксированной ставке с параметрами, указанными в условии. Применяется на срок действия даты или периода дат.

- Процент по транзакционный расчет по указанному выражению в процентном соотношении;
- Минимум минимальное значение, применяемое после расчета процентного выражения. Применяется если полученное процентное выражение меньше указанного значения;
- Абсолют постоянная величина, прибавляемая к процентному или минимальному значению.

### 10.1.2 Простая ставка от объема

Расчет по введенным параметрам с указанным диапазоном сумм в полях "Сумма от" и "Сумма до". Допускается указание неограниченного числа диапазона сумм с соблюдением логической последовательности.

- Сумма от начальный диапазон значений;
- Сумма до конечный диапазон значений;
- Процент по транзакционный расчет по указанному выражению в процентном соотношении;
- Минимум минимальное значение, применяемое после расчета процентного выражения. Применяется если полученное процентное выражение меньше указанного значения;
- Абсолют постоянная величина, прибавляемая к процентному или минимальному значению.

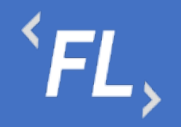

## 10.1.3 Ступенчатая ставка от объема

Расчет по введенным параметрам с указанным диапазоном сумм в полях "Сумма от" и "Сумма до" нарастающим итогом. Нарастающий итог подразумевает расчет по промежуточным значениям, указанным в полях "Сумма от" и "Сумма до" по истечению каждого промежуточного периода.

- Сумма от начальный диапазон значений;
- Сумма до конечный диапазон значений;
- Процент по транзакционный расчет по указанному выражению в процентном соотношении;
- Минимум минимальное значение, применяемое после расчета процентного выражения. Применяется если полученное процентное выражение меньше указанного значения;
- Абсолют постоянная величина, прибавляемая к процентному или минимальному значению.

### 10.1.4 Простая ставка по количеству транзакций

Расчет по фиксированной сумме, указанной в поле "Стоимость" и умноженной на количество транзакций (по транзакционный расчет) за указанный период дат.

- Стоимость ввод числового значения, для последующего потранзакционного расчета;
- Минимальная ставка от общей суммы укажите минимальный платеж, применяемый после расчета финансового условия.

### 10.1.5 Простая ставка от объема количества транзакций

Расчет по указанному диапазону транзакций в полях "Количество от" и "Количество до" за указанный период дат. Допускается указание неограниченного числа диапазона транзакций с соблюдением логической последовательности

- Количество от начальный диапазон значений;
- Количество до конечный диапазон значений;
- Стоимость ввод числового значения, для последующего потранзакционного расчета;
- Минимальная ставка от общей суммы ввод минимального значения, применяемый после расчета финансового условия или финансовых условий. Применяется если полученное сумма расчетов финансовых условий меньше указанного значения.

10.1.6 Ступенчатая ставка от объема количества транзакций

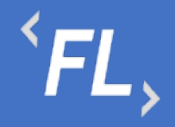

Расчет по указанному диапазону транзакций в полях "Количество от" и "Количество до" за указанный период дат нарастающим итогом. Нарастающий итог подразумевает расчет по промежуточным значениям, указанным в полях "Количество от" и "Количество до" по истечению каждого промежуточного периода.

- Количество от начальный диапазон значений;
- Количество до конечный диапазон значений;
- Стоимость ввод числового значения, для последующего потранзакционного расчета;
- Минимальная ставка от общей суммы ввод минимального значения, применяемый после расчета финансового условия или финансовых условий. Применяется если полученное сумма расчетов финансовых условий меньше указанного значения.

### 10.1.7 Почасовая ставка

Умножает ставку на количество часов, полученных от внешнего источника.

Ввод ставки согласно выбранного значения в поле «валюта» в финансовом условии.

### 10.2 Расчет внутри Системы

Расчет данных возможностями Системы, без участия и получения данных от внешних источников.

#### 10.2.1 Фиксированная сумме за период

Расчет по фиксированной сумме с параметрами, указанными в условии. Применяется на срок действия даты или периода дат.

Фиксированный платеж, исходя из расчета выбранного периода выплат (месяц/квартал/год), применяется на срок действия даты или периода дат. Указанная сумма будет рассчитана исходя из выбранного периода выплат, с учетом выбора дат при формировании акта.

## *Важно! Расчет суммы зависит от выбранного периода выплат в финансовом условии.*

### 10.2.2 Ручной ввод

При выборе финансового условия, при формировании отчета будет доступна опция ввода значения вручную.

### 10.2.3 Минимальная фиксированная сумма за период

Допускается только совместное использование с другими финансовыми условиями. Минимальный платеж, применяемый после расчета всех добавленных финансовых условий, применяется на срок действия даты или периода дат. Если указанная сумма

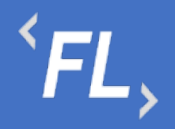

не превысит минимальное значение после расчета всех добавленных финансовых условий, то общая сумма будет равна указанному значению.

Минимальный платеж, применяемый после расчета всех добавленных финансовых условий, применяется на срок действия даты или периода дат. Если указанная сумма не превысит минимальное значение после расчета всех добавленных финансовых условий, то общая сумма будет равна размеру всех добавленных финансовых условий.

## **11 УСТРАНЕНИЕ ОШИБОК**

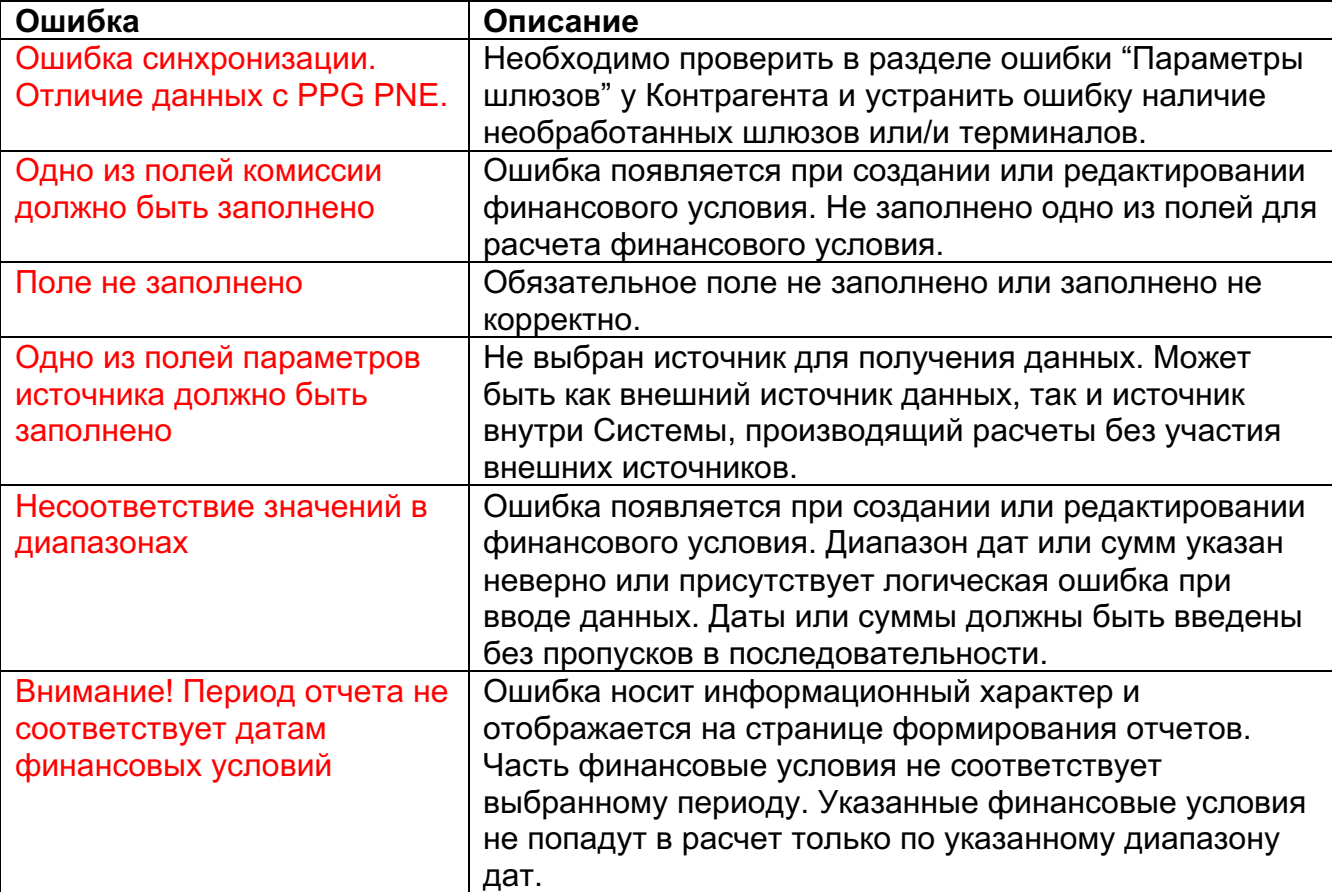

## 11.1 Ошибки обмена данных

### 11.2 Ошибки загрузки документов

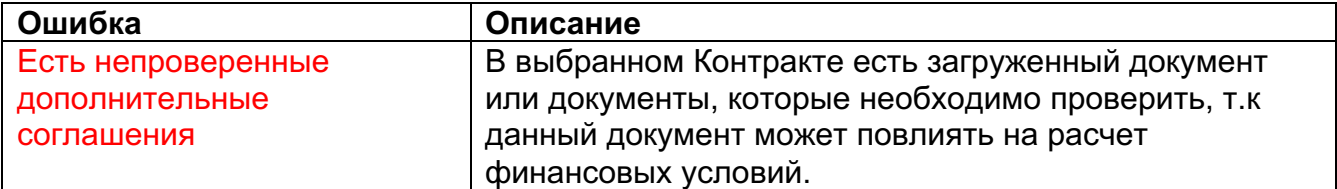

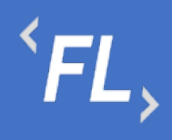

## 11.3 Ошибки формирования отчетов

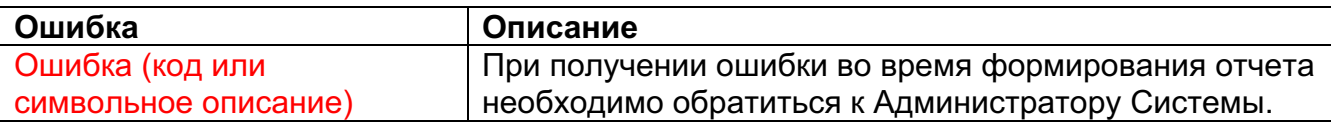

## **12 ОТЧЕТЫ**

## 12.1 Список отчетов

| <b>FLOW</b><br>DOC             | <b>Отчеты - 65</b><br>ООО "Проверенные технологии" ∨                                  |                                                                            |             |
|--------------------------------|---------------------------------------------------------------------------------------|----------------------------------------------------------------------------|-------------|
| <u>၉</u><br><b>КОНТРАГЕНТЫ</b> | <b>BCE</b><br>ЧЕРНОВИКИ / 8<br>ПОДГОТОВЛЕН / 9<br>СКОРРЕКТИРОВАН / 9<br>ВЫГРУЖЕН / 18 | ОПЛАЧЕН ЧАСТИЧНО / 8<br>ОПЛАЧЕН / 10<br>СОГЛАСОВАН / 0                     |             |
| ⊟<br><b>КОНТРАКТЫ</b>          | Y<br>Фильтр<br>$^{+}$                                                                 |                                                                            |             |
| 囝<br>ОТЧЕТЫ                    | #1096<br><b>ЧЕРНОВИК</b><br><b>МЕНЕДЖЕР</b><br>26.09.2022 - 28.09.2022<br>26.10.2022  | 1 #210 Контракт с лицензионным соглашением<br><b>● #563 Шаблон акта №1</b> | <b>DOCX</b> |
| Ò                              | #18 ООО "Ромашка"<br>#141 ООО "Проверенные Технологии" →                              | ₽ 429,07<br>$IC:$ <ЧЕРНОВИК>                                               | <b>PDF</b>  |
| ДОКУМЕНТЫ<br>Ō                 | #1095<br><b>ЧЕРНОВИК</b><br><b>МЕНЕДЖЕР</b><br>23.08.2022 - 26.08.2022<br>26.10.2022  | © #210 Контракт с лицензионным соглашением<br><b>● #563 Шаблон акта №1</b> | <b>DOCX</b> |
| <b>ИСТОРИЯ</b>                 | #141 ООО "Проверенные Технологии" →<br>#18 ООО "Ромашка"                              | $P$ 68,12<br>1 <sup>0</sup> <черновик>                                     | <b>PDF</b>  |
| ලා<br><b>НАСТРОЙКИ</b>         | #1094<br><b>ЧЕРНОВИК</b><br><b>МЕНЕДЖЕР</b><br>17.08.2022 - 20.08.2022<br>26.10.2022  | • #210 Контракт с лицензионным соглашением<br><b>□ #563 Шаблон акта №1</b> | <b>DOCX</b> |
|                                | #141 000 "Проверенные Технологии"<br>#18 ООО "Ромашка"<br>$\rightarrow$               | 1 <sup>0</sup> <черновик><br>P 21,22                                       | <b>PDF</b>  |
|                                | #1093<br><b>ЧЕРНОВИК</b><br><b>МЕНЕДЖЕР</b><br>05.09.2022 - 07.09.2022<br>26.10.2022  | □ #210 Контракт с лицензионным соглашением<br><b>□ #563 Шаблон акта №1</b> | <b>DOCX</b> |
|                                | #141 ООО "Проверенные Технологии" →<br>#18 ООО "Ромашка"                              | <b>10</b> <черновик><br>$P$ 576,17                                         | <b>PDF</b>  |
|                                | <b>ЧЕРНОВИК</b><br>#1092<br><b>МЕНЕДЖЕР</b><br>01.08.2022 - 11.08.2022<br>26.10.2022  | © #210 Контракт с лицензионным соглашением<br><b>□ #563 Шаблон акта №1</b> | <b>DOCX</b> |
|                                | #141 000 "Проверенные Технологии"<br>#18 ООО "Ромашка"<br>$\rightarrow$               | <b>IC</b> <черновик><br>$P$ 46,40                                          | <b>PDF</b>  |
| Q<br>поиск                     | <b>ЧЕРНОВИК</b><br>#1091<br><b>МЕНЕДЖЕР</b><br>01.09.2022 - 30.09.2022<br>26.10.2022  | 2 #210 Контракт с лицензионным соглашением<br><b>● #563 Шаблон акта №1</b> | <b>DOCX</b> |
| →                              | #141 000 "Проверенные Технологии"<br>#18 ООО "Ромашка"                                | <b>IC</b> <черновик><br>$P$ 520,72                                         | <b>PDF</b>  |
| <b>МЕНЕДЖЕР</b>                |                                                                                       |                                                                            |             |

*Рисунок 46. Отчеты. Главная страница.*

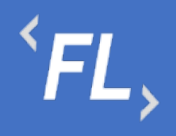

## 12.2 Основные Данные

| <b>FLOW</b><br><b>DOC</b>      | Отчеты                                                                                                    | ООО "Проверенные технологии" $\sim$ |
|--------------------------------|----------------------------------------------------------------------------------------------------|-------------------------------------|
| ଳ<br>КОНТРАГЕНТЫ               | $\leftarrow$ #1096 Отчет                                                                                                    |                                     |
| ₿<br>КОНТРАКТЫ                 | ОСНОВНЫЕ ДАННЫЕ<br>ИСТОРИЯ ИЗМЕНЕНИЙ                                                                                                    |                                     |
| 圓<br><b>ОТЧЕТЫ</b>             | Период отчета<br>Дата создания<br>26.09.2022 - 28.09.2022<br>26.10.2022<br>Шаблон акта<br>Контракт                                                      |                                     |
| Þ<br>ДОКУМЕНТЫ                 | <b>● #563 Шаблон акта №1</b><br><sup>(2)</sup> #210 Контракт с лицензионным соглашением<br>Номер акта:<br><ЧЕРНОВИК>                                    |                                     |
| Ō<br>ИСТОРИЯ                   |                                                                                                    |                                     |
| తి<br>НАСТРОЙКИ                | Статус<br>Текущий статус<br>Последнее изменение статуса<br>Черновик<br>Менеджер<br>Сменить статус<br>26.10.2022 20:23                                   |                                     |
|                                | Финансовые условия                                                                                                    |                                     |
|                                | Исходные данные Приложение<br>#712 Финансовое условие 1<br>ООО "Проверенные Те → ООО "Ромашка"<br>PRUB EXEMECRYHO<br>APPROVED SALE PPG (RU)             |                                     |
|                                | ФИКСИРОВАННАЯ ПРОЦЕНТНАЯ СТАВКА<br>$\checkmark$                                                                                                    |                                     |
|                                | Сумма комиссий<br>Количество транзакций<br>Сумма оборота<br>57<br>666,95 PRUB<br>308,17 PRUB                                                            |                                     |
|                                | Исходные данные Приложение<br>#713 Финансовое условие 2<br>ООО "Проверенные Те → ООО "Ромашка"<br><b>P RUB EXEMECAYHO</b><br>APPROVED TRANSFER PPG (RU) |                                     |
|                                | ФИКСИРОВАННАЯ ПРОЦЕНТНАЯ СТАВКА<br>$\check{ }$                                                                                                    |                                     |
| Q                              | Сумма комиссий<br>Количество транзакций<br>Сумма оборота<br>500,00 PRUB<br>120,90 PRUB<br>53                                                            |                                     |
| поиск<br>⊣]<br><b>МЕНЕДЖЕР</b> | Сумма итого<br>Все приложения<br>429.07 P RUB                                                                                                    |                                     |

*Рисунок 47. Отчеты. Выбранный отчет.*

### 12.3 История Изменений

Раздел Системы, где отображаются все изменения в выбранном Отчете.

Доступен фильтр отбора по:

• Инициатор – выпадающий список пользователей, с возможностью поиска по части слова или совпадению целиком. Позволяет отфильтровать изменения искомым пользователем

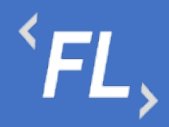

- Дата заключения дата или период начала действия Контакта (должно совпадать в подписанным Сторонами документом) в выбранной Организации и в Системе.
- Сбросить обнуление или сброс всех заданных значений в фильтре.
- Отметить все как прочитанные меняет статус всех изменений, как прочитанные или просмотренные пользователем Системы, под которым произошел вход в Систему.

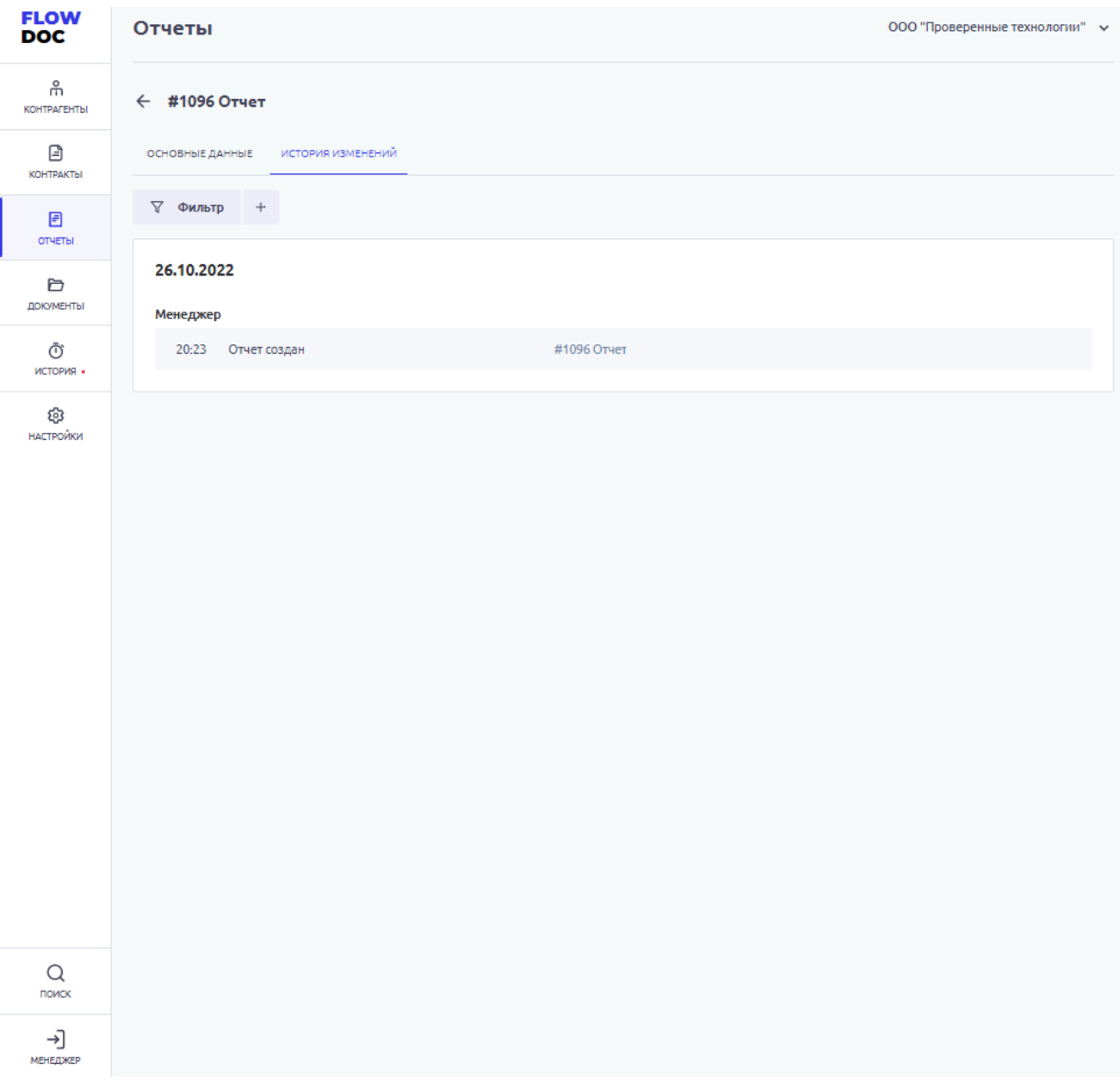

*Рисунок 48. Отчеты. История изменений.*

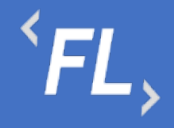

Финансовое условие – нажатие приведет к открытию искомого финансового условия с дальнейшей возможностью редактирования

*Важно! Редактирование финансового условия доступно не для всех Ролей Системы см. раздел Роли и уровни доступа.*

*Важно! Изменение финансового условия влияет на итоговую сумму расчета данных по выбранному финансовому условию и сброса признака "Проверено" у связанного Шаблона.*

Исходные данные – исходные данные, которые были получены от внешней Системы или сервиса до расчета согласно финансовым условиям Системы.

Приложение – данные после расчета, согласно заданным финансовым условиям Системы.

Все приложения – все данные в одном файл, после расчета согласно заданным финансовым условиям Системы.

## **13 ДОКУМЕНТЫ**

## 13.1 Папки

Раздел Системы, где отображаются и хранятся загруженные документы.

*Важно! В данном разделе располагаются документы, загруженные и относящиеся к выбранному Контракту.*

В разделе "Файлы вне папок" хранятся файлы, загруженные в данном подразделе и не перенесенные или сгруппированные физически в раздел "Папки".

В разделе "Папки" хранятся загруженные документы при создании Контракта, которые были перенесены из раздела "Файлы вне папок"

Согласно выданной роли в Системе доступно:

- Загрузка документов;
- Удаление файла или папки с файлом с последующим восстановлением;
- Создание неограниченного числа папок для упорядочивания документов;
- При удалении документа документ переходит в папку "Корзина", папка Корзина удалению не может быть удалена из Системы, срок хранения файлов 30 календарных дней.
- При восстановлении файла файл восстанавливается в разделе "Файлы вне папок" и доступен для дальнейшего переноса в необходимую папку.

*Важно! При удалении документов, необходимо убедиться в правильности действия и подтвердить операцию удаления документа. Все удаленные документы хранятся в папке "Корзина" сроком 30 дней с момента удаления. Далее восстановление документа невозможно!*

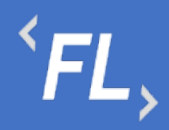

• Дата загрузки – дата и время загрузки документа в Систему отображается в разделе напротив выбранного документа, так же данная информация доступна в разделе "Истории изменений".

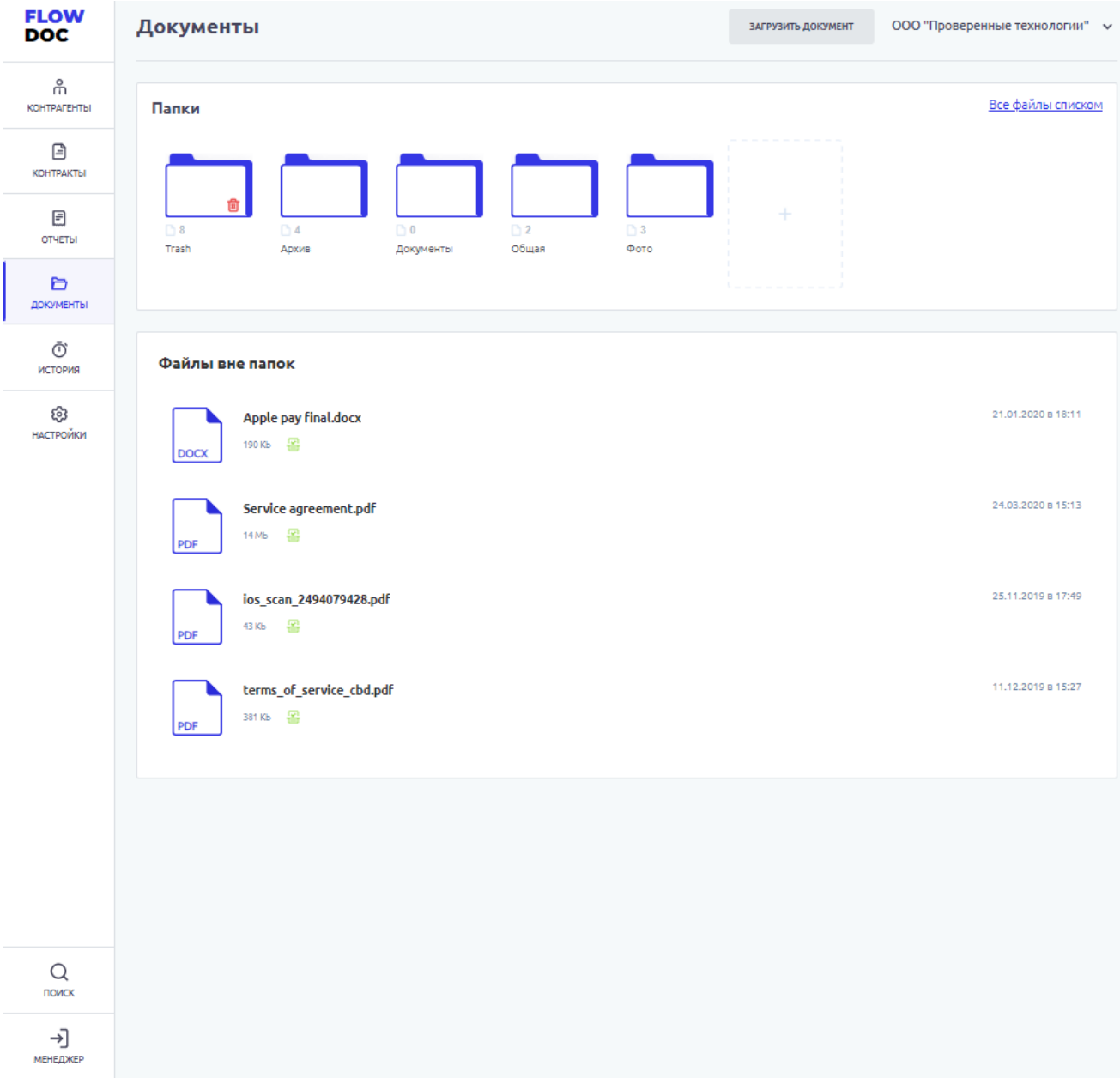

## **14 ИСТОРИЯ**

Раздел Системы, где отображаются все изменения в выбранном Контрагенте.

Доступен фильтр отбора по:

• Все – все изменения в выбранной Организации

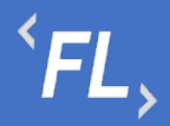

- Финансовые условия отбор изменений по финансовым условиям в выбранной Организации
- Шаблоны отбор изменений по шаблонам актам в выбранной Организации
- Инициатор выпадающий список пользователей, с возможностью поиска по части слова или совпадению целиком. Позволяет отфильтровать изменения искомым пользователем
- Дата заключения дата или период начала действия Контрагента (должно совпадать в подписанным Сторонами документом) в выбранной Организации и в Системе.
- Шаблон акта фильтр с выпадающим списком всех созданных шаблонов актов в выбранной Организации.
- Фин.условие фильтр с выпадающим списком всех созданных финансовых условий в выбранной Организации.
- Сбросить обнуление или сброс всех заданных значений в фильтре.
- Отметить все как прочитанные меняет статус всех изменений, как прочитанные или просмотренные пользователем Системы, под которым произошел вход в Систему.

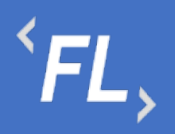

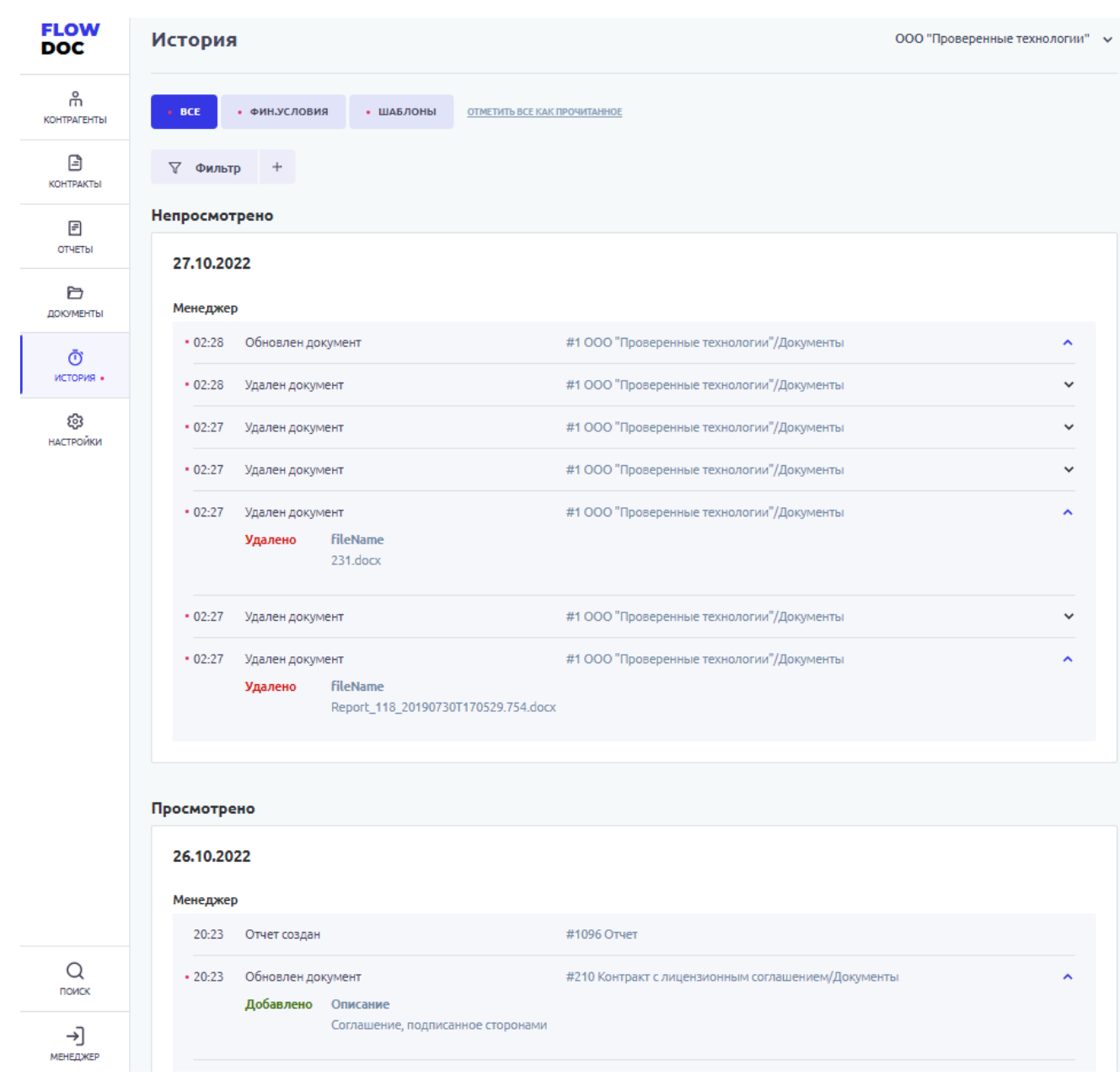

*Рисунок 49. История. Главный экран.*

# **15 НАСТРОЙКИ**

15.1 Уведомления

В данном разделе пользователь может самостоятельно выбрать получение уведомлений на e-mail указанный при регистрации в Системе. Уведомления приходят в автоматическом режиме по выбранным сущностям, при совершении действия с выбранной сущностью.

Присутствует возможность получения уведомлений по окончанию срока действия сущностей.

На рисунке ниже:

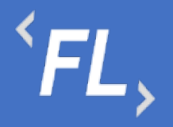

- FlowDoc Plus логотип Системы, при нажатии на который, можно перейти в главный раздел или на начальную страницу со списком Организаций. В шапке отображается общее количество доступных Организаций для авторизованного пользователя.
- Настройки Название выбранного раздела в шапке и число организаций и уровень доступа настраивается Администратором Системы. Возможность редактирования уведомлений, приходящих в автоматическом режиме на e-mail зарегистрированного пользователя Системы. Пользователь самостоятельно выбирает нужные нотификации (уведомления), по которым хотелось бы получать уведомления по всем изменениям, по указанным основным сущностям Системы.
- Зеленая галочка уведомление включено, рассылка на e-mail пользователя активирована и отправляется при наличии изменений.
- Серый крестик уведомление отключено, рассылка на e-mail не отправляется.

Пользователь - кнопка выхода из системы, разлогирование и завершение текущего сеанса.

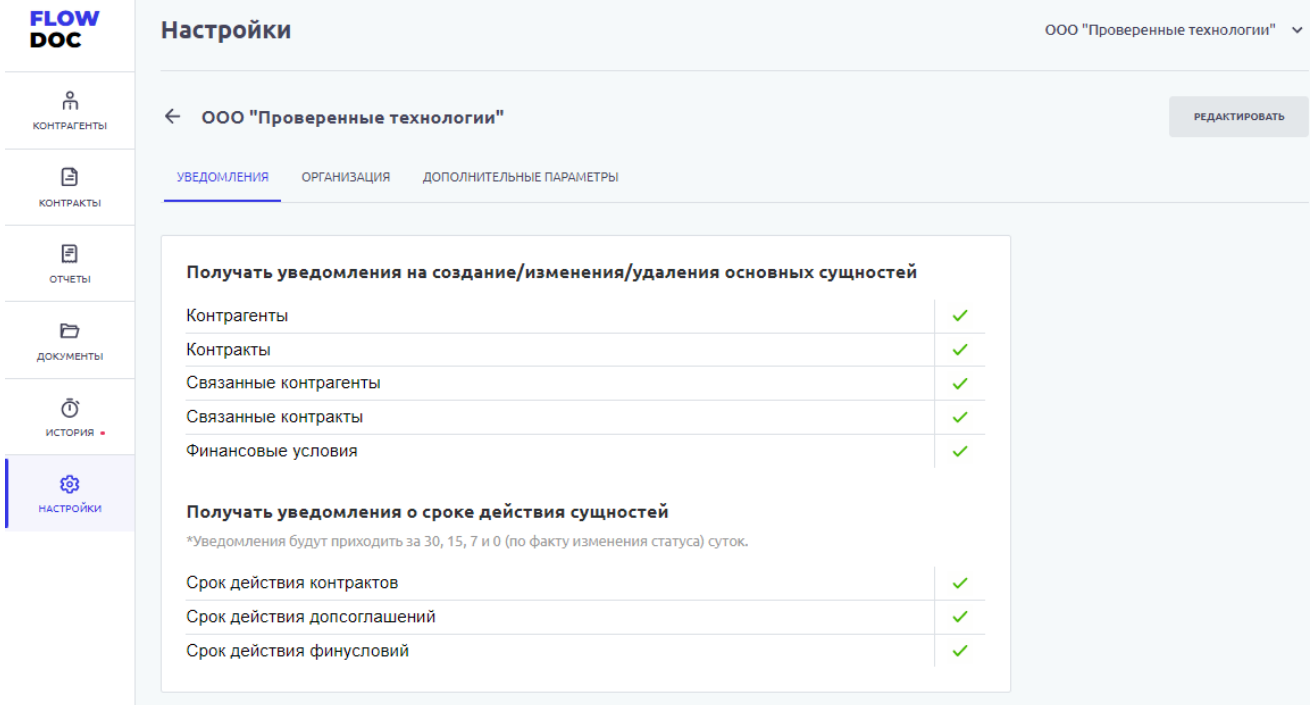

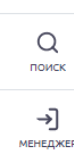

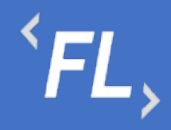

15.2 Организация

Раздел доступен для роли Администратор.

15.3 Дополнительные Параметры

Раздел доступен для роли Администратор.

## **16 ПОИСК**

16.1 Глобальный поиск

| Проект                                            |                                                                                                    | $\times$                                                                                                    |
|---------------------------------------------------|----------------------------------------------------------------------------------------------------|----------------------------------------------------------------------------------------------------|
| Контракты - 1                                     | Контрагенты - 2                                                                                                    | Документы - 522                                                                                                    |
| #213 ДОГОВОР СОВМЕСТНОГО СОТРУДНИЧЕС<br>$12 - 06$ | #212 000 "ПРОЕКТ ИНВЕСТ"<br>Полное наименование организации<br>ОБЩЕСТВО С ОГРАНИЧЕННОЙ ОТВЕТСТВЕННОСТЬЮ<br>"ПРОЕКТ ИНВЕСТ"<br>#916 CAO "BK"<br>Наименование контрагента<br>Не планируется автоматизировать в связи со сложностью | прил2.pdf<br>#51 Соглашение<br>Расположение<br>Без папки<br>Контекст совпадения<br>контактах лица, замещающего Менеджера Проектов во<br>время его отсутствия.<br>В случае временного отсутствия Менеджера Проектов,<br>Компания извещает Клиента по электронной почте о |
|                                                   | продоставляемого акта (более 2000 строк). Проект акта<br>предоставляет клиент                                                                                                    | ДC-2.pdf<br>#2 Договор на предоставление информационных услуг<br>Расположение<br>Дополнительные соглашения                                                                                                    |

*Рисунок 50. Глобальный поиск.*

Поиск по Системе позволяет найти искомую информацию по части слова или целиком. Если документ проиндексирован (прочитан) Системой, то при совпадении заданного значения в строке "поиск" информация из документа будет отображена в разделе "Документы".

При совпадении искомых данных в соответствующих разделах Системы, Контракты и Контрагенты, так же искомая информация будет выведена в результаты поиска.

## **17 УЧЕТНАЯ ЗАПИСЬ**

17.1 Выход

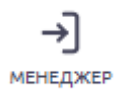

Выход пользователя из Системы и завершение текущего сеанса, с потерей все несохраненной информации.

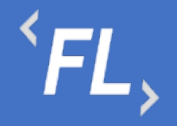

## **18 ПРИЛОЖЕНИЕ №1**

#### 18.1 Пример загруженного Акта

AKT № \${docNum}

г. Москва

\${document\_date}

 $\{P \text{ name}\}.$ \${Р\_ДолжностьПодписантаВРодительномПадеже} лице  $\, {\bf B}$ \${Р\_ПолноеФИОПодписантаВРодительномПадеже}, действующей на основании \${Р\_ПолномочияПодписантаВРодительномПадеже}, далее именуемое «Банк», с одной стороны и

\${R ПолноеНаименованиеОрганизации}.  $\overline{B}$ лице

\${R ПолномочияФинПодписантаВРодительномПадеже}

\${R ФИОФинПодписантаВРодительномПадеже}, действующей основании на \${R ДоверенностьФинПодписантаВРодительномПадеже}, далее именуемое «Компания», с другой стороны.

совместно именуемые в дальнейшем «Стороны», либо по отдельности «Сторона» или как указано выше, составили настоящий Акт к Соглашению № \${C\_contractNo} от \${C\_contractStartDate} (далее - «Соглашение») о нижеследующем:

- 1. Компания в соответствии с условиями Соглашения предоставила Банку за период с \${dateRange\_start} по \${dateRange\_end} (далее - «Расчетный период») доступ к Личному кабинету и операциям.
- 2. Стоимость Лицензионного платежа за Расчетный период составляет \${text(report calculated total)}, в соответствии с нижеприведенным расчетом:

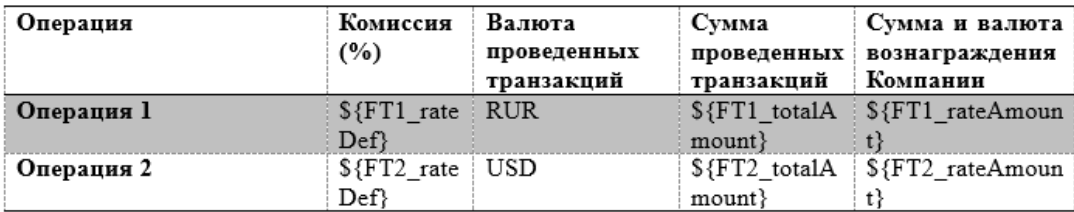

3. В соответствии с курсом Банка России на дату совершения транзакций. Транзакции, сумма которых выражена в иностранной валюте, составляет \${text(FT2 rateAmount)}, в соответствии с Приложением 1 к настоящему акту.

4. Общая стоимость лицензионных платежей, подлежащих уплате за Расчетный период, составляет CYMMY B pasmepe S{text(report calculated total)}

5. Лицензионный платеж, указанный в п. 3 настоящего Акта.

6. Настоящий Акт составлен в двух подлинных экземплярах, по одному экземпляру для каждой из Сторон.

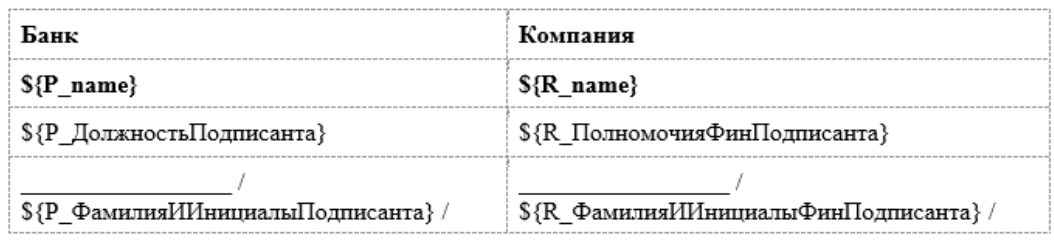

18.2 Пример загруженного Счета

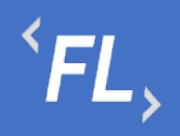

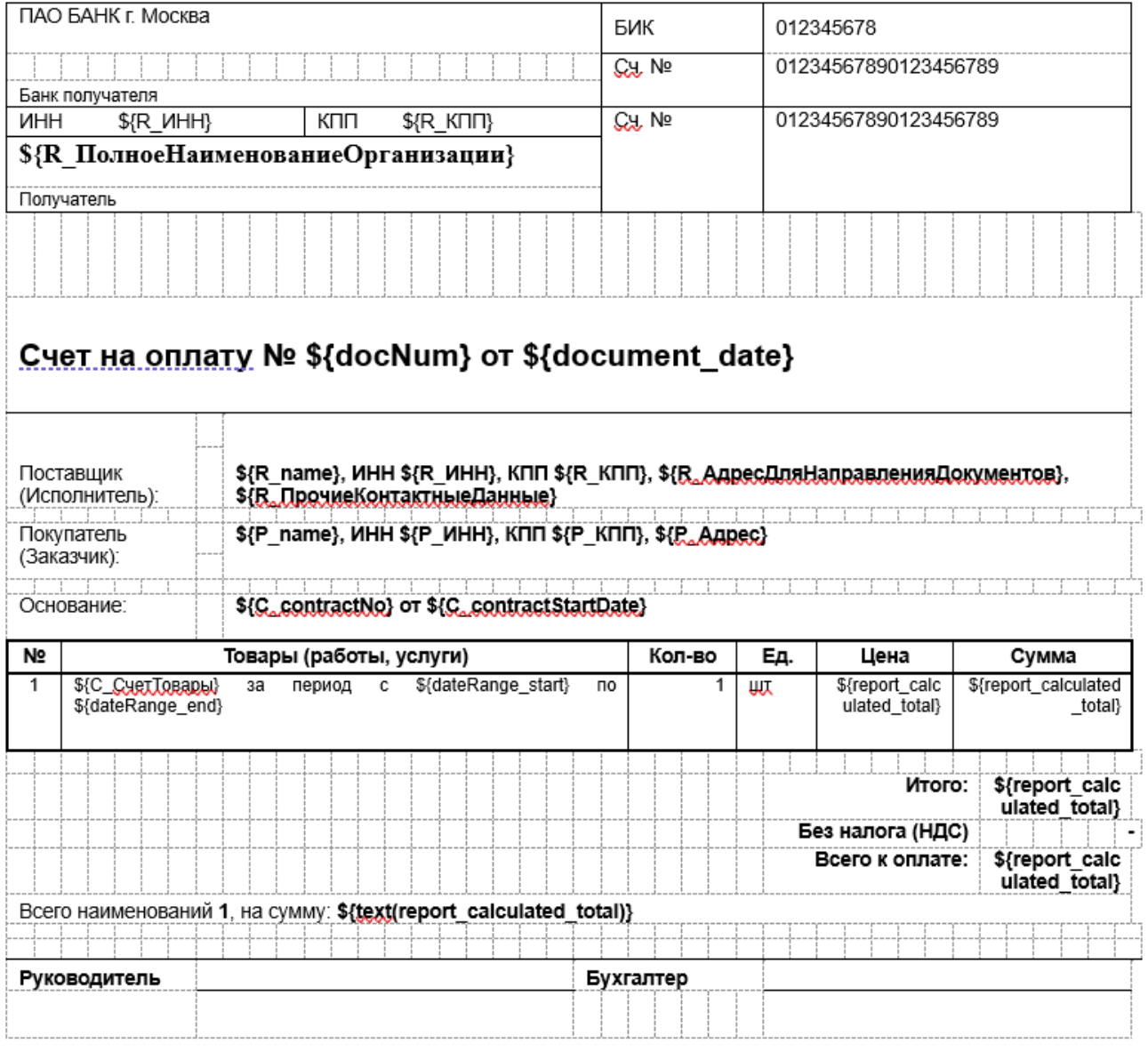

## 18.3 Пример загруженного Приложения

### |<br>Продолжение. Приложение 1 к акту № \${docNum} от \${document\_date}

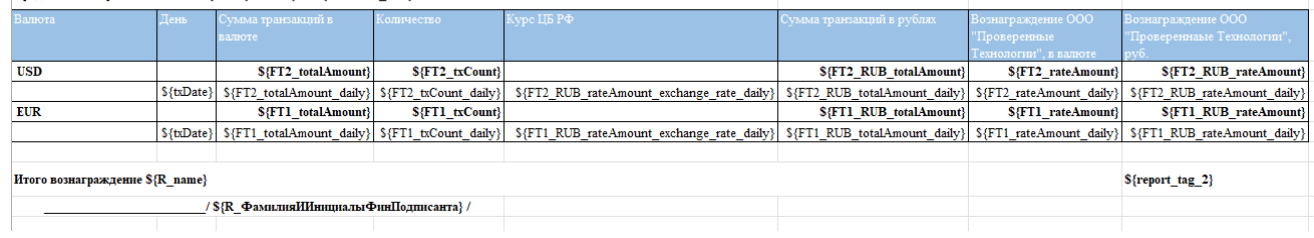

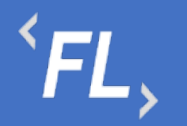

#### 18.4 Пример сформированного Акта

#### AKT № 0001

#### г. Москва

«31» февраля 1999 г.

Общество с ограниченной ответственностью "РОМАШКА", в лице Иванова Ивана Ивановича, действующей на основании Доверенности № 01/01 от 31.02.1998 г. далее именуемое «Банк», с одной стороны и

Общество с ограниченной ответственностью «Проверенные Технологии», в лице Директора Семенова Семена Семеновича, действующей на основании Доверенности 02/02 от 31.02.1998 г., далее именуемое «Компания», с другой стороны,

совместно именуемые в дальнейшем «Стороны», либо по отдельности «Сторона» или как указано выше, составили настоящий Акт к Соглашению № 00/00 от «31» февраля 1999 г. (далее -«Соглашение») о нижеследующем:

- 1. Компания в соответствии с условиями Соглашения предоставила Банку за период с «1» февраля 1999 г. по «31» февраля 1999 г. (далее - «Расчетный период») доступ к Личному кабинету и операциям.
- 2. Стоимость Лицензионного платежа за Расчетный период составляет 47 (сорок семь) рублей 00 копеек, в соответствии с нижеприведенным расчетом:

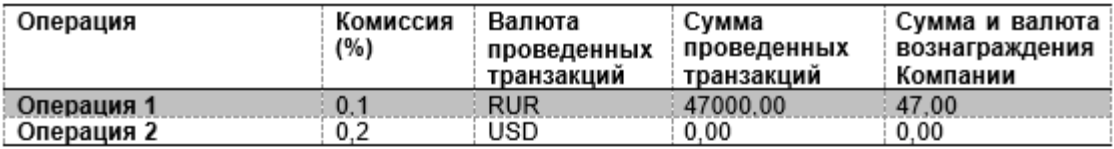

- 3. В соответствии с курсом Банка России на дату совершения операций, сумма которых выражена в иностранной валюте, составляет 0 (ноль) рублей 00 копеек, в соответствии с Приложением 1 к настоящему акту.
- 4. Общая стоимость лицензионных платежей, подлежащих уплате за Расчетный период, составляет сумму в размере 47 (сорок семь) рублей 00 копеек
- 5. Лицензионный платеж, указанный в п. 3 настоящего Акта.
- 6. Настоящий Акт составлен в двух подлинных экземплярах, по одному экземпляру для каждой из Сторон.

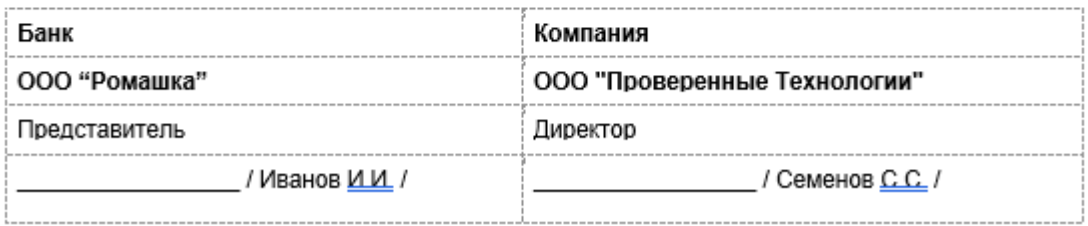

*Рисунок 51. Приложение. Закрывающий документ. Акт*

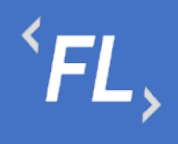

# 18.5 Пример сформированного Счета

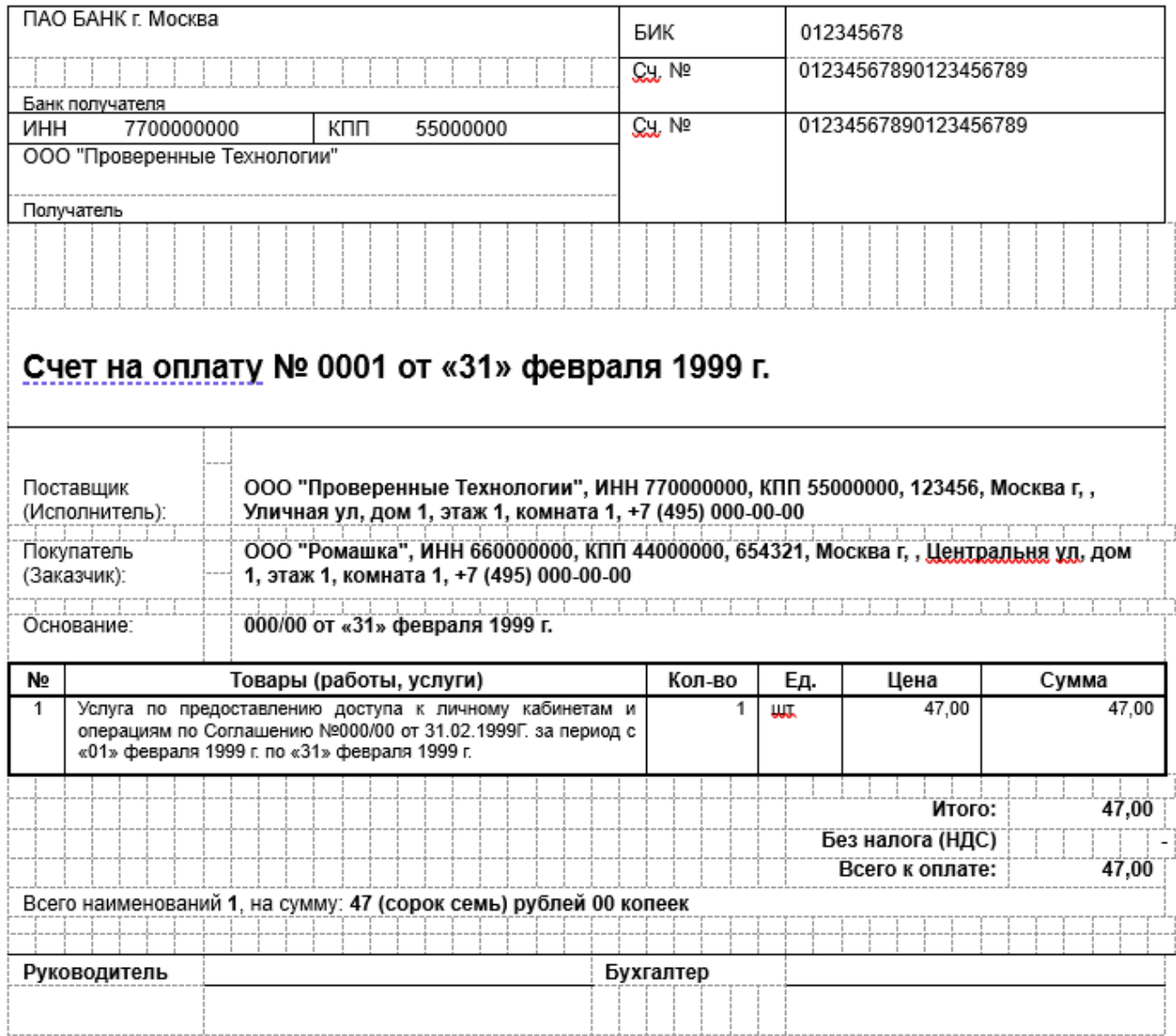

*Рисунок 52. Приложение. Закрывающий документ. Счет.*

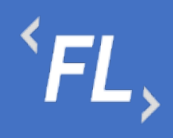

## 18.6 Пример сформированного Приложения

Продолжение. Приложение к акту № 0001 от «31» февраля 1999 г.

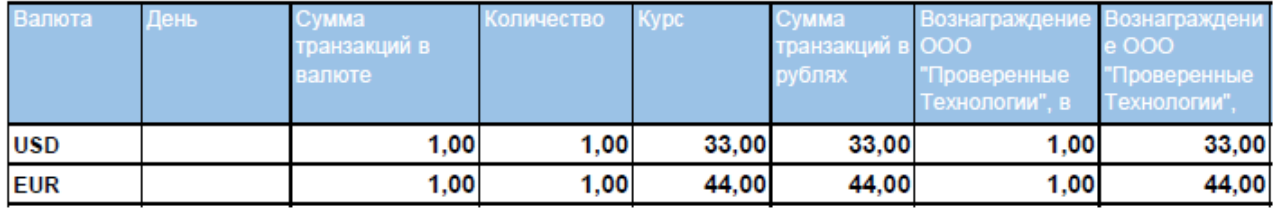

Итого вознаграждение ООО "Проверенные Технологии"

77,00

ООО "Проверенные Технологии"

/ Семенов С.С. /

*Рисунок 53. Приложение. Закрывающий документ. Таблица.*